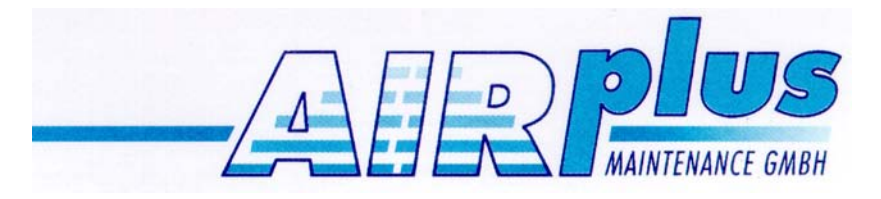

# **Moving Terrain**

**Handbuch Version 6.1**

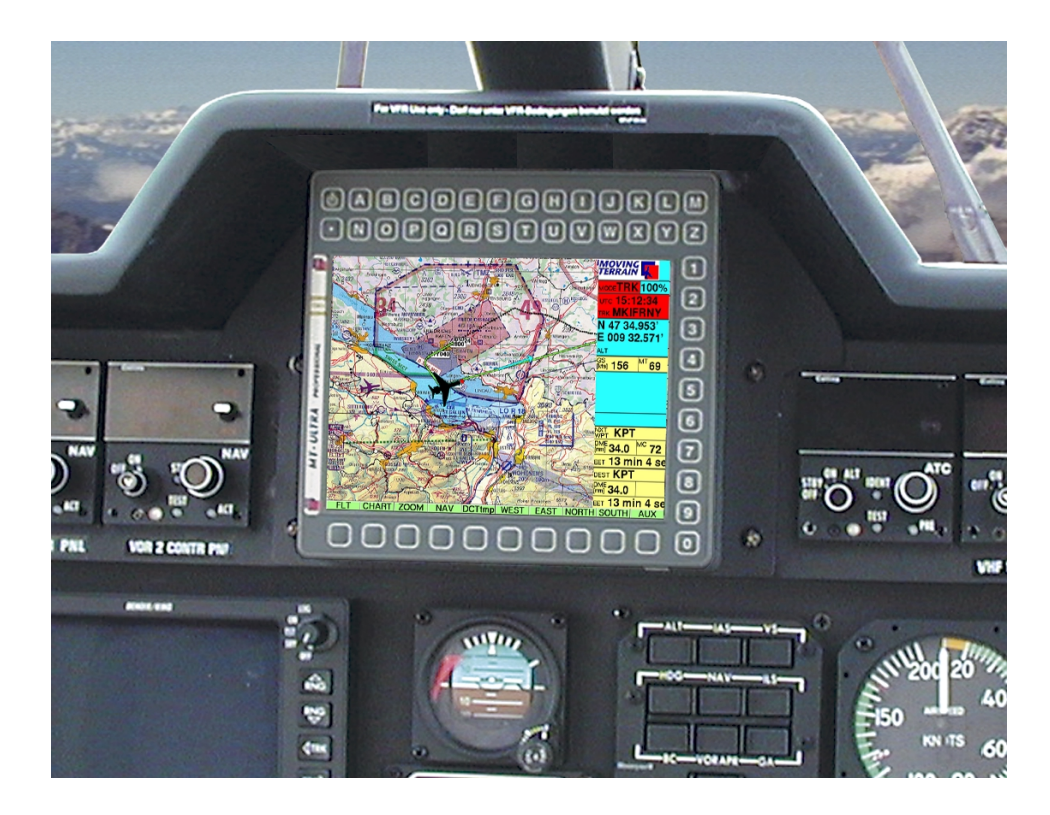

AirPlus Maintenance GmbH Flughafen 28 D-88046 Friedrichshafen Tel. +49 (0)7541 - 34209 Fax +49 (0)7541 - 34218

# **Warnhinweise**

Bei der Zusammenstellung von Texten und Abbildungen wurde mit größter Sorgfalt vorgegangen. Trotzdem können Fehler nicht vollständig ausgeschlossen werden. Herausgeber und Autoren können für fehlerhafte Angaben und deren Folgen weder die juristische Verantwortung noch Haftung jeglicher Art übernehmen. Für Hinweise auf Fehler ist der Herausgeber dankbar.

#### **Wichtige Hinweise zur Nutzung und zu eventuellen Risiken bei der Anwendung von Moving Terrain:**

\*\*\*

Sie haben ein hochleistungsfähiges System zur navigatorischen Unterstützung erworben, das Ihnen das Fliegen in einer noch nie dargebotenen Weise erleichtern wird. Wir fühlen uns aber verpflichtet, Sie auf alle damit verbundenen Gefahren hinzuweisen, die unsere Testpiloten in Erfahrung gebracht haben. Wir haben uns Mühe gegeben, das Moving Terrain System sorgfältig zu entwickeln und ein zuverlässiges Produkt zu erstellen. Das System wurde unter allen denkbaren Flugbedingungen erprobt. Dennoch, auch wenn Sie und wir zunächst keine Fehler mehr finden, wird **jegliche Haftung für die Funktion des Systems ausgeschlossen**.

Selbst wenn unser System zu hundert Prozent fehlerlos sein sollte, ergeben sich trotzdem **Gefahren durch Fehlbedienungen** und vor allem durch die **Manipulation der GPS-Genauigkeit** durch den Betreiber, das US-Verteidigungsministerium. Für die **zukünftige Lizenzpolitik des GPS-Betreibers** können wir keinerlei Voraussagen machen oder Garantien übernehmen. Das Moving Terrain System ist ein VFR-Gerät. In keiner Weise ist es sicher, mit dieser Navigatonshilfe unter Instrumentenflugbedingungen zu fliegen, wenn Sie nicht alle vorgeschriebenen Navigationsgeräte in Betrieb haben und sich nach Instrumentenflugregeln auf Instrumentenrouten bewegen. **Ein nicht IFR trainierter und lizensierter Pilot, der in IMC**

**fliegt, ist mit oder ohne Moving Terrain in Lebensgefahr!** Sie sind nach den Luftfahrtvorschriften verpflichtet, die entsprechenden **aktuellen Karten in Papierform an Bord mitzuführen**. Auch unsere Piloten haben die neuesten ICAO-Karten ständig griffbereit an Bord, obwohl wir in das System viel Vertrauen gewonnen haben.

**Hersteller:** Air Plus Maintenance GmbH Flughafen 28 D-88046 Friedrichshafen

#### **WARRANTYAND LIABILITYADVICE**

This software is to faciliate your terrestic navigation only. It is not a certified aviation equipment an does not replace any aircraft instrument. You are explicitly cautioned to verify that the hardware employed is functioning correctly and does not interfere with the aircraft or other vessel in a hazardous manner. Data errors and computer errors are possible. This also pertains to the IFR data and procedures implied in the respective modules. Human error can make the moving map incorrect. The pilot in command remains the final authority on the accuracy and sufficiency of the hardware and software.

#### Warranty and Liability Disclaimer:

The manufacturer, distributor or sales agent resume no liability as to the correct function of the software, the availability of a reference signal (GPS) or the validity of the charts.Never will the manufacturer, producer, sales representative and neither of their staff be liable to you for any consequential incidential or indirect damages (including damages for loss of business profits, business interruption, loss of business information and the like) arising from the use of or inability to use the software even if any of the staff mentioned above has been advised.

There is no warranty, express or implied, including without limitation the implied warranties of merchantability and fitness for a particular purpose, regarding the software. The entire risk as to the results and performance of the hardware and software is assumed by you.

#### Notice:

For our IFR package a continuous improvement programm is being implemented. If applicable, please contact our Help Desk:

> AirPlus Maintenance GmbH Flughafen 28 D-88046 Friedrichshafen Tel. 0049 (0)7541 - 34209 Fax - 34218

> > \*\*\*

Entwicklung und Vertriebsrechte: Moving Terrain AG Moving Terrain ist ein registriertes Warenzeichen der: Moving Terrain Air Navigation Systems AG Sparenberg 1 D-87477 Sulzberg Tel: +49 8376 9214-0 Fax: +49 8376 9214-14

# Modulare Struktur des Handbuchs

Dieses Handbuch nimmt die neue modulare Struktur des Moving Terrain Programms auf und setzt sie in folgender Weise um:

- **I Moving Terrain Programm**
	- 1 **MT Basis Version** Ausführliche Beschreibung des MT Basis Programms

#### **Software Module**

- 2 **MT FMS** MT Flight Management System
- 3 **MT IFR** Aufbauend auf FMS Datenbanken und Verfahren des Instrumentenflugs
- 4 **MT Tracking**
- 5 **MT Charting Modul**

Anhang **MT Update Utility**

#### **II Moving Terrain MFD Module**

Die Handbücher für die MFD Module beziehen Sie bitte direkt bei uns.

Zum Verständnis Ihres Systems lesen Sie bitte die Kapitel, die für Ihre modulare Struktur passen.

# **Teil 1: MT Basis Version**

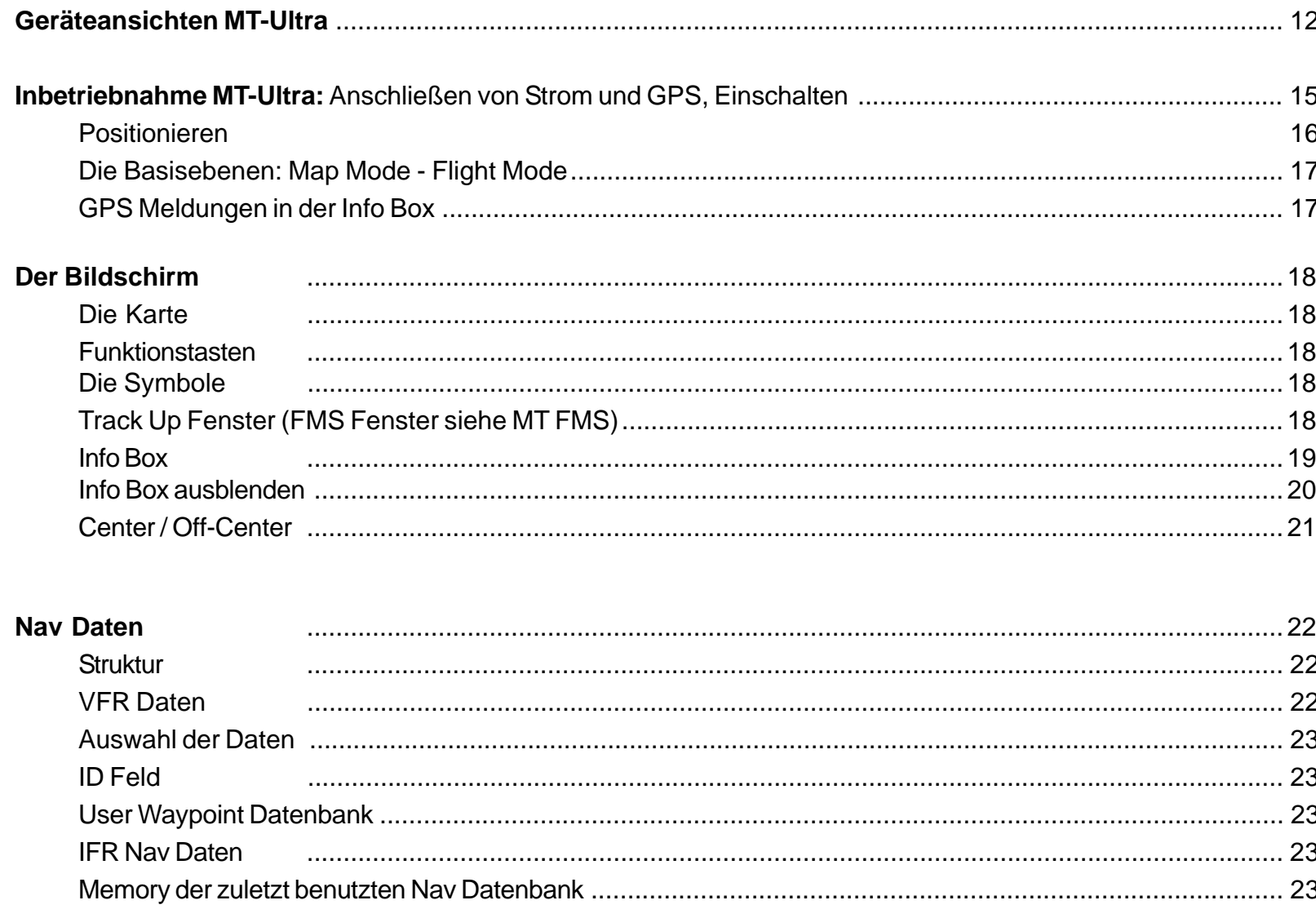

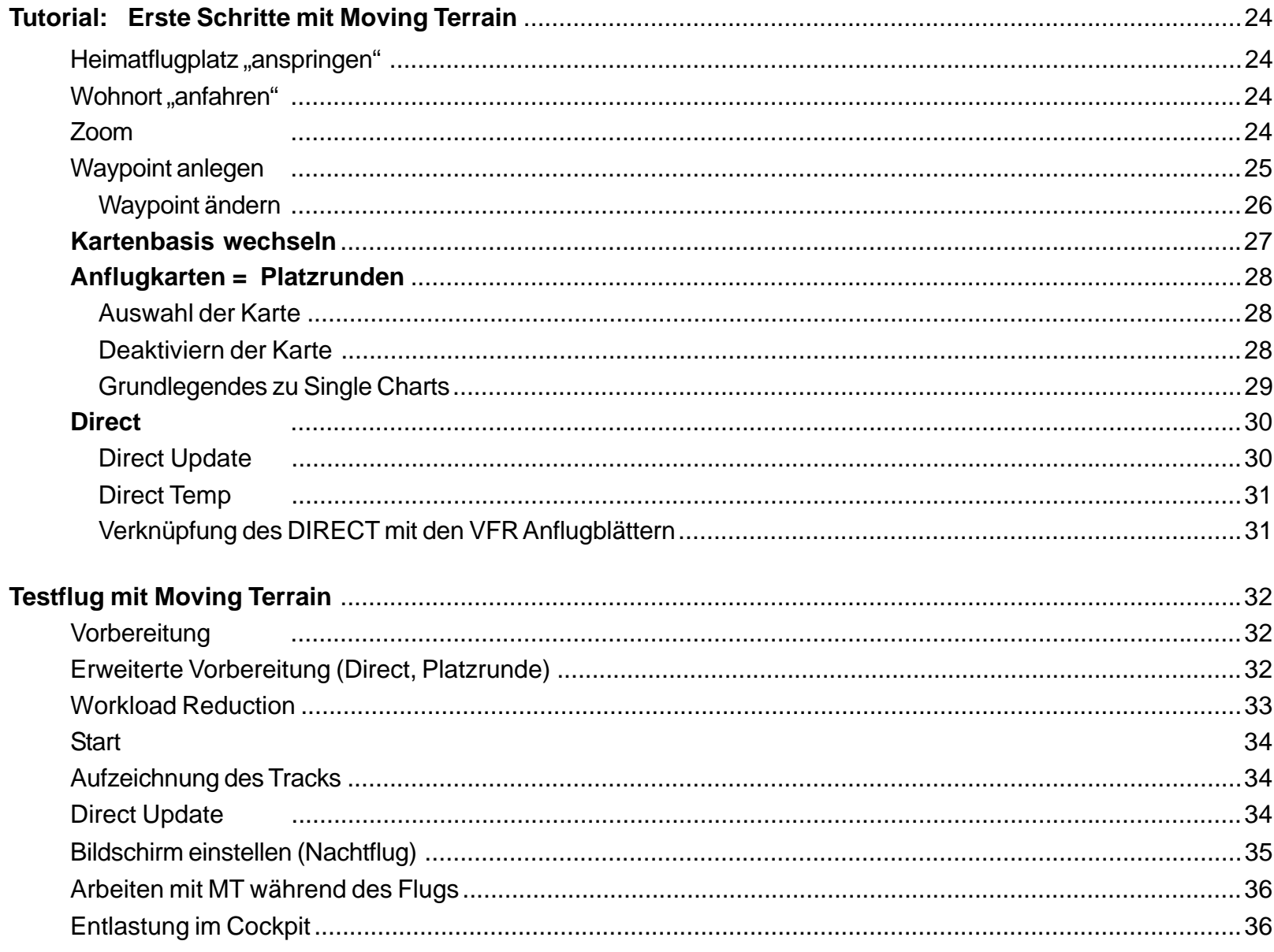

# Inhaltverzeichnis

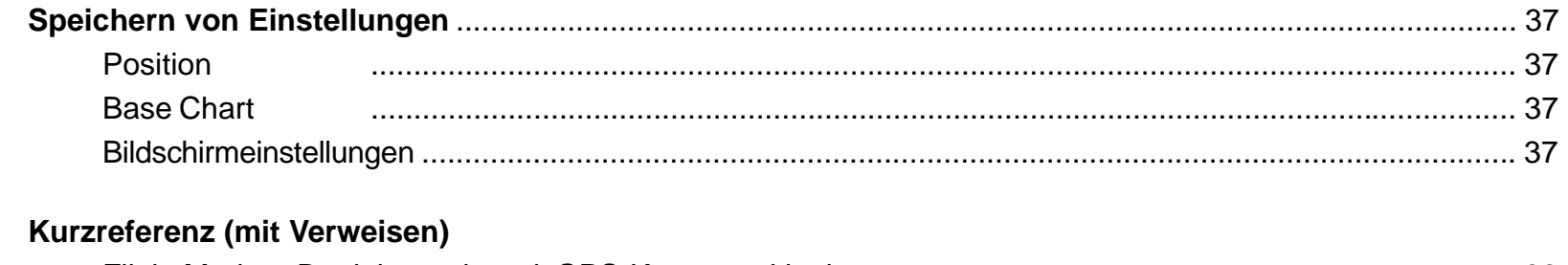

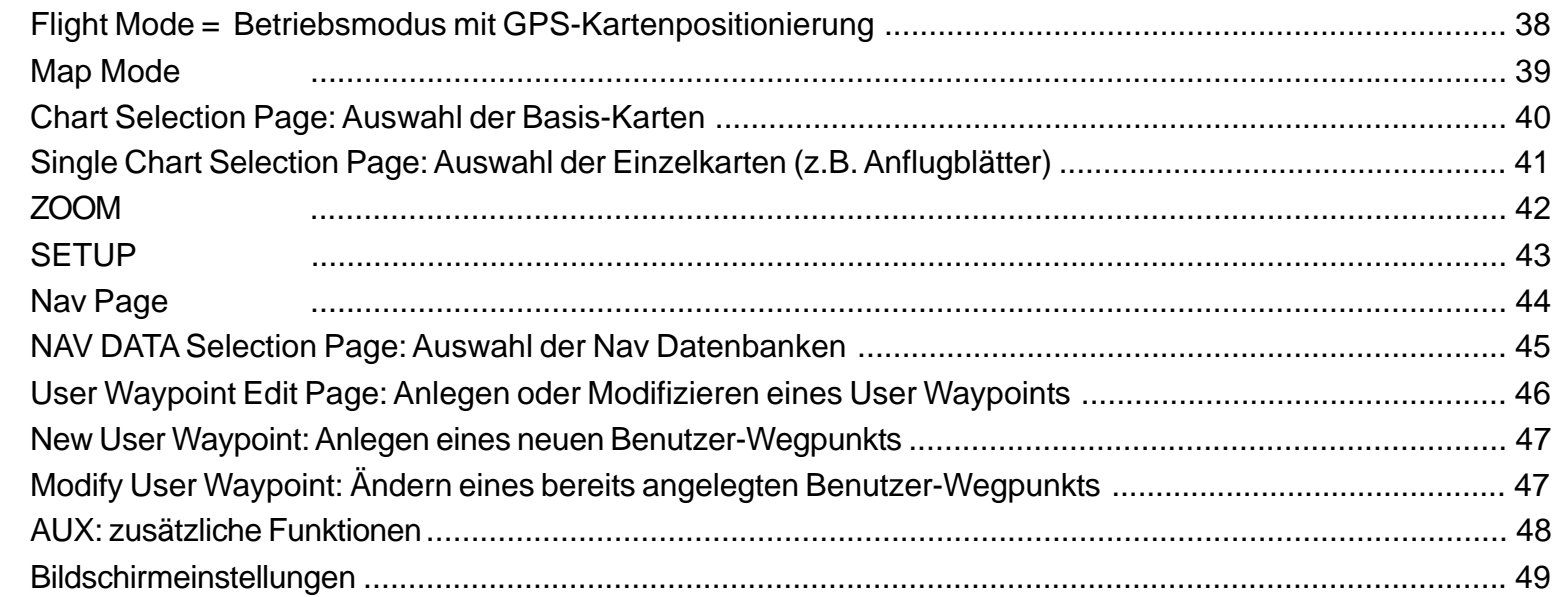

# Teil 2: MT Flight Management System

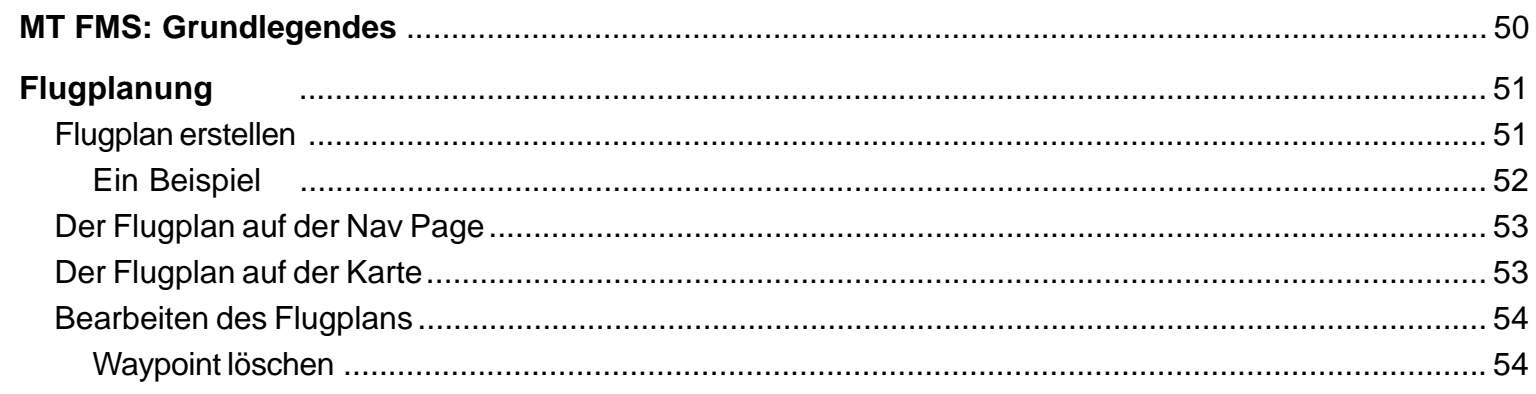

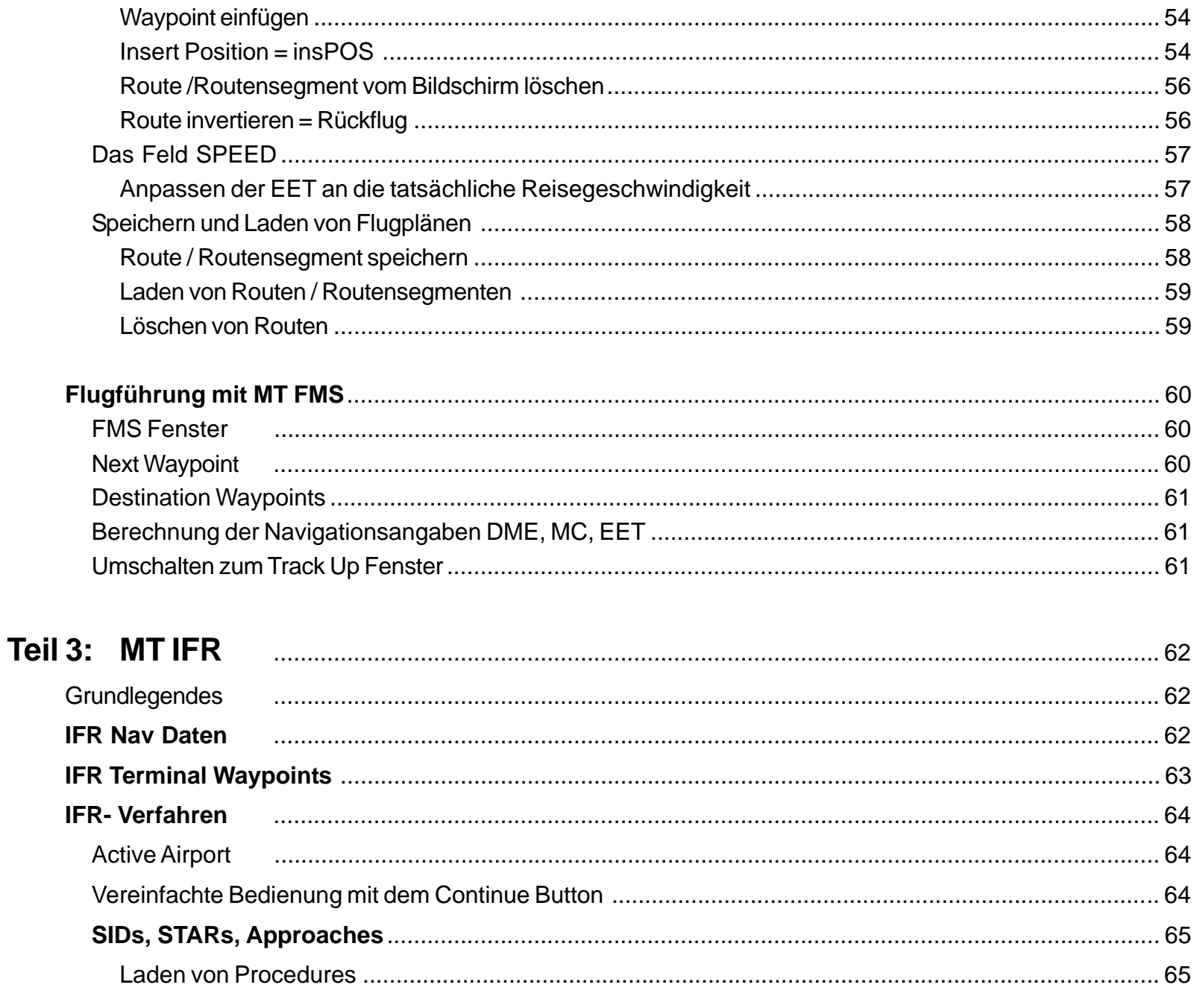

# **Inhaltverzeichnis**

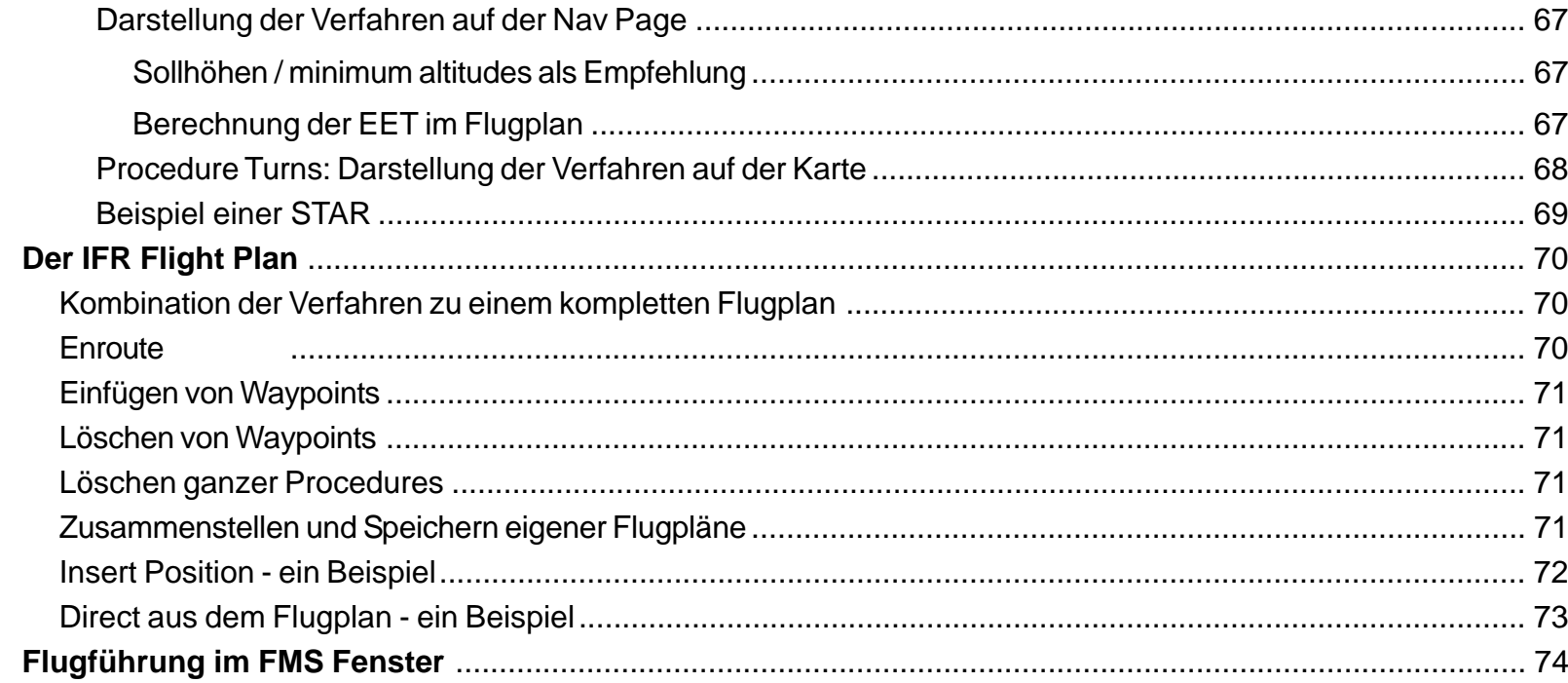

# 

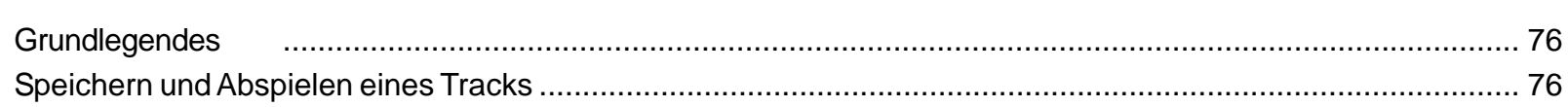

# 

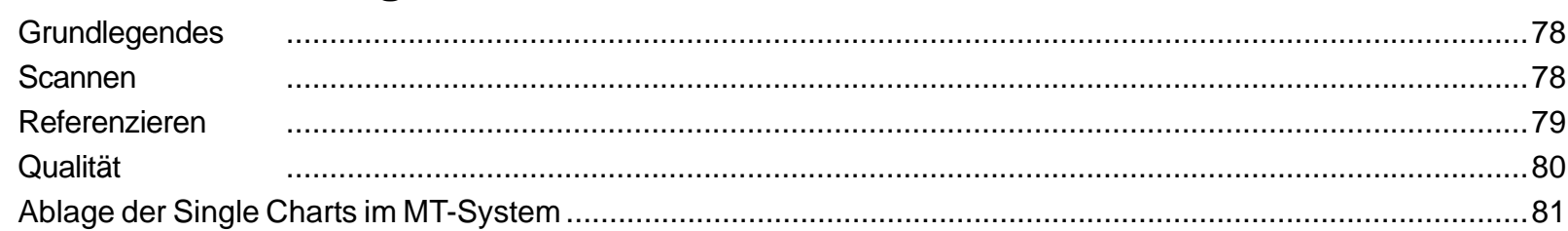

# **MTUpdate Utility Version 6:**

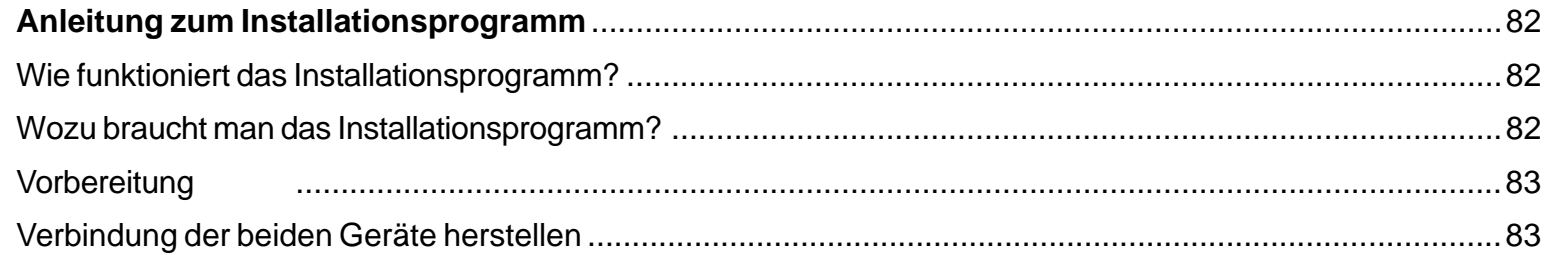

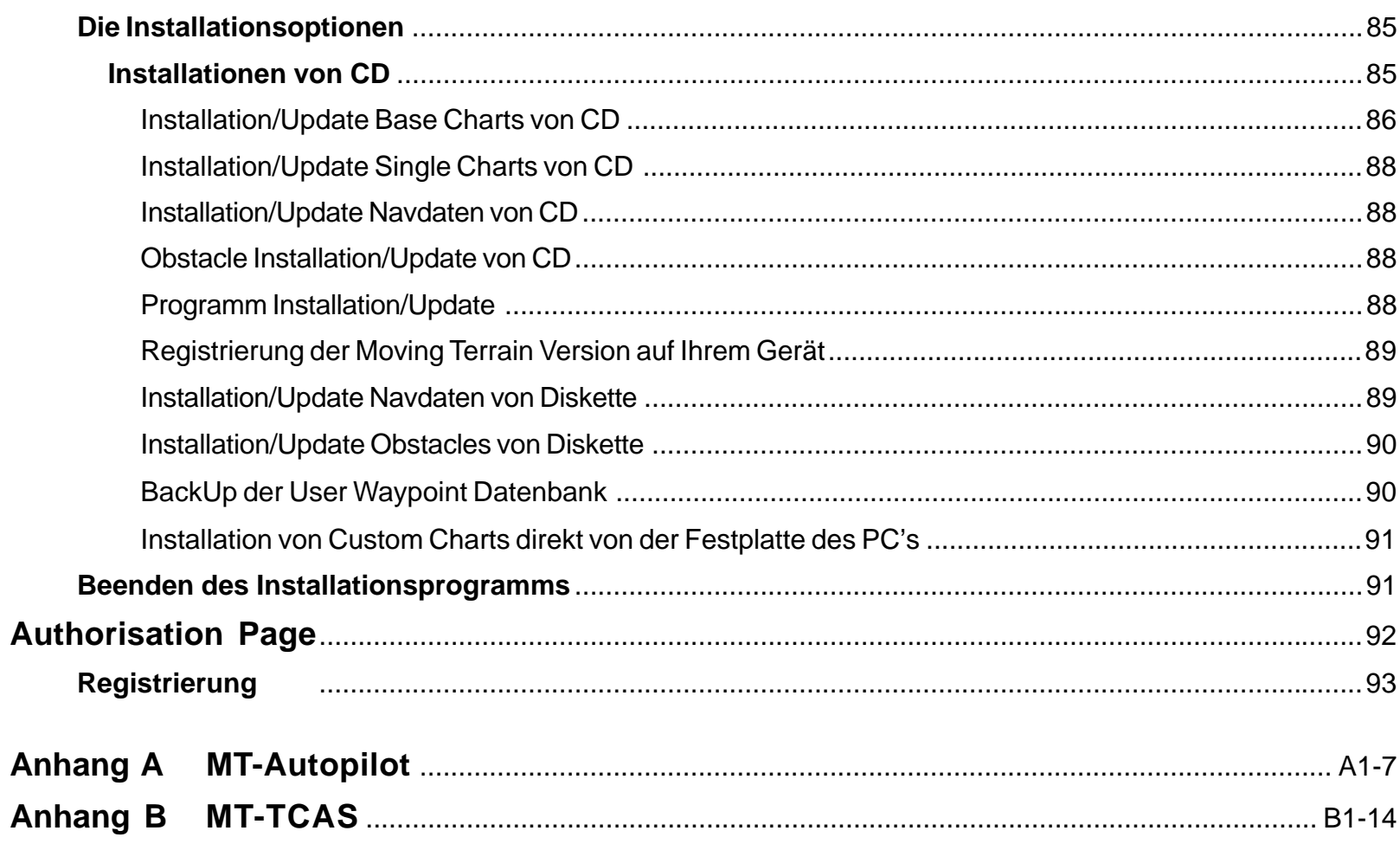

**Intentionally left blank** 

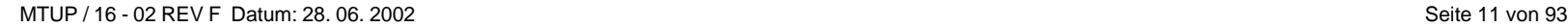

**Intentionally left blank** 

# Geräteansichten MT-Ultra

Vorderseite

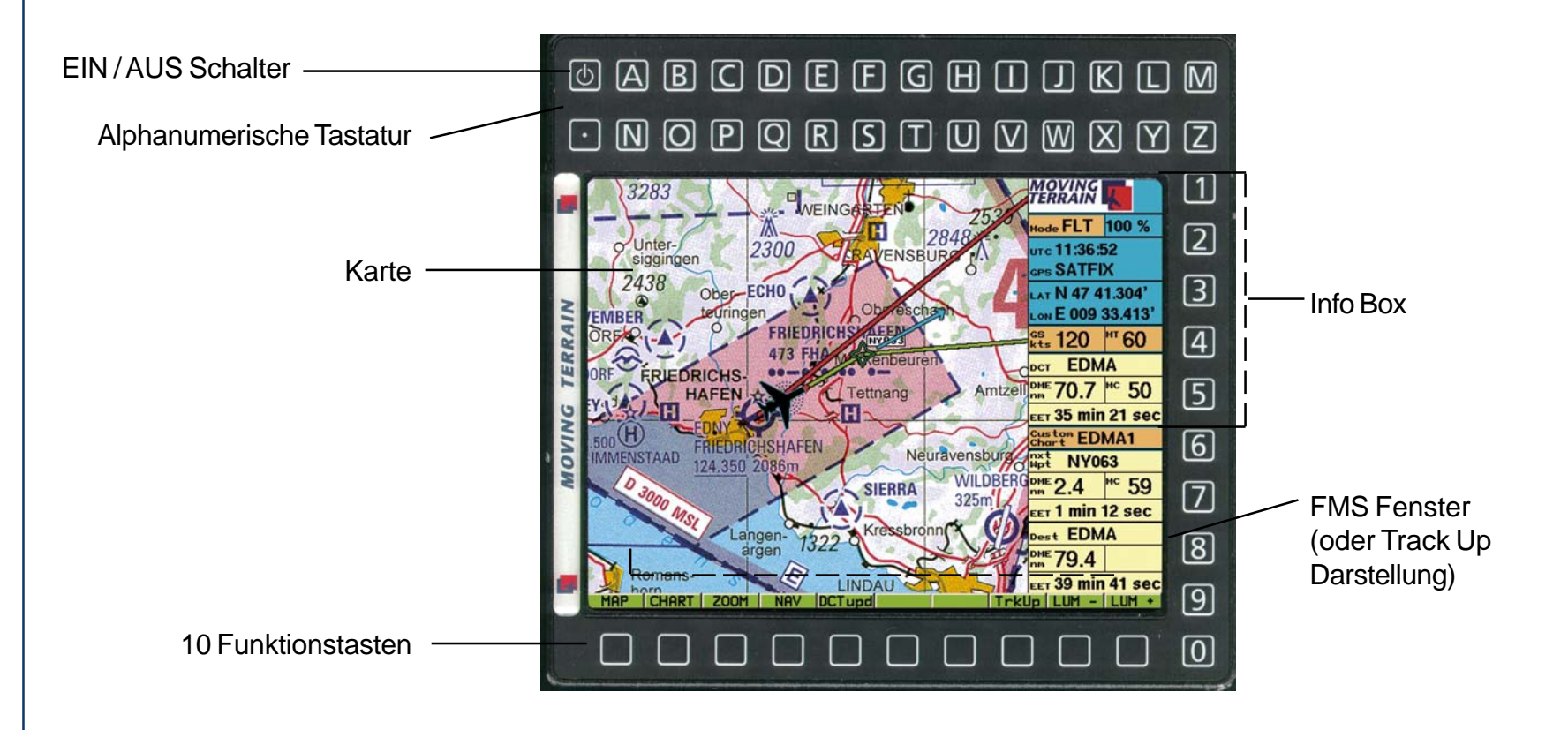

#### Rückseite

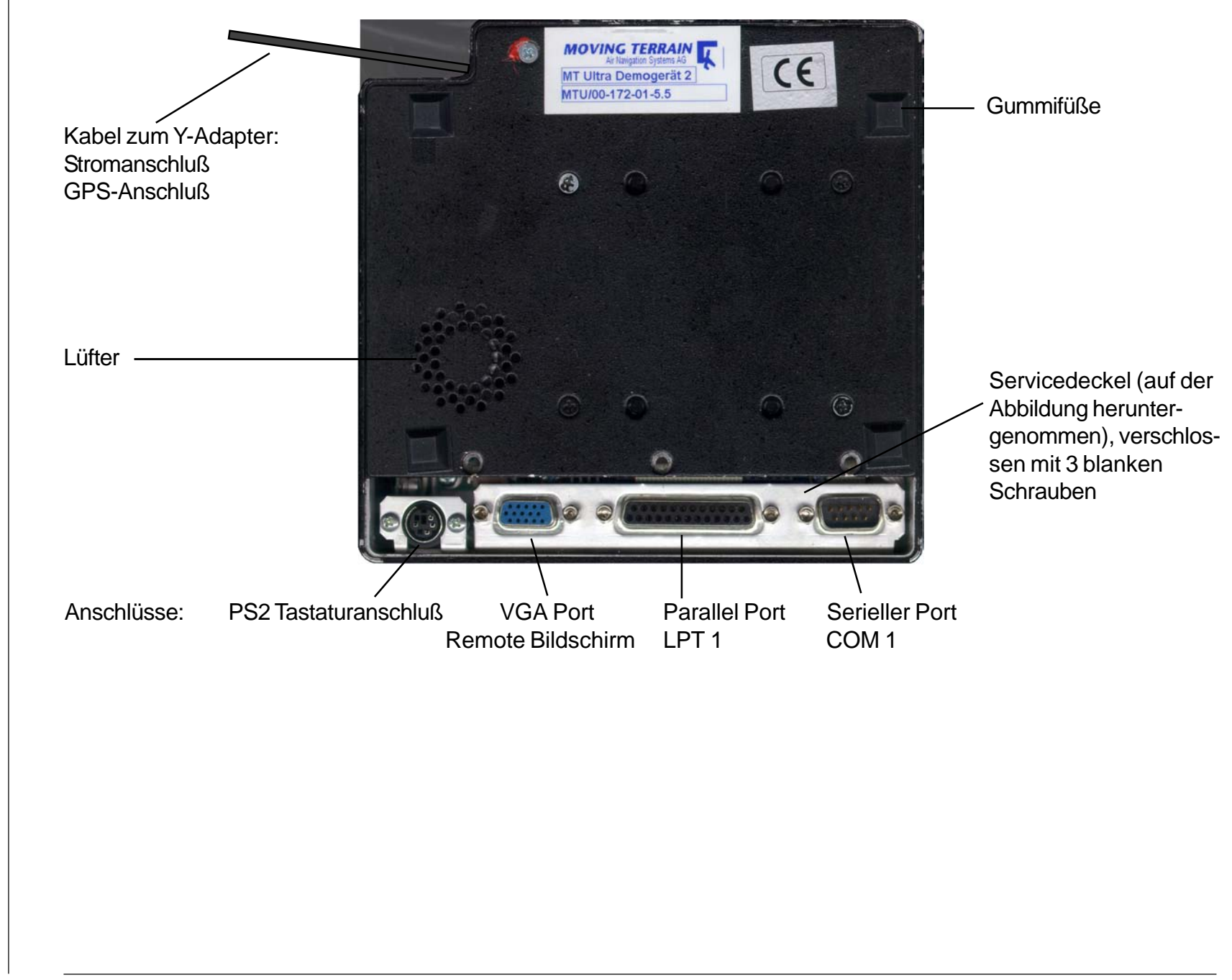

**Intentionally left blank** 

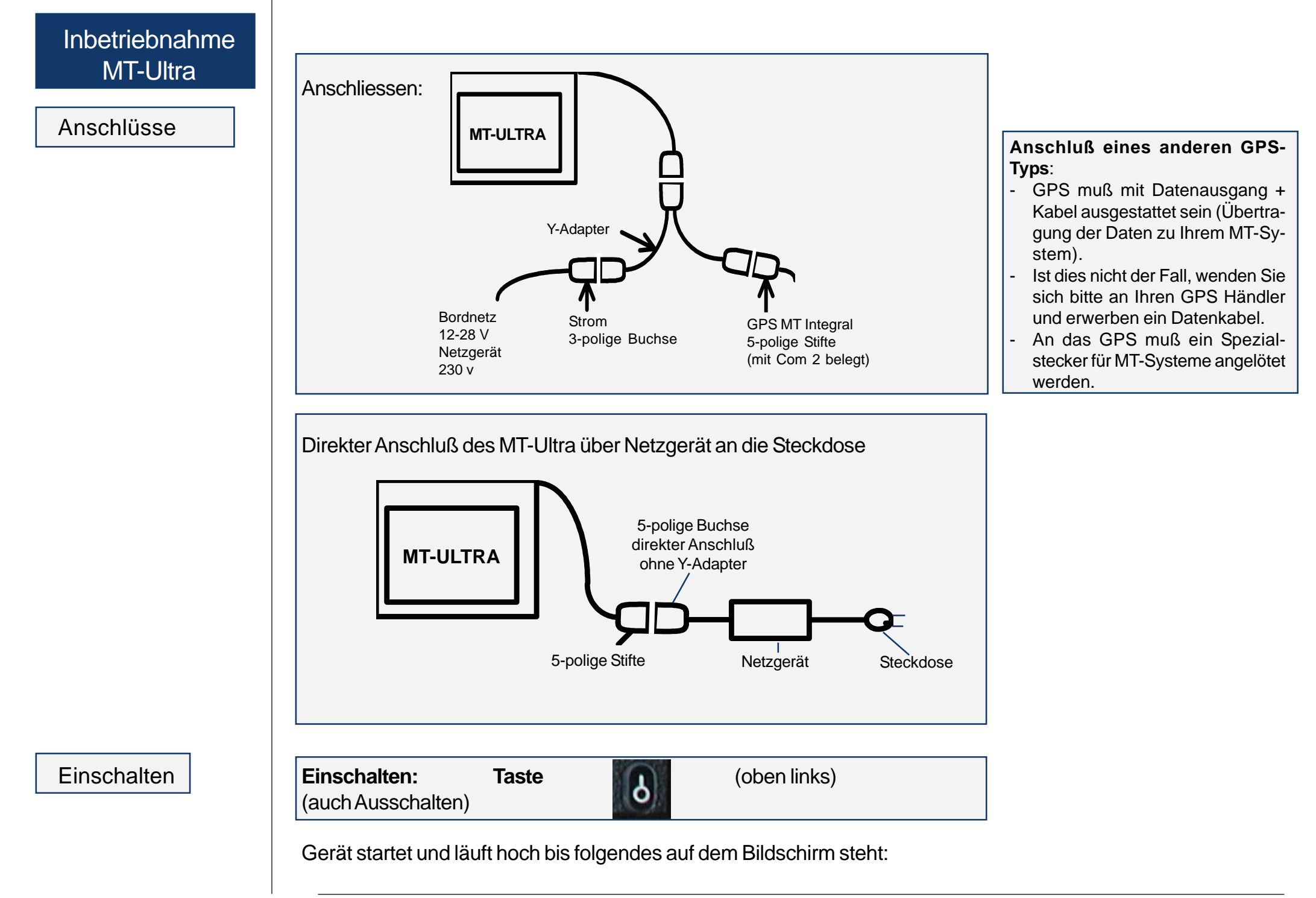

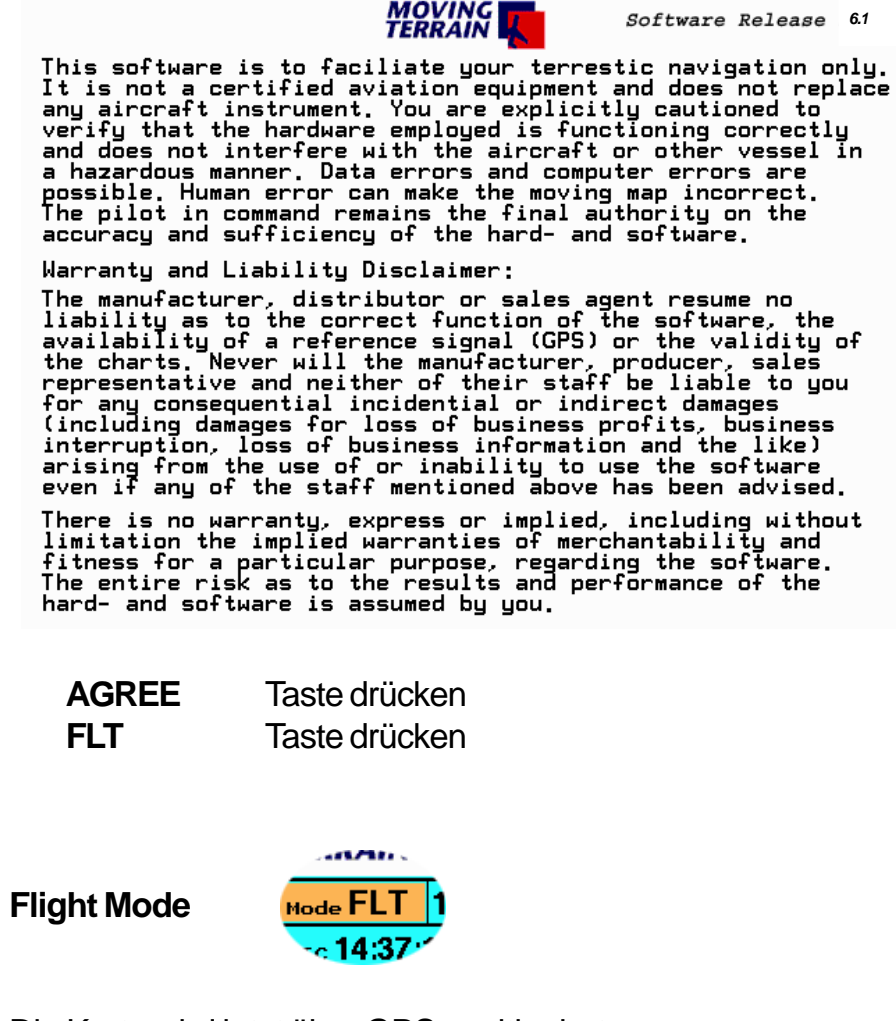

Oben rechts Eintrag Ihres Software Release

Die Karte wird jetzt über GPS positioniert.

Bewegt sich Ihr Flugzeug schneller als 2 kts, wird das Kreuz, das im Stillstand Ihren Standort markiert, zum Flugzeugsymbol.

**Weitere Eingaben sind im Prinzip nicht notwendig.** Wir wünschen guten Flug!

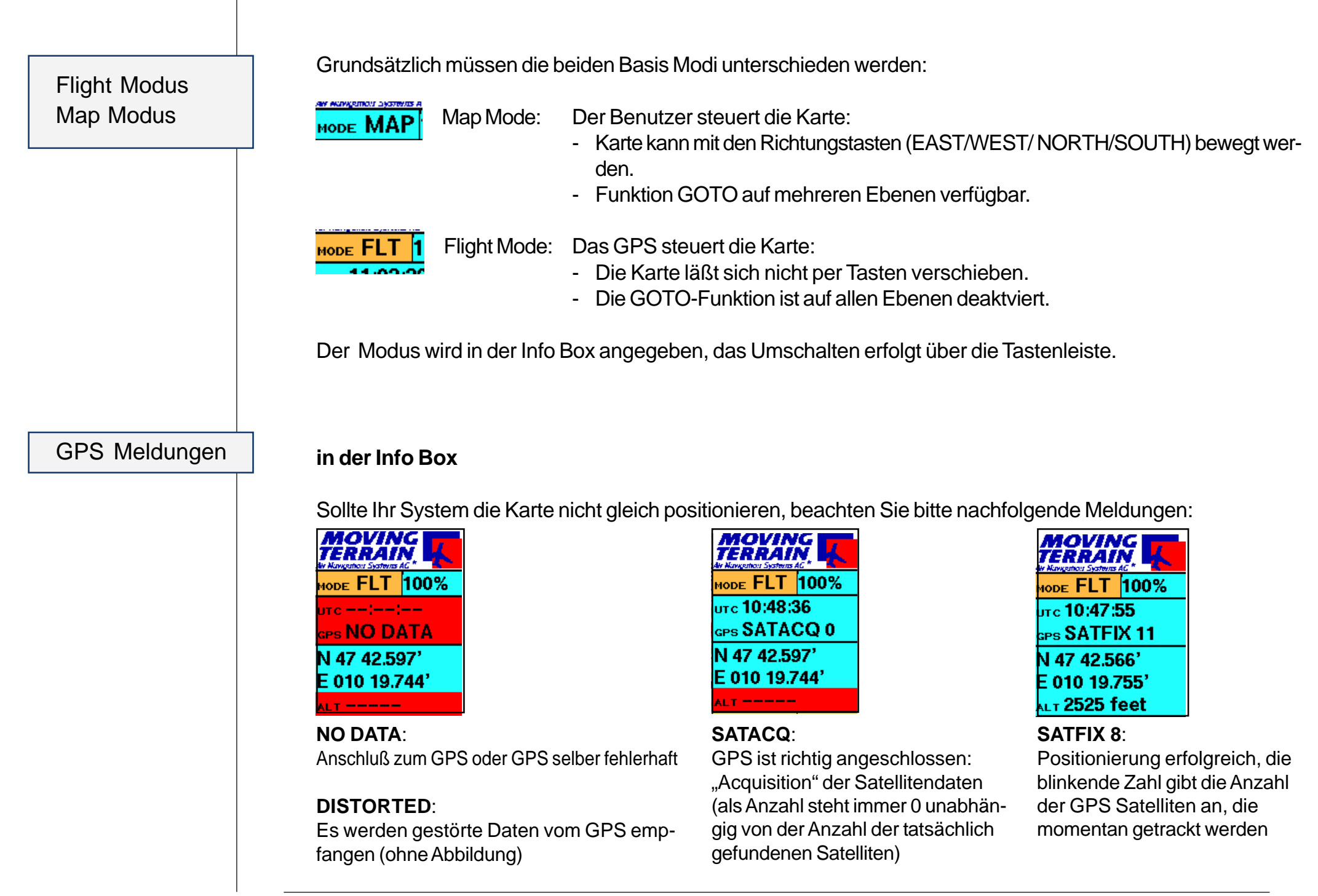

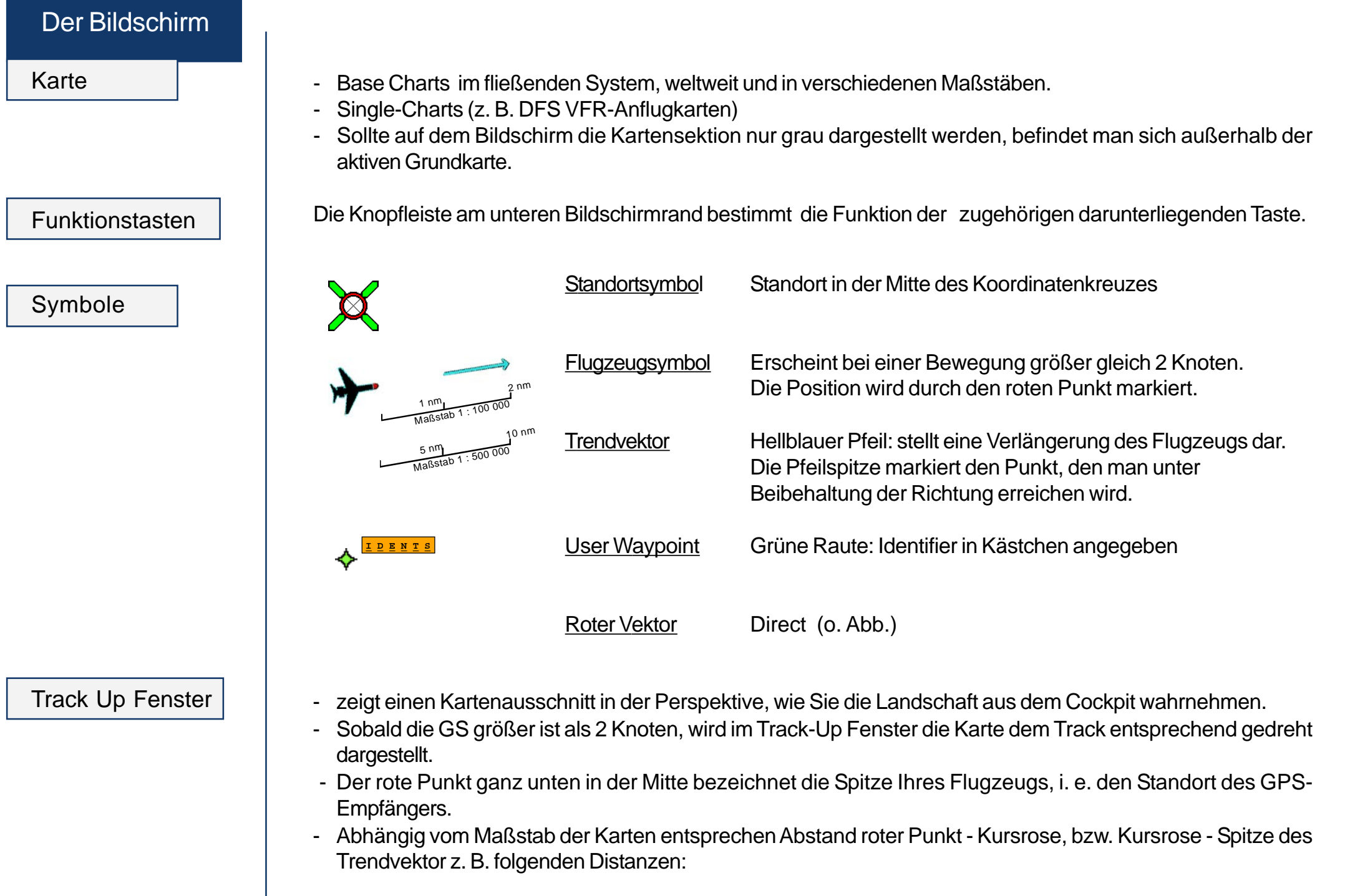

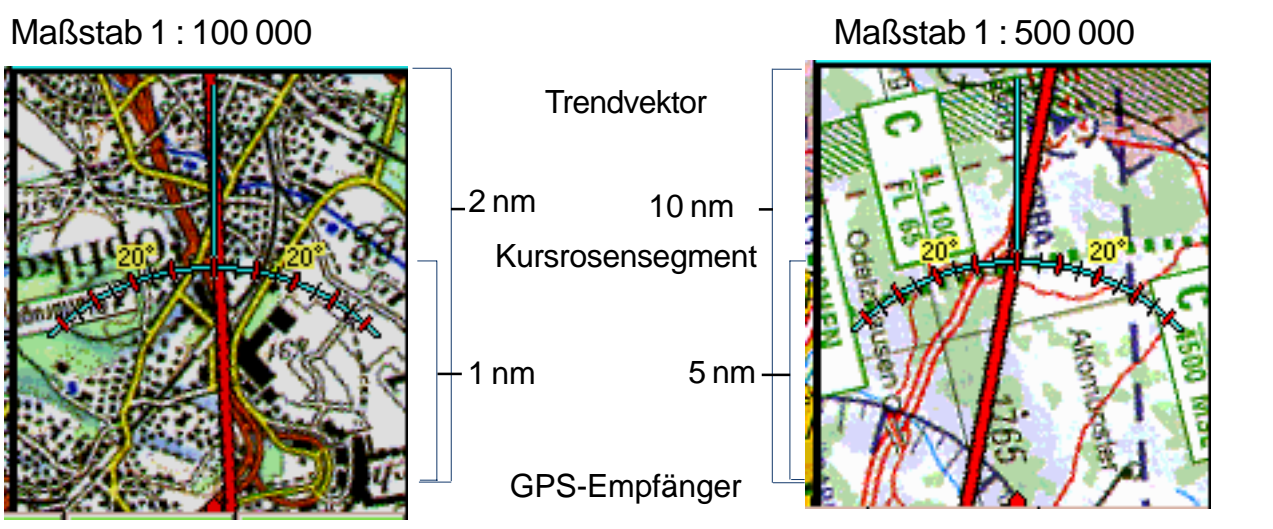

**Umschalten** zwischen FMS und Track Up Fenster im Flight Mode (FMS Modul, IFR Modul)

- Im Track-Up Fenster erscheinen der DCT-Vektor ebenso wie das User Waypoint Symbol.
- Der Zoom-Faktor hat keine Auswirkung im Track-Up Fenster: Der gedrehte Kartenausschnitt wird immer 100% dargestellt.
- Auch Single Charts werden im Track-Up-Fenster dargestellt.
- Im Map Mode und wenn die Geschwindigkeit <2 kt ist, bleibt das Track-Up-Fenster grau.

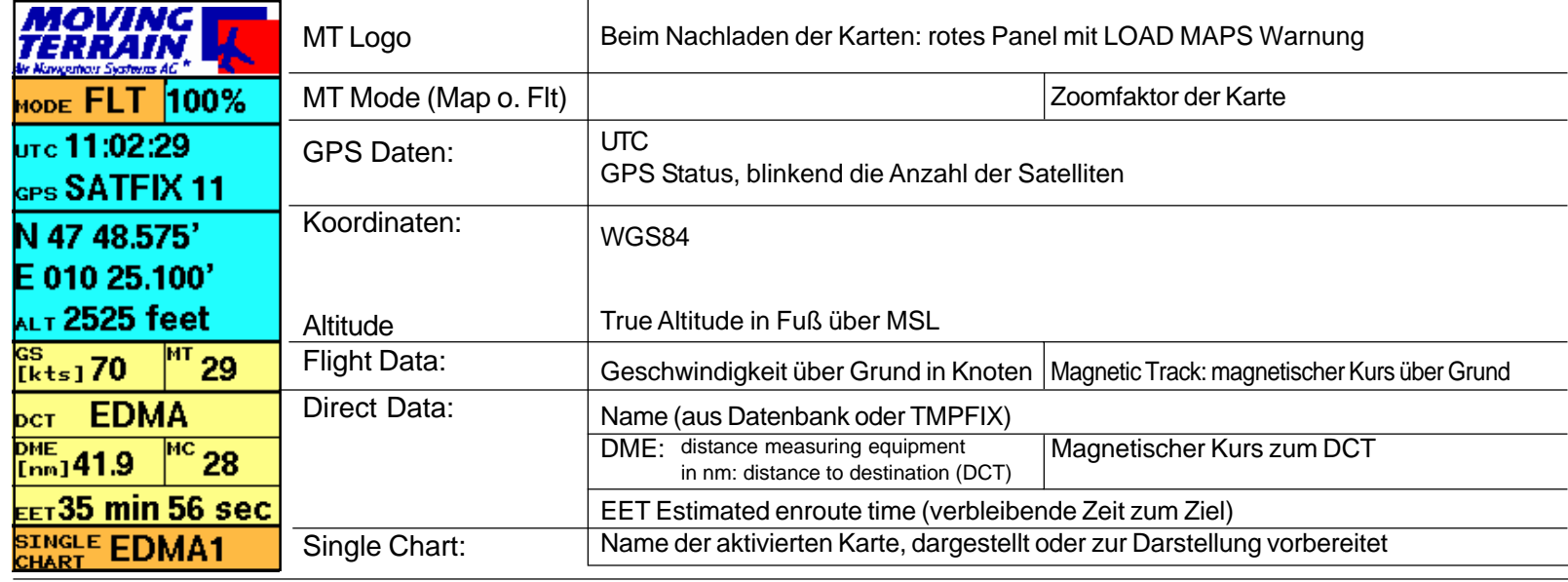

Info Box

# **Bildschirm**

**Altitude** 

Info Box ausblenden

ALT 2525 feet Altitude: Höhe in Fuß über MSL, seit Version MT 6.1 implementiert

Ausblenden der Info Box und des Track Up Fensters = Vorteil: mehr Karte ist zu sehen ZOOM

 $\checkmark$  INFO (mit gleicher Tastenkombination wieder eingeblendet), mit BACK zurück zum Hauptmenü

ohne Info Box / Track Up Fenster mit Info Box / Track Up Fenster

Rettenhach UFBEUREN-NEUGABLONZ **HE (HX)**  $220$ BEUREN<br>ED - R 141 10000 MSL KIRCH-UNTERZEI **KEMPTEN**  $C_{FL-131}$ Lechbruc  $4075$ NIEDERSON

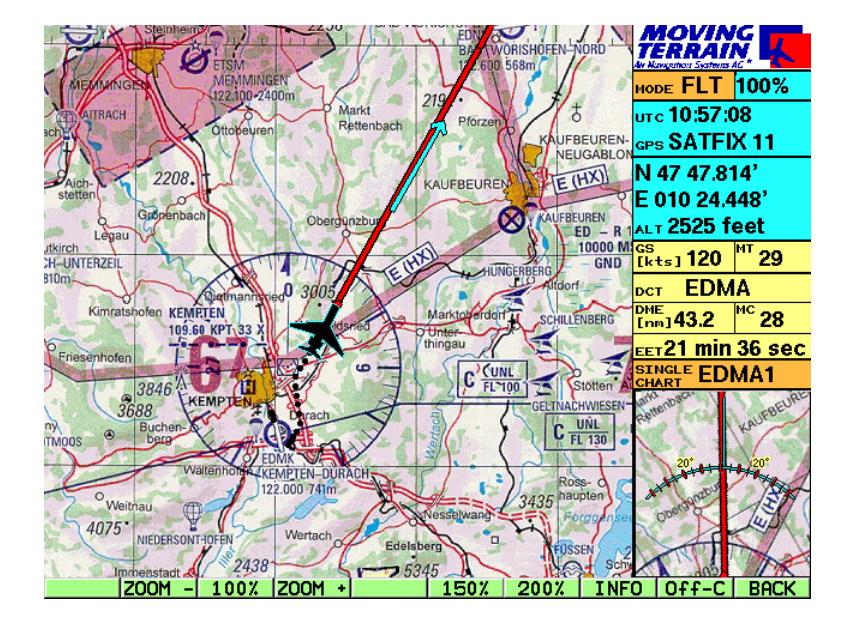

## **Center** OFF Center

**Umschalttaste Centr / OFF-C auf der ZOOM-Leiste**

#### **ZOOM**

- **Centr** / **OFF-C**
	- = Tastenbeschriftung immer Ziel
- **BACK** zurück zum Hauptmenü

# **Center Mode: Standort in der Mitte der Karte**

Vorteile:

- $\checkmark$  Standort immer an der gleichen Stelle
- $\checkmark$  leichte Erfassbarkeit
- $\checkmark$  gute Rundumübersicht
- $\checkmark$  ruhige Kartenführung

Nachteil:

 $\checkmark$  wenig Voraussicht

#### **OFF-Center Mode:**

**Spitze des Trendvektors in der Mitte der Karte, Standort projeziert an den Rand der Karte**

#### Vorteile:

- $\checkmark$  wesentlich mehr Voraussicht auf der Karte
- $\checkmark$  leichtere Erfassbarkeit der Luftraumstruktur
- $\checkmark$  Vorteil v. a. bei schnellem Flug

#### Nachteile:

 $\checkmark$  Bei Kursänderungen unruhiges Kartenbild

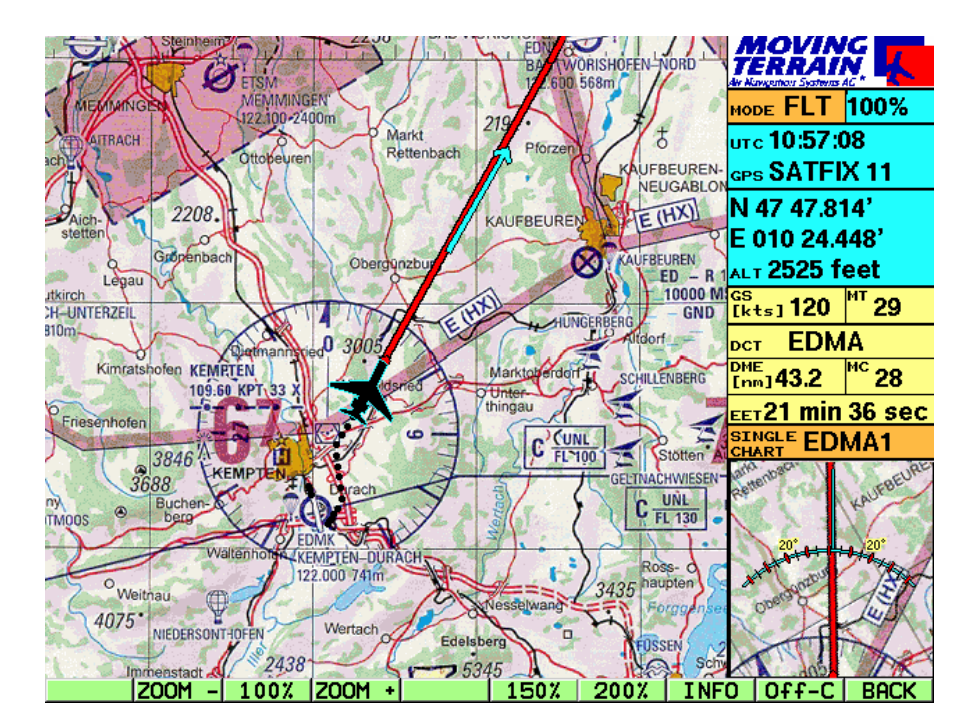

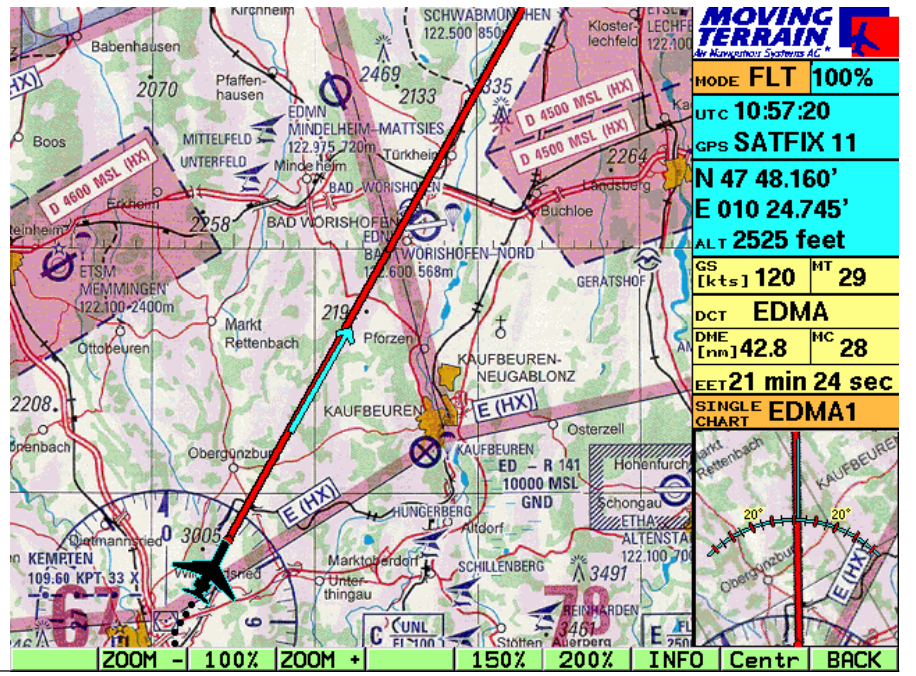

# Nav Daten

**NAV Nav Page wird angezeigt**

**Struktur** 

VFR Daten

**Prinzipiell stehen alle Waypoint- und Verfahrensdatenbanken über die Nav Page zur Verfügung: VFR Navdaten, IFR Navdaten, Hospitallandeplätze, User Waypoints u.a.**

Für MT Basis Version ist wichtig:

**VFR WAYPOINTS VFR WAYPOINTS** (alle VFR Nav Daten in einer Liste) A CORUNA A CORUNA (APT) Alphabetisch *nach Namen* aufgelistet werden (Europa): AACHEN (MERZBRUCK) (APT) AALBORG (APT) **APT's Flugplätze** (Typ immer in Klammern) AALBORG (VOR) Platzhöhe **ELEV** 329ft; TWR 118,30; N 43 18,100' Funkfrequenz(en) GND 121,70; Richtung und Oberfläche der Landebahn(en) RWY 04-22 1940m ASPH; W 008 22,600' ILS ILS22 109,90; **Telefonnummern** Tel. (981) 187200  $SPEED$   $\sim$ 

**Koordinaten** beziehen sich immer auf den **farbig hinterlegten Punkt** aus der Datenbank

**NAV PAGE** 

ID.

**LECO** 

**LECO** 

**EDKA** 

**EKYT** 

 $[kts]$ 

AAL

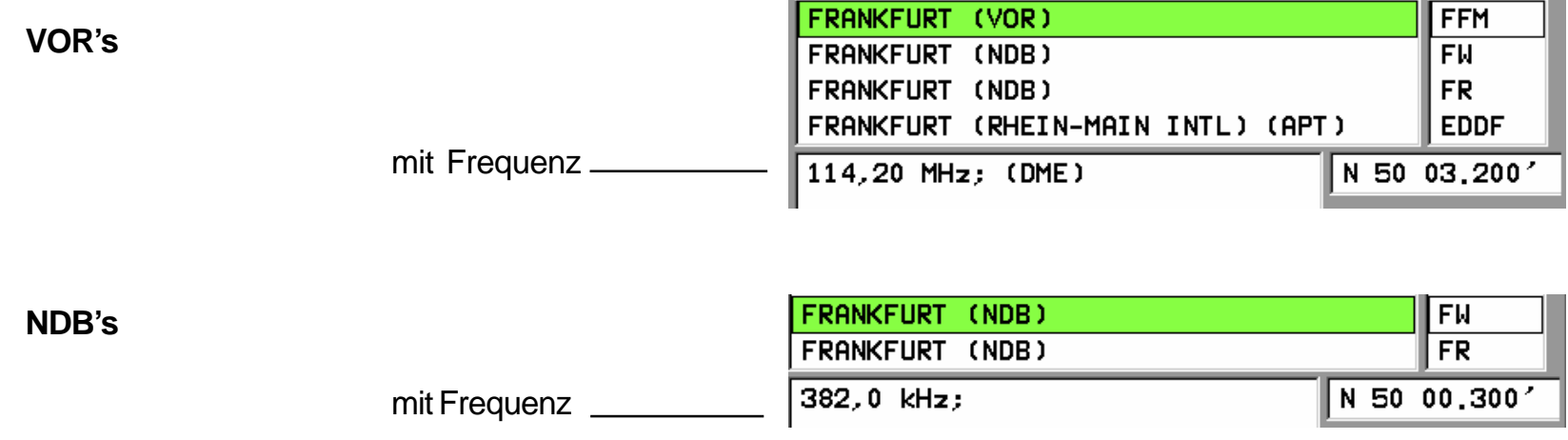

#### Auswahl der Daten

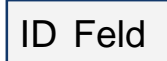

User Waypoint **Datenbank** 

IFR Nav Daten

Memory der zuletzt benutzten Data Base Eingabe des Names oder der Kennung über die Rahmentastatur oder

**UP DOWN** im Listing.

**NEXT** Wechseln ins ID Feld:

Alphabetische Sortierung *nach Kennung* (4 Letter Code)

Eingabe der Kennung oder Suche mit

- **UP**
- **DOWN**

Zurück ins Namensfeld wieder mit **NEXT**

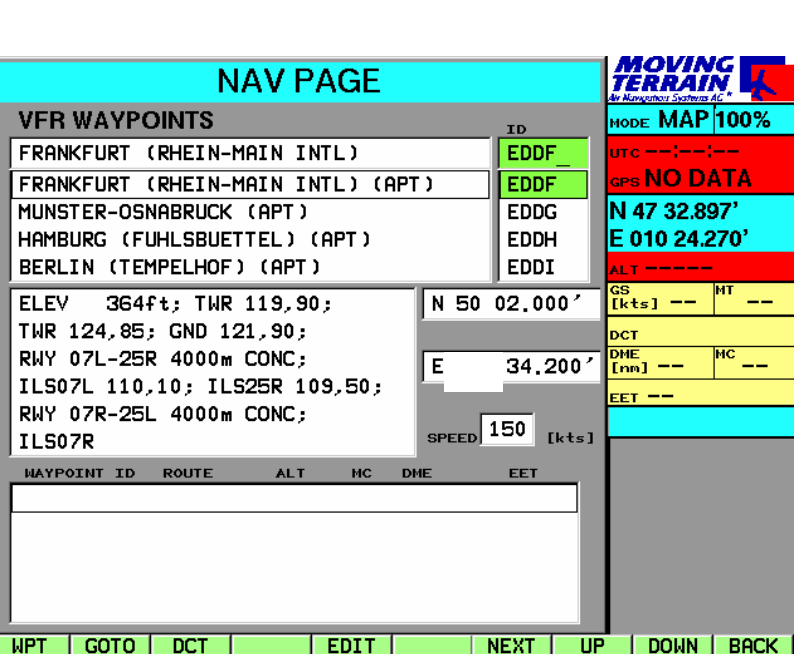

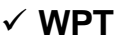

 **USER** User Waypoints Diese Datenbank legen Sie selbst an, sie ist zunächst leer (vgl. "Waypoint anlegen/ändern")

Die Taste **WPT** ermöglicht auch das Umschalten zu IFR-Datenbanken (IFR Modul).

**BACK** zurück zum Hauptmenü

Die Nav Page wird während des Betriebs immer mit der zuletzt benutzten Nav Data Base geöffnet. Umschalten mit  $\checkmark$  WPT

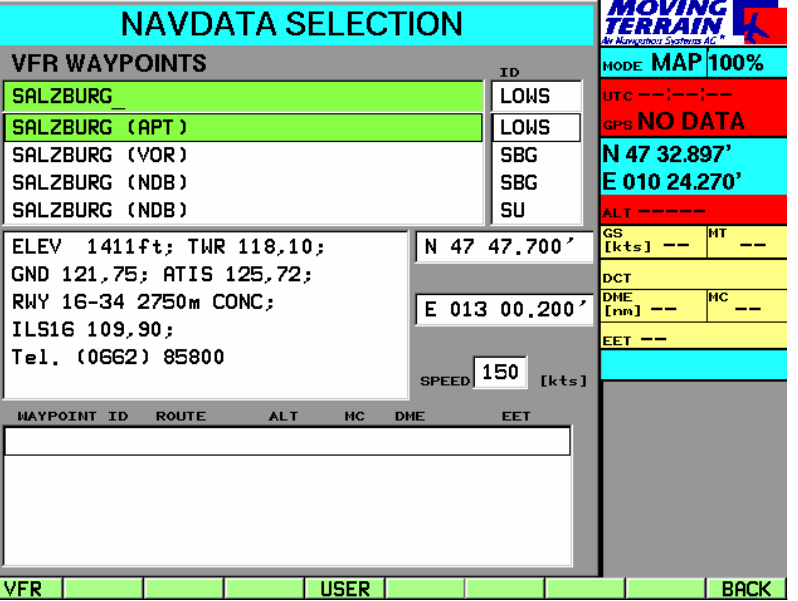

## **Tutorial**

**Heimatflugplatz** "anspringen"

Korrektur einer **Eingabe** 

Wohnort "anfahren"

Zoom

# **Erste Schritte mit Moving Terrain (mit Beispielen), zunächst ohne GPS**

Sie wollen sich Ihren Heimatflugplatz auf der Karte ansehen?

- $\checkmark$  Finschalten
- Warnhinweise mit **AGREE** bestätigen
- **NAV** drücken, um einen Waypoint auswählen zu können
- $\checkmark$  Geben Sie nun über die Rahmentastatur den Namen Ihres Flugplatzes ein. Schon nach der Eingabe der ersten Buchstaben wird der Balken (der farbige Streifen, der den gültigen Waypoint hinterlegt) plaziert => Eingabe des ganzen Names nicht notwendig.
- $\checkmark$  Sie haben sich vertippt?

Kein Problem: Drücken Sie **UP** / **DOWN** und beginnen erneut mit der Eingabe.

- $\checkmark$  Sie wollen den Flugplatz über die Kennung (4-Letter-Code) auswählen? Drücken Sie **NEXT** und geben im Feld ID die 4 Buchstaben ein (Daten jetzt nach ID sortiert!)
- $\checkmark$  Informationen zum Flugplatz sehen Sie in der Mitte des Bildschirms: Frequenzen, Platzhöhe, Länge, Richtung und Oberfläche der Landebahn, Telefonnummern u.a.
- Drücken Sie **GOTO**: Jetzt ist die Karte auf Ihrem Heimatflughafen positioniert.

Mit den Tasten "**NORTH / SOUTH / EAST / WEST**" können Sie die Karte verschieben.

- plazieren Sie die Karte auf Ihrem Wohnort, Ihrer Fima oder ähnliches:
- $\checkmark$  Taste gedrückt halten = Karte wird sehr rasch verschoben
- $\checkmark$  Taste kurz drücken = exakte Positionierung möglich

Vergrößern der Karte in verschiedenen Prozentstufen (150%, 200%, mit ZOOM+ / ZOOM- stufenlos) Zurück mit **BACK**

#### Waypoint anlegen

Ihren Wohnort wollen Sie als benutzerdefinierten Waypoint in Ihrerm System abspeichern und für den späteren Gebrauch aufheben.

- **NAV** Nav Page, um einen Waypoint anlegen zu können
- **EDIT** User Waypoint Edit Page
- **NEW** New User Waypoint Page
- $\checkmark$  Geben Sie nun in das Feld "NAME" einen Namen ein (z. B. "Homebase")

#### **NEXT**

 $\checkmark$  Geben Sie nun in das Feld "ID" eine Kennung ein (z. B. "Home"), maximal 6 Zeichen

Diese Kennung wird Ihnen dann auf der Karte zusammen mit dem Waypoint-Symbol angezeigt.

Darunter werden die Koordinaten Ihres Wohnorts angegeben.

- Sie haben sich verschrieben? Kein Problem: **PREV** / **NEXT**, dann erneute Eingabe.
- **SAVE** Speichern Sie den Punkt ab
- mit **GOTO** (Hinspringen zu dem Punkt) oder 2 x **BACK** gehen Sie zurück zur Karte und sehen dort das grüne User Waypoint Symbol mit dem Identifier in einem orange-farbenen Kästchen.

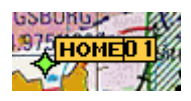

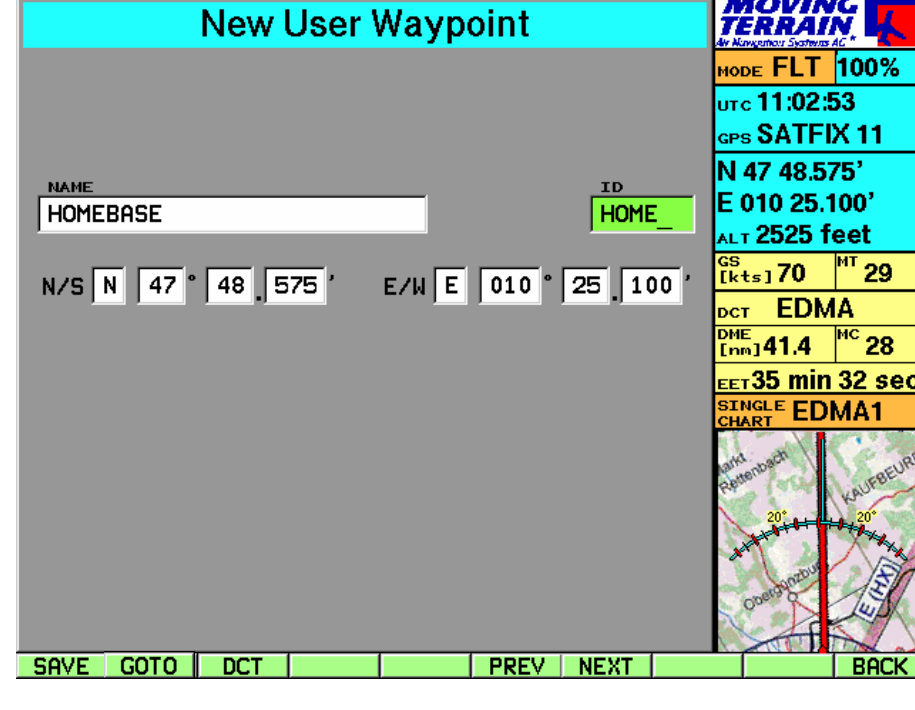

## **Tutorial**

Waypoint ändern

Die **VFR-Datenbanken** sind vorgegeben, **User Waypoint Daten** können geändert werden:

- **NAV**
- **EDIT** User Waypoint Edit Page
- **MODIFY** Modify User Waypoint Page

Jetzt ist es möglich, den Namen, ID / und/oder die Koordinaten zu ändern.

#### Mit

- **PREV** oder
- **NEXT** springt man von Feld zu Feld

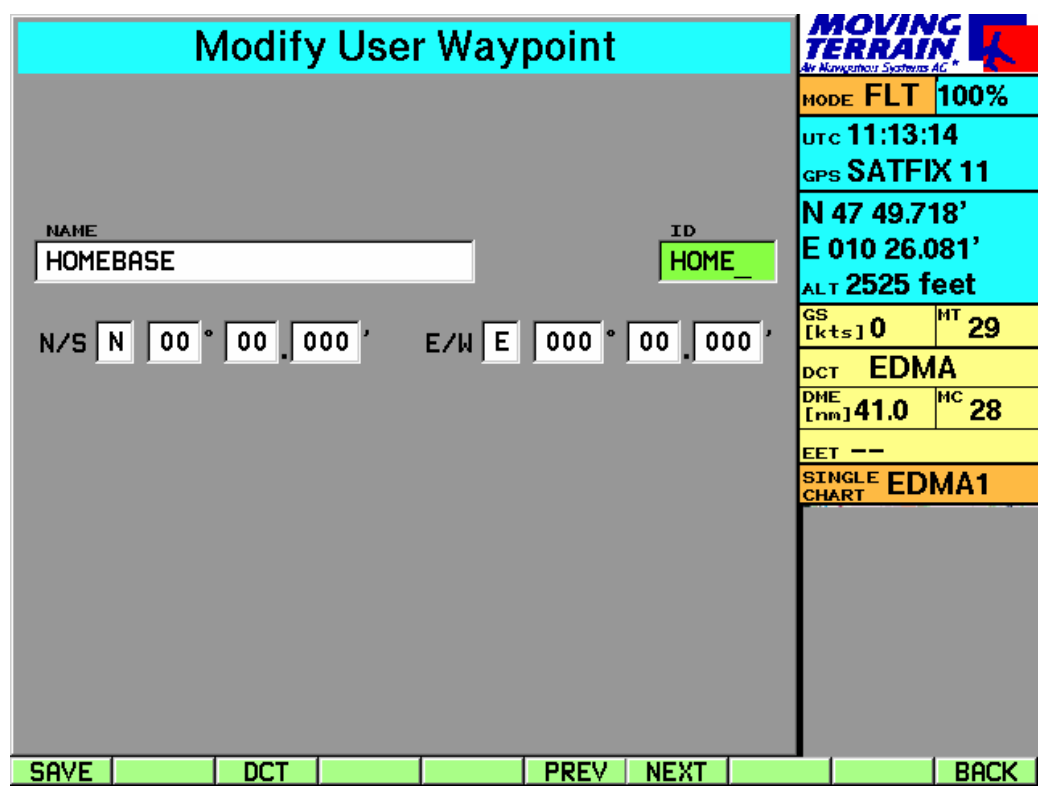

Sie haben sich verschrieben?

Kein Problem: Drücken Sie **PREV / NEXT** und beginnen erneut mit der Eingabe.

- **SAVE** Speichern Sie den Punkt ab
- mit **GOTO** (Hinspringen zu dem Punkt, nur im Map-Mode möglich) oder

2 x **BACK** gehen Sie zurück zur Karte und sehen dort das grüne User Waypoint Symbol mit dem Identifier in einem orange-farbenen Kästchen.

Kartenbasis wechseln

Helikopterkarten **Deutschland** 

**Verschiedene Grundkarten - flächendeckend - in verschiedenen Maßstäben.**

- **CHART** Die verfügbaren Base Charts werden aufgelistet (entsprechend der Konfiguration Ihres Geräts)
- **UP/DOWN**gewünschte Karte auswählen (grüner Balken)
- **USE** Auswahl mit USE bestätigen, zurück zur gewählten Karte

Der Wechsel der Base Chart ist ohne Unterbrechung des Flight Mode möglich.

Ein Beispiel einer Base Chart

- **CHART**
- $\checkmark$  Auswahl der "German Heli&Road Charts 1:200 000" über **UP/DOWN**
- **USE**

Auch im Track Up Fenster wird die aktuelle Base Chart angezeigt.

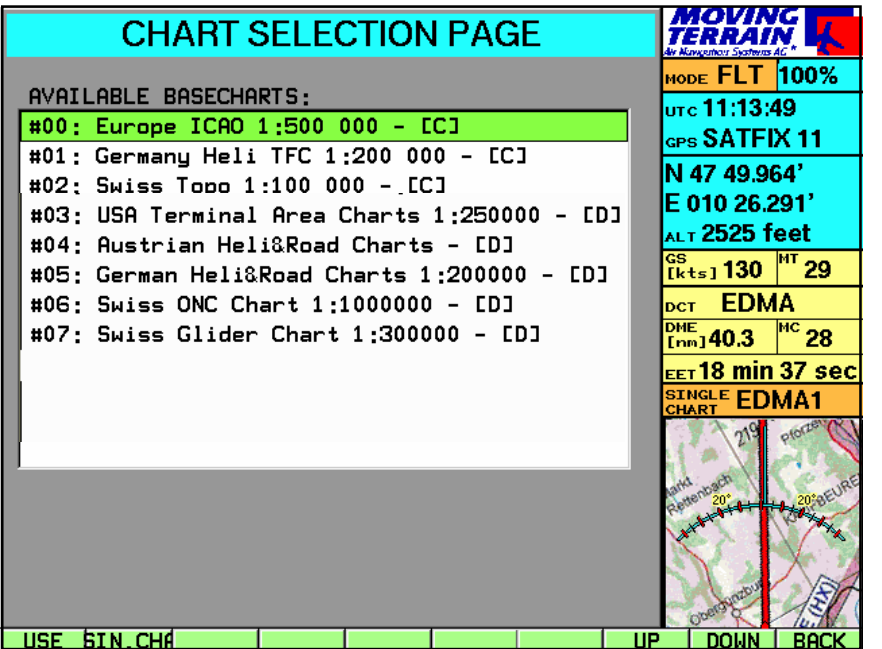

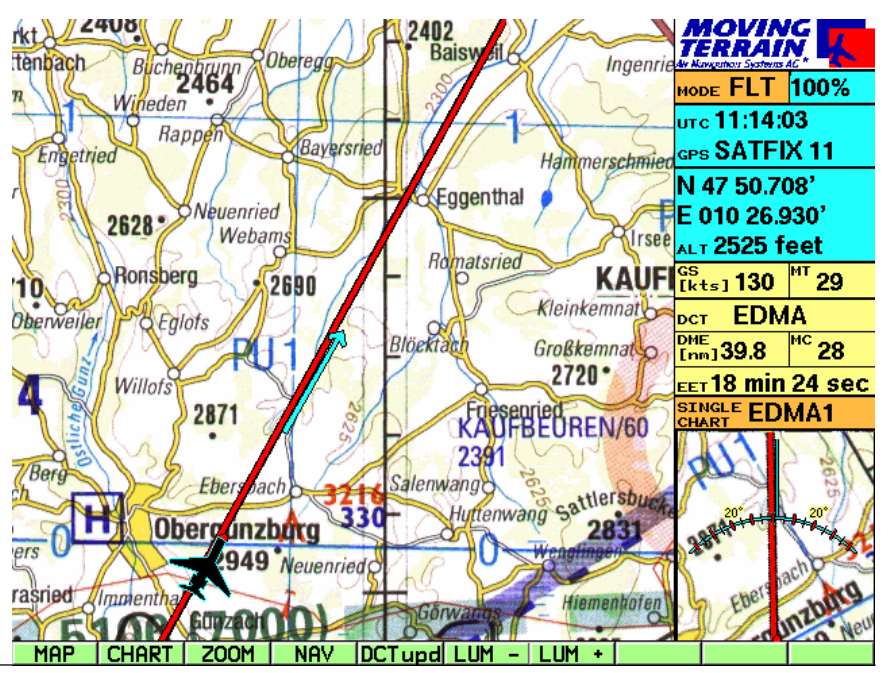

#### **Tutorial**

Anflugkarten = Platzrunden

#### Auswahl der Karte

Deaktivieren der Karte

#### **DFS VFR-Anflugkarten für alle Flugplätze Deutschlands**

- $\checkmark$  nach der Kennung des Platzes benannt
- mehrere Karten in verschiedenen Maßstäben für einen Flugplatz werden durchnumeriert (z.B. EDDM, EDDM2, EDDM3 usw.)

#### **CHART**

- **SIN.CHA** (gleiche Taste erneut drücken)
- Über die Tastatur die Kennung des Platzes eingeben (z. B. "EDMK")
- **ACT** Eine Voransicht des Anflugblatts erscheint auf dem Bildschirm, unter "Active" wird der Name der Karte eingetragen
- **BACK** zurück zur Karte / aktuelle Position (z.B. während des Flugs)

Die Karte ist zum Einsatz vorbereitet und erscheint, wenn in den Bereich der Karte eingeflogen wird

*oder*

- **GOTO** direktes Hinspringen auf die Karte (z. B. während der Flugvorbereitung)
- **CHART**
- **SIN.CHA**
- **DEACT** Single Chart wird deaktiviert
- **BACK** aktive Base Chart wird dargestellt

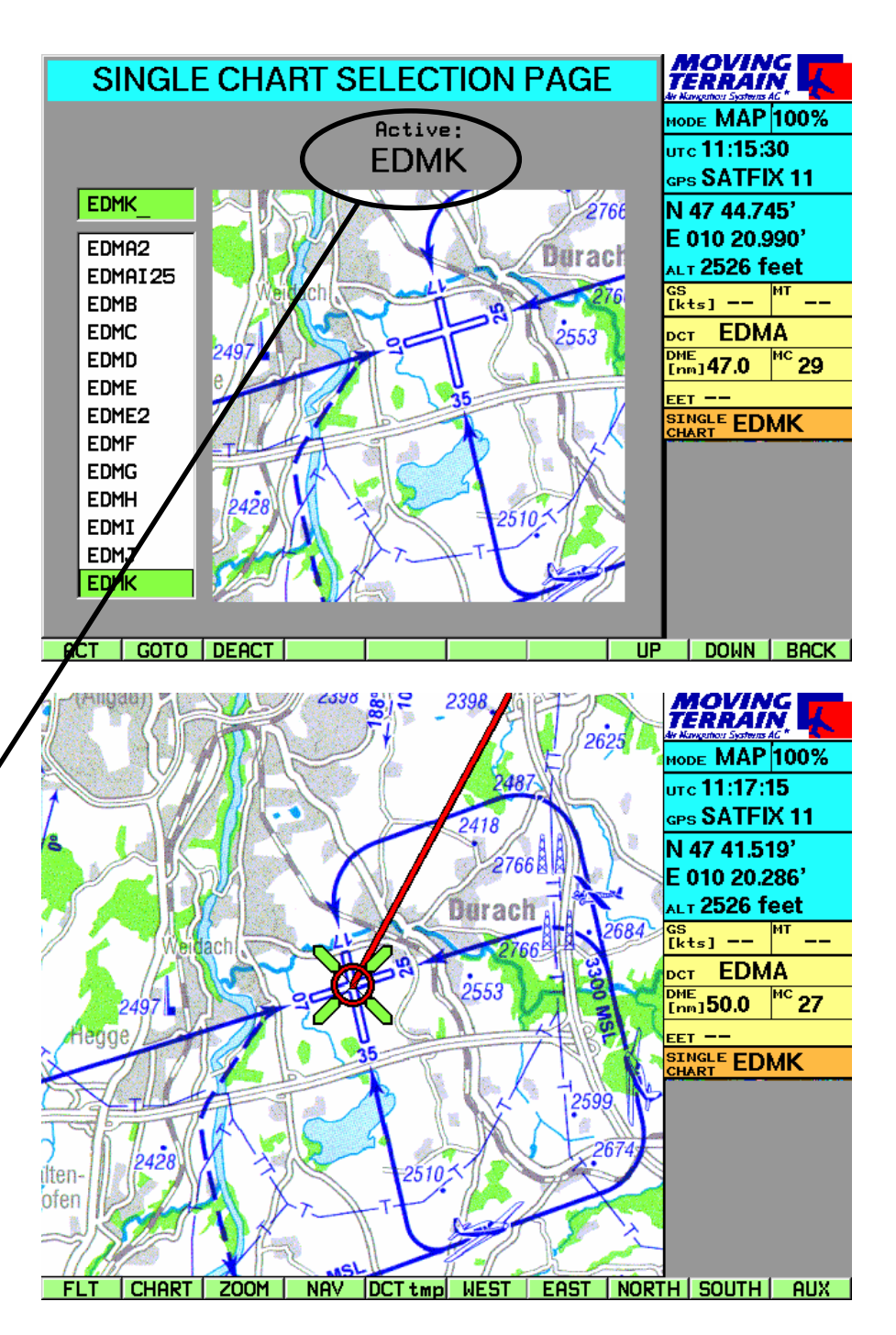

#### Grundlegendes zu Single Charts

- Single Charts sind Karten, die als **einzelne "Blätter"** ins System eingebunden sind, also nicht lückenlos aneinandergepaßt, sondern eine Karte als kompaktes Blatt. Auch auf der Single Chart wird Ihr Standort selbstverständlich **GPS genau** angezeigt, die Single Chart bewegt sich nach dem gleichen System wie die die Base Charts mit Ihrem Standort mit.
- Die aktivierte **Single Chart** (Eintrag in der Info Box) **wird** statt der Base Chart **angezeigt**, **sobald in den Bereich der Single Chart eingeflogen wird**.
- Single Charts können (fast) **jeden Maßstab** haben, von der Taxi Chart bis hin zur kontinentalen Überblickskarte.
- Eine Single Chart für **Europa im Maßstab 1 : 14 Mio** finden Sie auf Ihrem System unter dem Namen "EURO". Dort können Sie sich z.B. bei weiten Flügen einen Überblick verschaffen, wie Ihre Route verlaufen wird oder sich die Großkreisroute über weitere Strecken einzeichnen lassen und ähnliches.
- Des weiteren arbeiten wir Ihnen gerne **Ihre eigenen Karten** als Single Charts in Ihr System ein, sprechen Sie mit uns!

#### **Wichtig für alle Single Charts:**

- Zur gleichen Zeit maximal eine Single Chart aktiv
- Auch im Track-Up-Fenster wird die Single Chart dargestellt
- Direct-Vektor wird dargestellt
- User Waypoint Symbole werden angezeigt
- Die Großkreisberechnungen des Direct-Vektors werden auch graphisch als solche abgebildet (nur bei Karten, die große Gebiete umfassen, relevant, z.B. EURO).

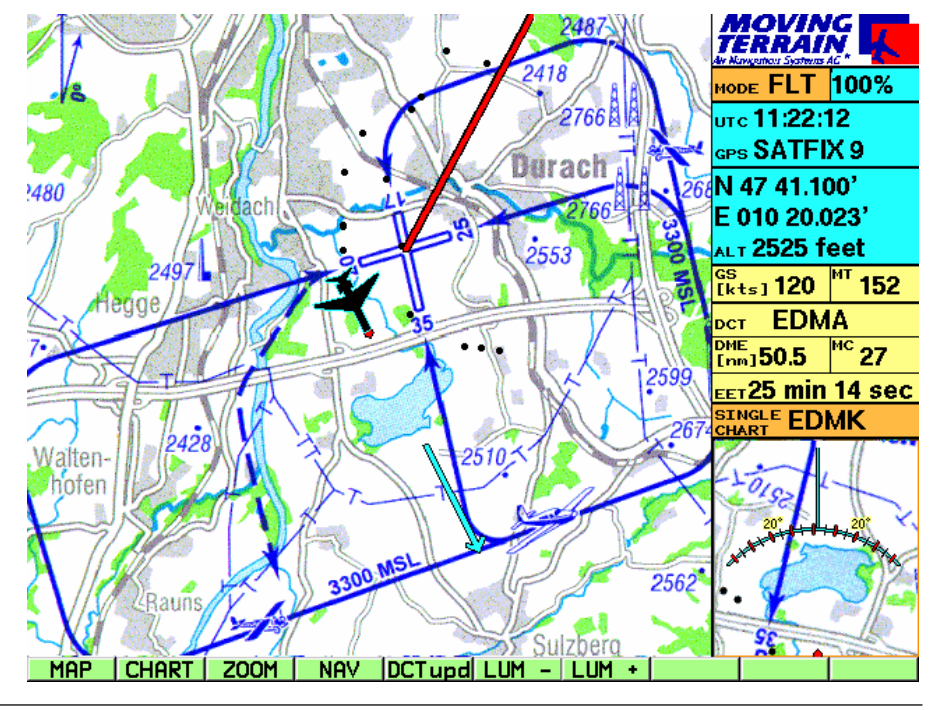

#### **Tutorial**

## DIRECT

#### **Jeder Punkt aus allen Datenbanken kann Ziel des Direct Vectors sein**

- $\checkmark$  Auswahl der Datenbank (VFR oder USER Waypoints)
- Auswahl des gewünschten Waypoints mit **UP** oder **DOWN**
- **DCT**

Sofort wird auf die Base Chart zurück geschaltet Eingezeichnet wird:

DCT = roter Vektor (Großkreisberechnung)

## **Informationen in der Info Box**

- DCT: ID aus der Datenbank oder TMPFIX
- DME: distance to Destination in nm
- MC: Magnetischer Kurs zum DCT
- EET: verbleibende Zeit zum Ziel bei gleichbleibender GS

LOWI

 $\frac{\text{DME}}{\text{Im} \eta}$ 143.1  $\frac{\text{MC}}{\text{m}^2}$ 114

DCT

Diese Daten werden ständig aktualisiert.

Direct Update

#### **Der DCT Vector wird aktualisiert mit**

**DCTupd** während des Flight Modes

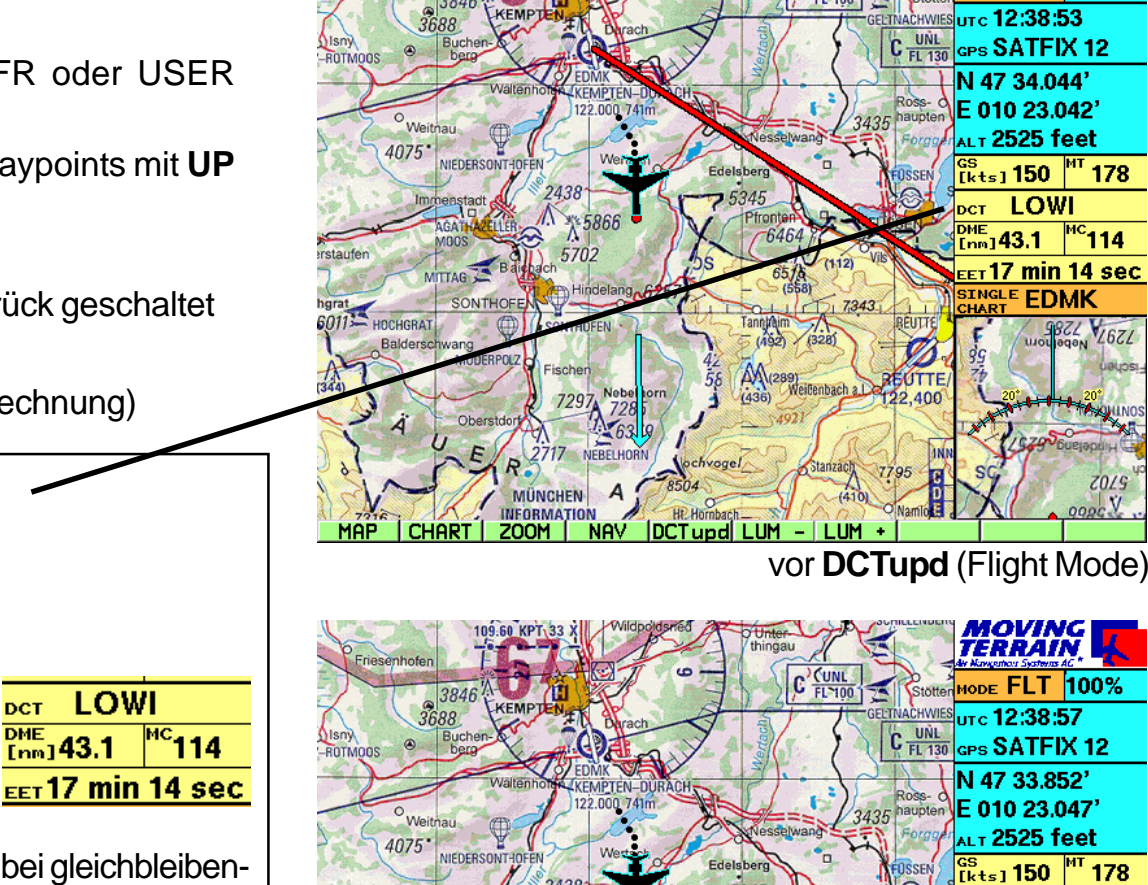

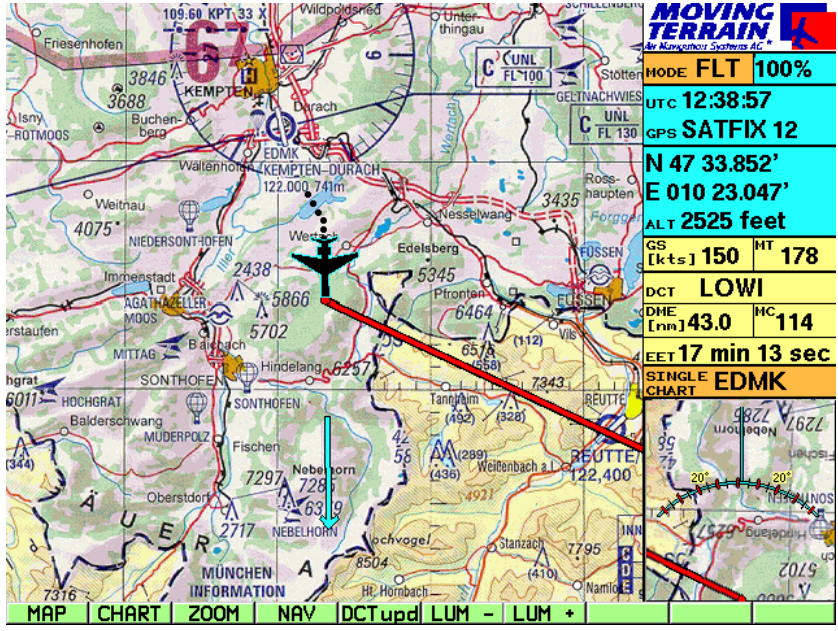

nach **DCTupd** (Flight Mode)

**MOVING**<br>TERRAIN 

 $^{\text{nc}}$ 114

**Rasches Auswählen eines beliebigen Zielpunkts für den Direct Vector**

Karte zum gewünschten Ziel bewegen (Map Mode):

- **WEST / EAST / NORTH / SOUTH**
- **DCTtmp** drücken

Bei Entfernung von dem Punkt wird der rote Vektor dargestellt:

- Er wird ständig "nachgeschleppt"
- Bei Wechsel in den Flight Mode wird der Punkt zum Zielpunkt (im Beispiel liegt er hinter dem Flieger)
- Als **TMPFIX** in der Info Box bezeichnet

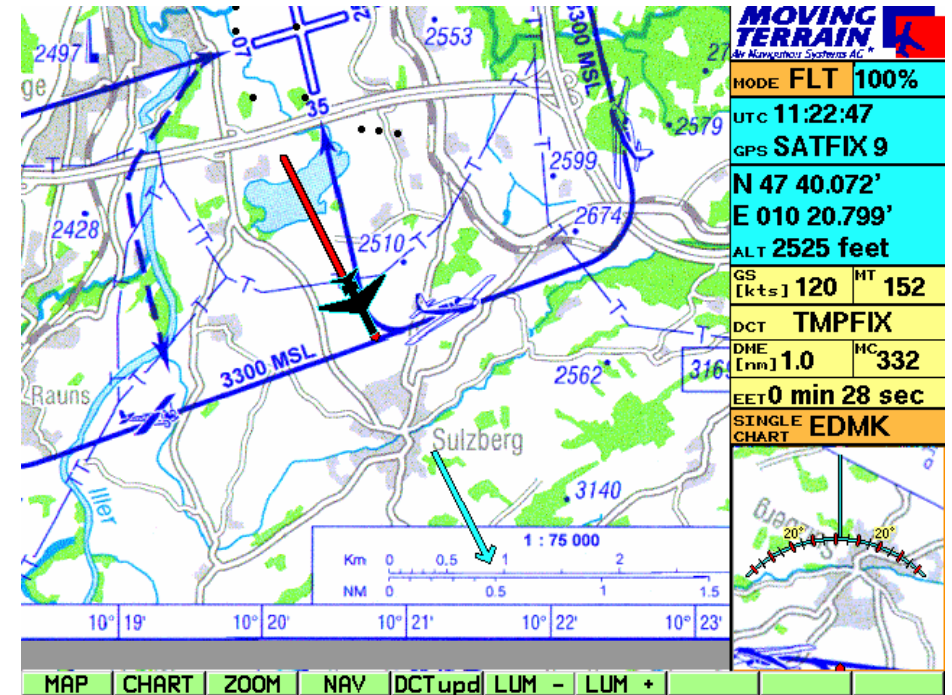

Verknüpfung des DIRECT mit den VFR Anflugblättern

**Das Anlegen eines DIRECTs zu einem Flugplatz wählt die zugehörige DFS VFR Anflugkarte vor:**

- **NAV** Nav Page: Zielflugplatz auswählen, muß mit (APT) gekennzeichnet sein
- **DCT** Rote Linie weist den Weg
- **CHART**
- **SIN.CHA** Anflugblatt durch interne Kombination der Datenbanken über den 4-letter-code **vorgewählt**. Wenn mehrere Blätter zu einem Platz vorliegen, wird das erste Blatt vorausgewählt, Wechsel zu weiteren Blättern mit UP / DOWN.
- **★ ACT** Aktivieren des Anflugblatts
- **BACK** Zurück zur Basiskarte, Single Chart wird automatisch geladen, wenn in den Bereich des Zielflugplatzes eingeflogen wird.

# Testflug mit MT

#### Vorbereitung

## **Testflug mit Moving Terrain: Ein Beispiel**

 $\checkmark$  Kabel mit Zigarettenanzünderanschluß erhalten Sie mit der Standardauslieferung als mobiles Gerät

#### **Vorbereitung für einen Testflug**

- $\checkmark$  Das GPS muß korrekt angesteckt sein und auf dem Instrumentenbrett plaziert werden (freie "Sicht" zum Himmel!).
- Die Stromversorgung muß gewährleistet sein: Kabel mit Zigarettenanzünderanschluß sowohl am Gerät als auch im Zigarettenanzünder eingestecken (für den Einbau vgl. Installation Manual)
- Gerät einschalten
- Warnhinweise mit **AGREE** bestätigen
- $\checkmark$  In der Info Box erscheint die Meldung zum GPS Status: SATFIX (ev. dauert der SATFIX ein paar Minuten)
- Drücken Sie **FLT**: Ihre momentane Position wird angezeigt

Das ist alles, was im Prinzip zur Vorbereitung notwendig ist!

#### **Direct**

# **Erweiterte Vorbereitung**

Direct zum Ziel-Flugplatz:

- **NAV** drücken
- $\checkmark$  Auswahl des Platzes über die Tastatur (der Name des Platzes muß mit farbigen Balken markiert sein)
- **DCT** drücken
- $\checkmark$  Automatisch zurück zum Kartenbild
- $\checkmark$  In der Info Box Angaben zum DCT
- $\checkmark$  Roter Vector auf der Karte weist den Weg

#### Platzrunde (optional)

Vorwahl der VFR Anflugkarte (Platzrunde): Die DFS Anflugblätter können Sie bei uns beziehen

- **CHART** drücken
- gleiche Taste nochmal drücken, jetzt mit **SIN.CHA** bezeichnet
- durch Anlegen des DCT auf den Platz ist das richtige Anflugblatt **bereits vorausgewählt**: der Balken markiert die Kennung (4-letter-code)
- **ACT** Aktivieren der Karte (Name wird oben eingetragen)
- **BACK** Zurück zur Karte: Sollten Sie nicht bereits in unmittelbarer Nähe des Flugplatzes sein, wird die Anflugkarte noch nicht dargestellt
- durch den bisherigen Vorgang ist sie zur Darstellung vorbereitet und wird dann **automatisch** dargestellt, wenn in das GPS eine Position, die sich im Bereich dieses Anflugblatts befindet, angibt, so z. B. im Anflug.

#### **Moving Terrain erleichtert Ihnen den ohnehin stressigen Anflug:**

- Sie wählen die Karte während des Fluges in einer ruhigen Phase aus
- Automatisch erscheint sie in der stressigen Anflugphase
- Position Reports sind einfacher denn je:
	- $\checkmark$  Sie lesen die Koordinaten vom Bildschirm ab
- $\checkmark$  zugleich zeigt Ihnen die Karte exakt, wo sie sich gerade befinden, Sie haben stets die sichere Referenz zum Gelände
- der Trendvektor erleichtert Ihnen die Voraussicht Ihres Flugwegs

**In der Anflugphase brauchen Sie sich um keine weiteren Eingaben kümmern!**

 $\checkmark$  In der Info Box wird die Kennung der hinterlegten Single Chart angegeben.

Workload Reduction

# Testflug mit MT

**Start** 

Aufzeichnung des Tracks

Ist die Geschwindigkeit größer/gleich 2 Knoten:

- $\checkmark$  Standortsymbol wird zum Flugzeug- (oder Helikopter-)symbol (roter Punkt = Ihre Position)
- Der Trendvektor weist in die Zukunft: Unter Beibehaltung der Richtung und der Geschwindigkeit werden Sie in 10 nm (bei einem Kartenmaßstab von 1 : 500 000) exakt die Position erreicht haben, die im Moment die Pfeilspitze markiert.
- Die Karte wird beständig nachgeführt, Ihre Position ist in der Mitte der Karte (Center Mode) oder Off Center.
- $\checkmark$  Im Track Up Fenster erscheint die Karte gedreht, Ihre Position ist am unteren Rand des Kartenausschnitts.

# **Die Track-Aufzeichnung beginnt mit dem Drücken von FLT (und einer gültigen Positionierung SATFIX)**

- $\checkmark$  bei Bewegung über Grund markieren Trackpunkte die zurückgelegte Strecke, den Track
- $\checkmark$  alle 10 Sekunden wird ein Punkt "fallengelassen"
- bei größerer Geschwindigkeit liegen die Punkte weiter auseinander, bei geringer Geschwindigkeit (im Auto) können sie sich auch überlagern
- **Hinweis:** Tracks können gespeichert und im Zeitraffer wieder abgespielt werden (erleichtert die Flugnachbereitung und Logbuch-Führung) (siehe Handbuch Teil 4 MT Track, S. 72).

Direct Update

Die Aktualisierung des Direct Vector im Flight Mode bezogen auf die momentane Position erfolgt über die Taste **DCTupd**.

## Bildschirm einstellen

## **Nachtflug**

Die Bildschirmhelligkeit können Sie rasch dem umgebenden Lichteinfall anpassen:

- **LUM -** Bildschirm dimmen
- **LUM +** Bildschirm aufhellen

Standardeinstellung ist die hellste Bildschirmbeleuchtung.

Weitere Einstellungen können vorgenommen werden:

 $\times$  **MAP** 

**AUX**

**SCR**

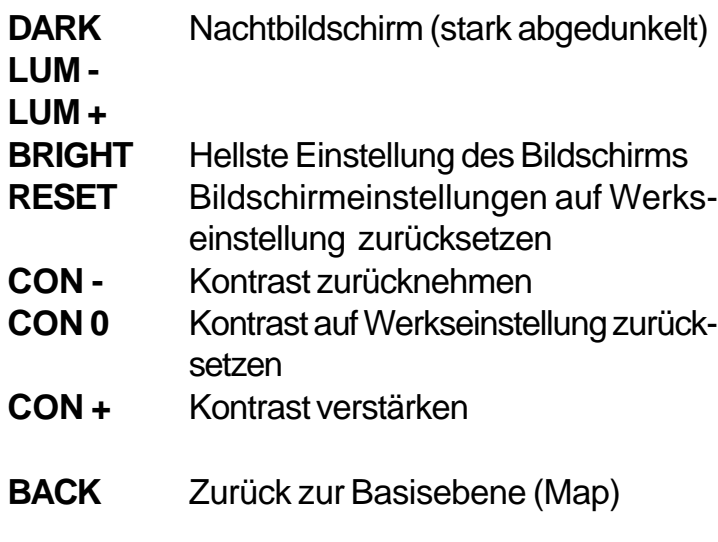

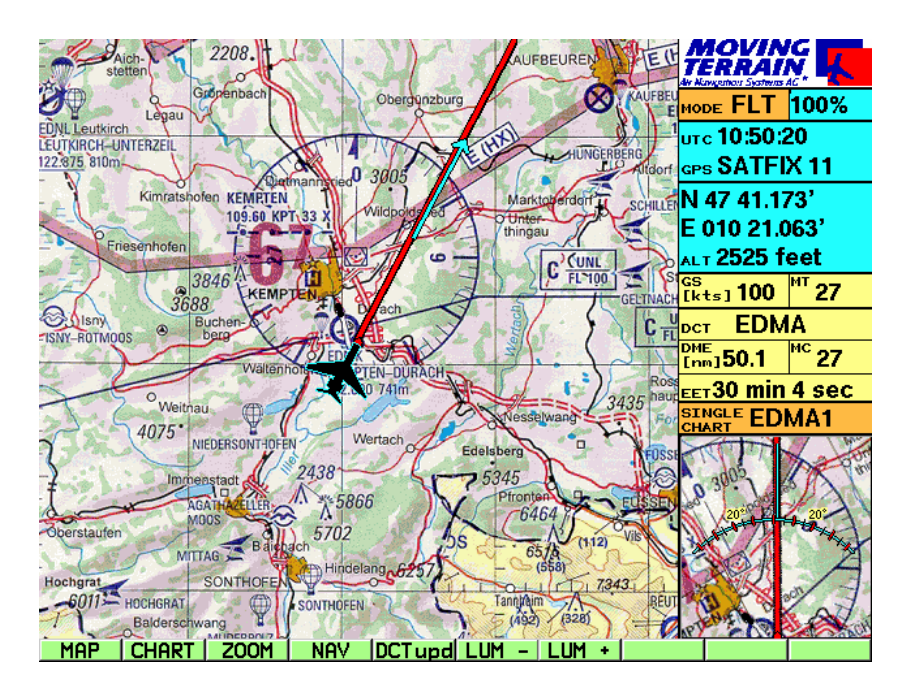

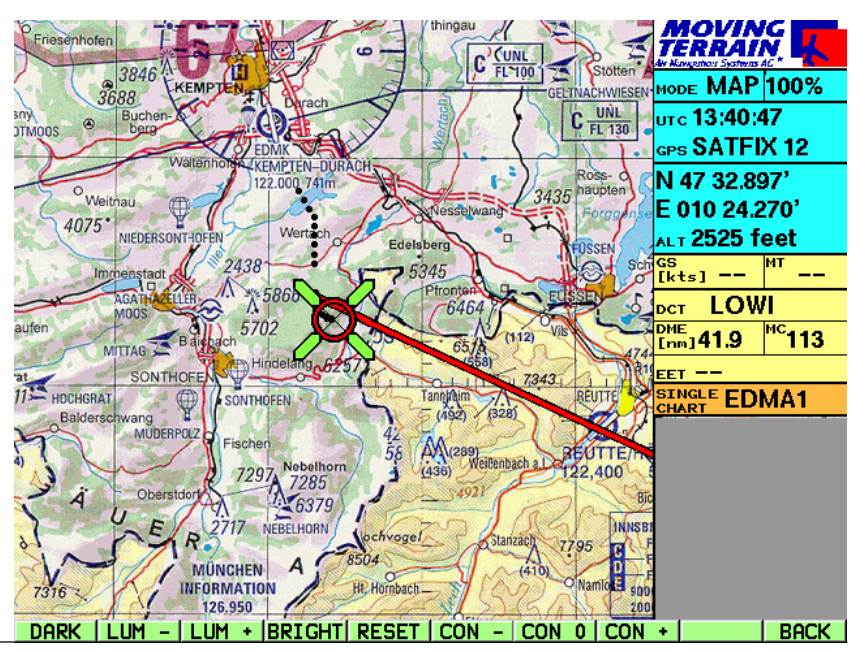

# Testflug mit MT

Arbeiten mit MT während des Flugs Moving Terrain funktioniert im Prinzip denkbar einfach: **Einschalten**, **Flight Mode** wählen und schon wird die **Karte positioniert**!

Sie **müssen** keine Eingaben vornehmen und sind immer orientiert.

Sie **können** ohne den Flight Mode zu verlassen = ohne die Positionierung durch das GPS zu unterbrechen:

 $\checkmark$  Die Base Chart wechseln

 $\checkmark$  Eine Single Chart (z. B. Anflugkarte) auswählen, die dargestellt wird, wenn man in den Bereich einfliegt

- Über die Nav Page einen DIRECT zum Ausweichflugplatz oder zu einem Reporting Point legen
- $\checkmark$  Über die Nav Page Routen planen oder umplanen (FMS / IFR Modul)
- $\checkmark$  Über die Nav Page einen Waypoint anlegen, editieren.
- Die Karte zoomen
- $\checkmark$  Den Bildschirm den Lichtverhältnissen im Cockpit anpassen.

Entlastung im Cockpit

**Wie viele Eingaben Sie während des Fluges machen, hängt völlig von Ihren und Ihrer Arbeitsbelastung ab: Moving Terrain bietet viele Möglichkeiten. Das erste Ziel jedoch ist, Sie im Cockpit zu entlasten!**

Nur 2 Beispiele:

**Position Reports** Lesen Sie einfach vom Bildschirm ab.

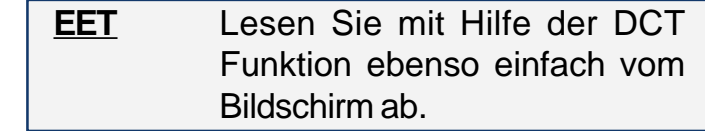
#### Speichern von **Einstellungen**

**Position** 

#### Base Chart

Bildschirm **Einstellungen**  **Prinzipiell können Sie Ihr Moving Terrain Gerät einfach abschalten.**

**Um aber den Wiedereinstieg z. B. nach einem Tankstop zu erleichtern, gibt es die Möglichkeit, Informationen abzuspeichern**

Gespeichert werden:

- **Position**
- aktivierte Base Chart
- Einstellungen für Helligkeit und Kontrast

Stellen Sie im Rahmen der Flugvorbereitung die Helligkeit auf die Umgebung ein, wählen Sie die gewünschte Karte und lassen Sie vom GPS die Position bestimmen (FLT Mode aktivieren!).

Beenden Sie das Programm mit folgender Tastenfolge:

- **AUX**
- **QUIT Taste ca. 3 Sekunden gedrückt halten!**
- $\checkmark$  Gerät jetzt abschalten

Bei nächsten Start ins Moving Terrain finden Sie die Einstellungen wie zuvor vorgenommen.

Bildschirmeinstellungen (Helligkeit/Kontrast) können mit **RESET** sofort auf Werkseinstellung zurückgestellt werden.

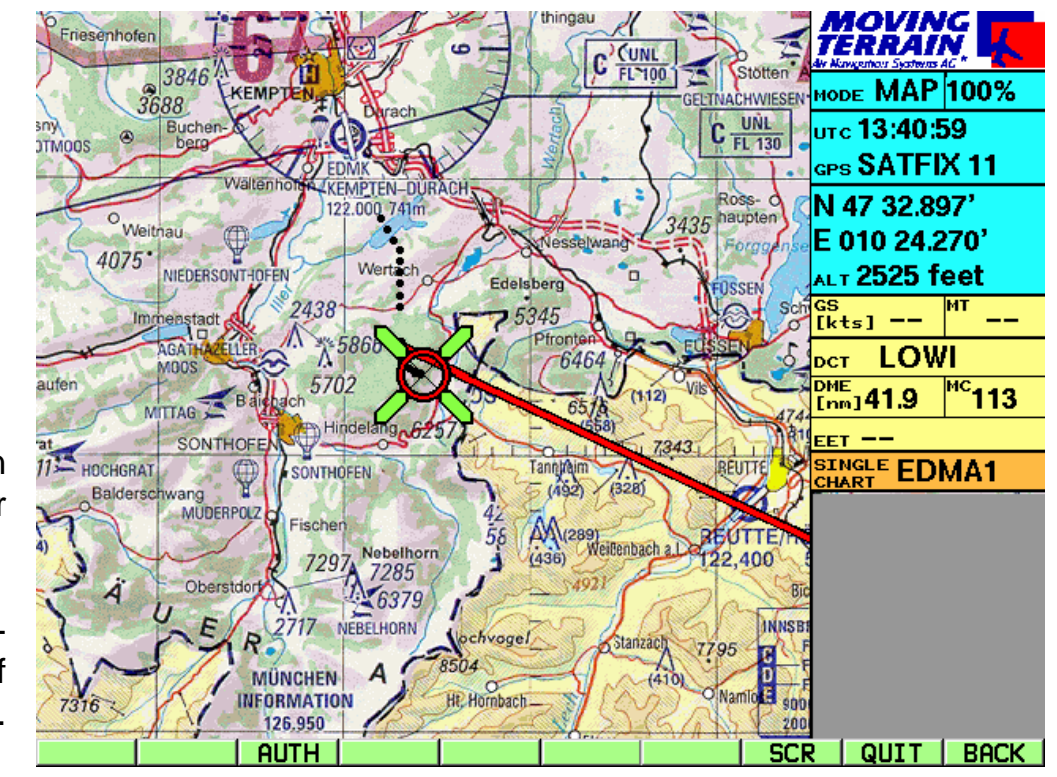

#### **Kurzreferenz**

#### Flight Mode

#### **Flight Mode = Betriebsmodus mit GPS-Kartenführung**

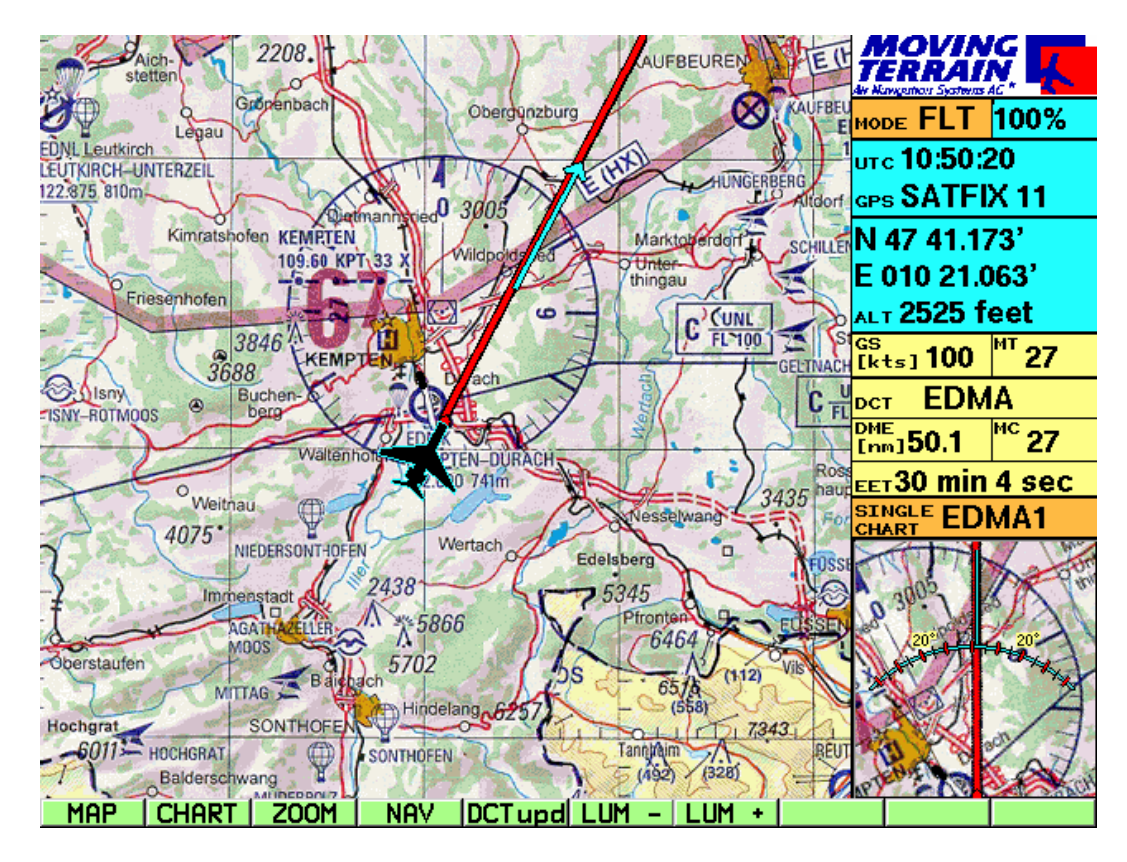

# LUM +

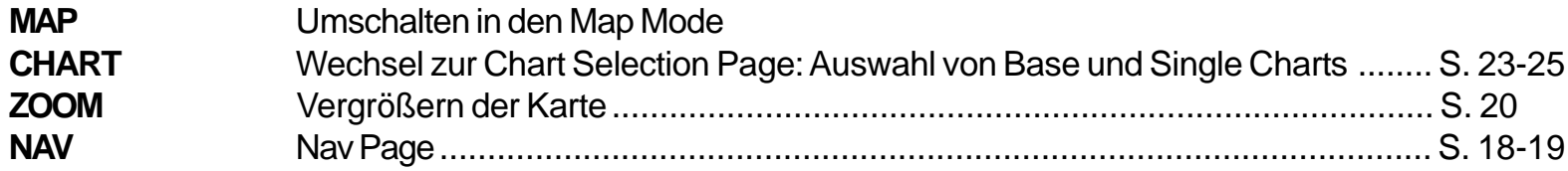

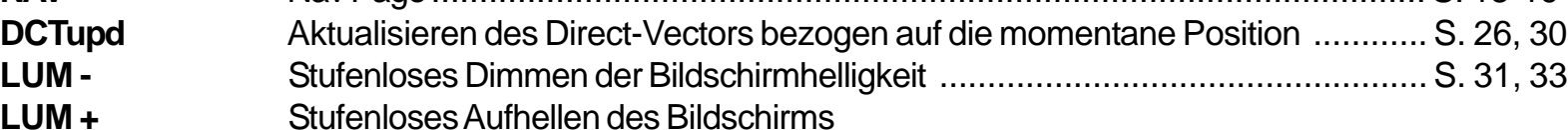

#### Map Mode

#### **Map Mode = Der Benutzer steuert die Karte, zur Flugvorbereitung**

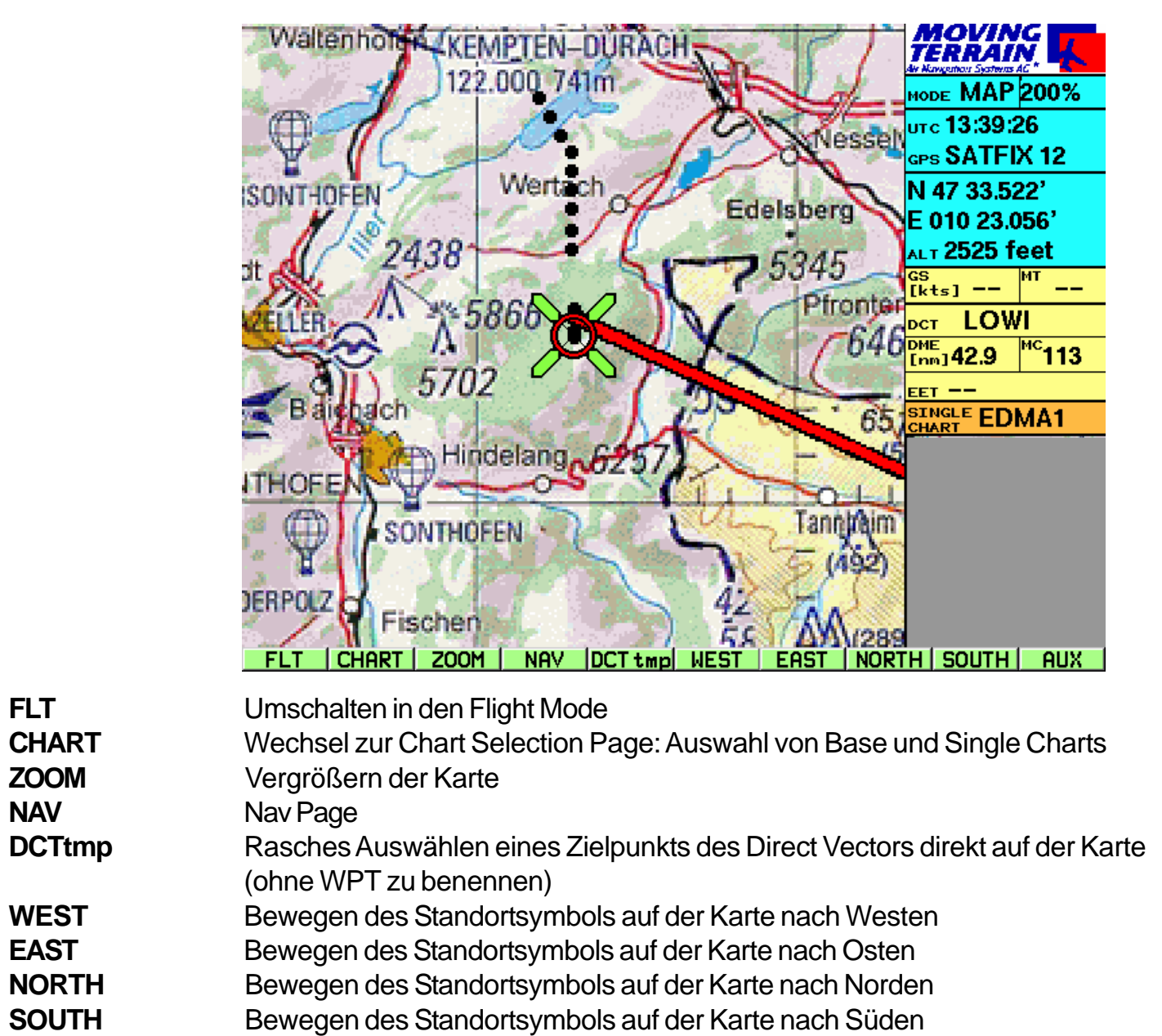

**AUX** Umschalten zu weiteren Optionen

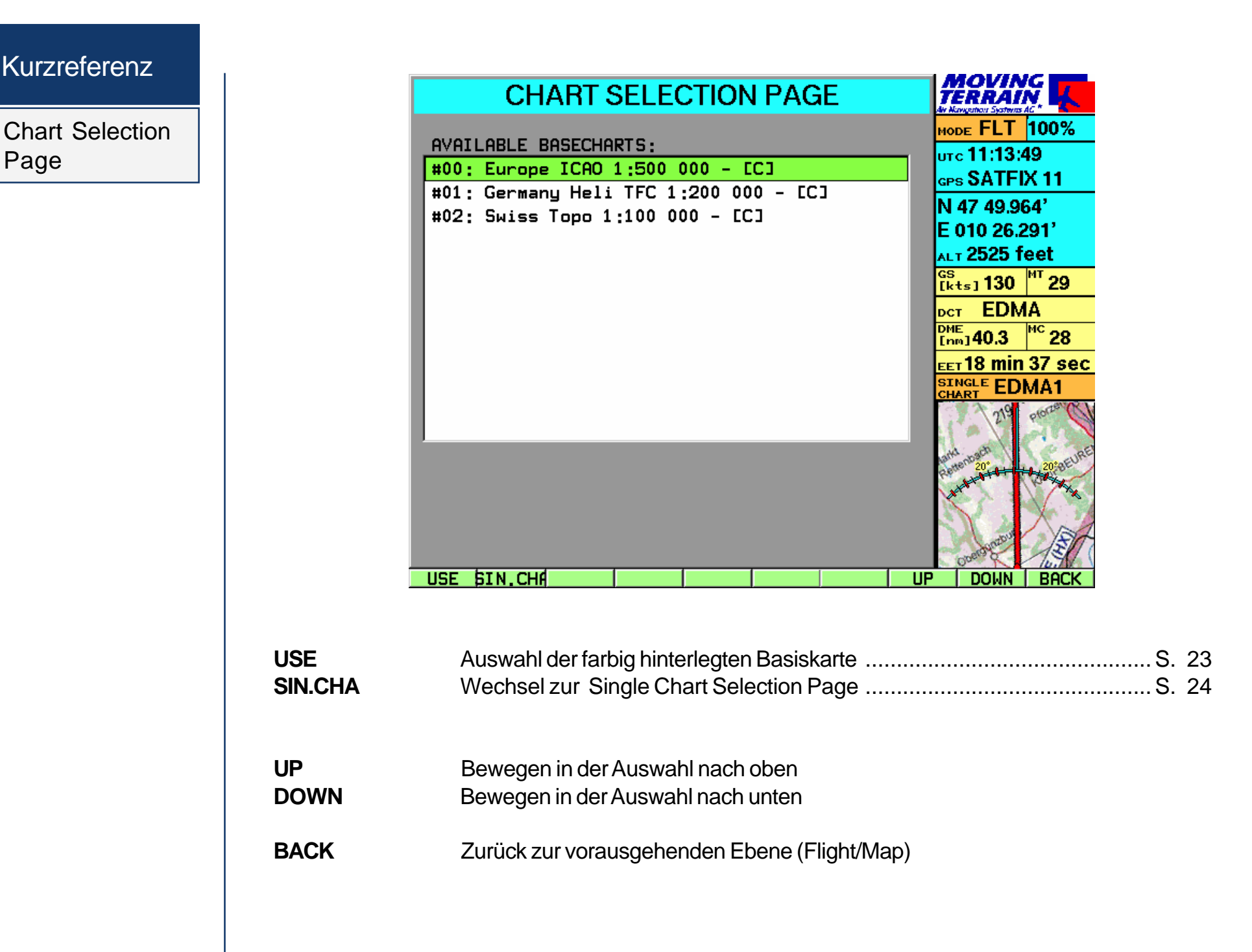

Kurzreferenz

Page

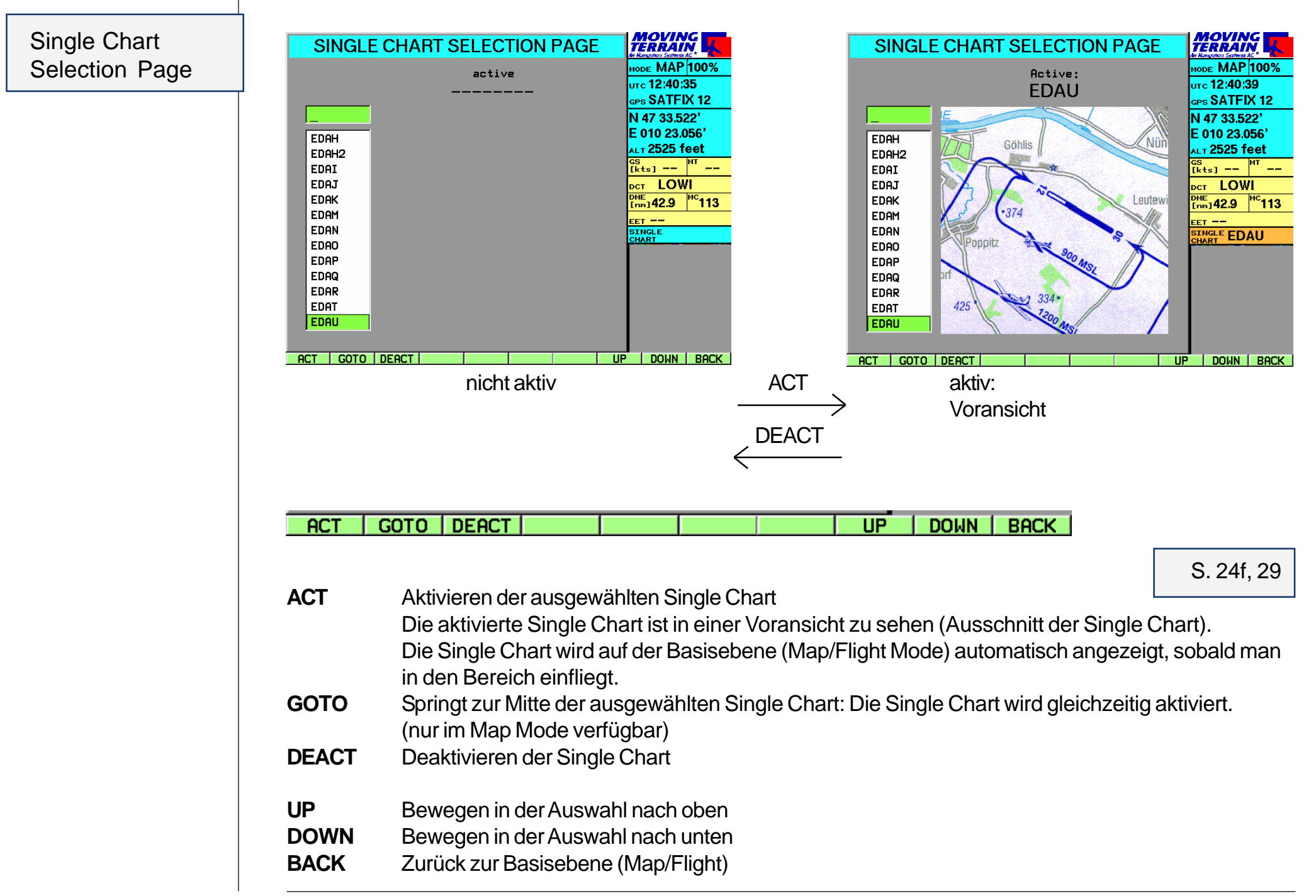

Kurzreferenz

ZOOM

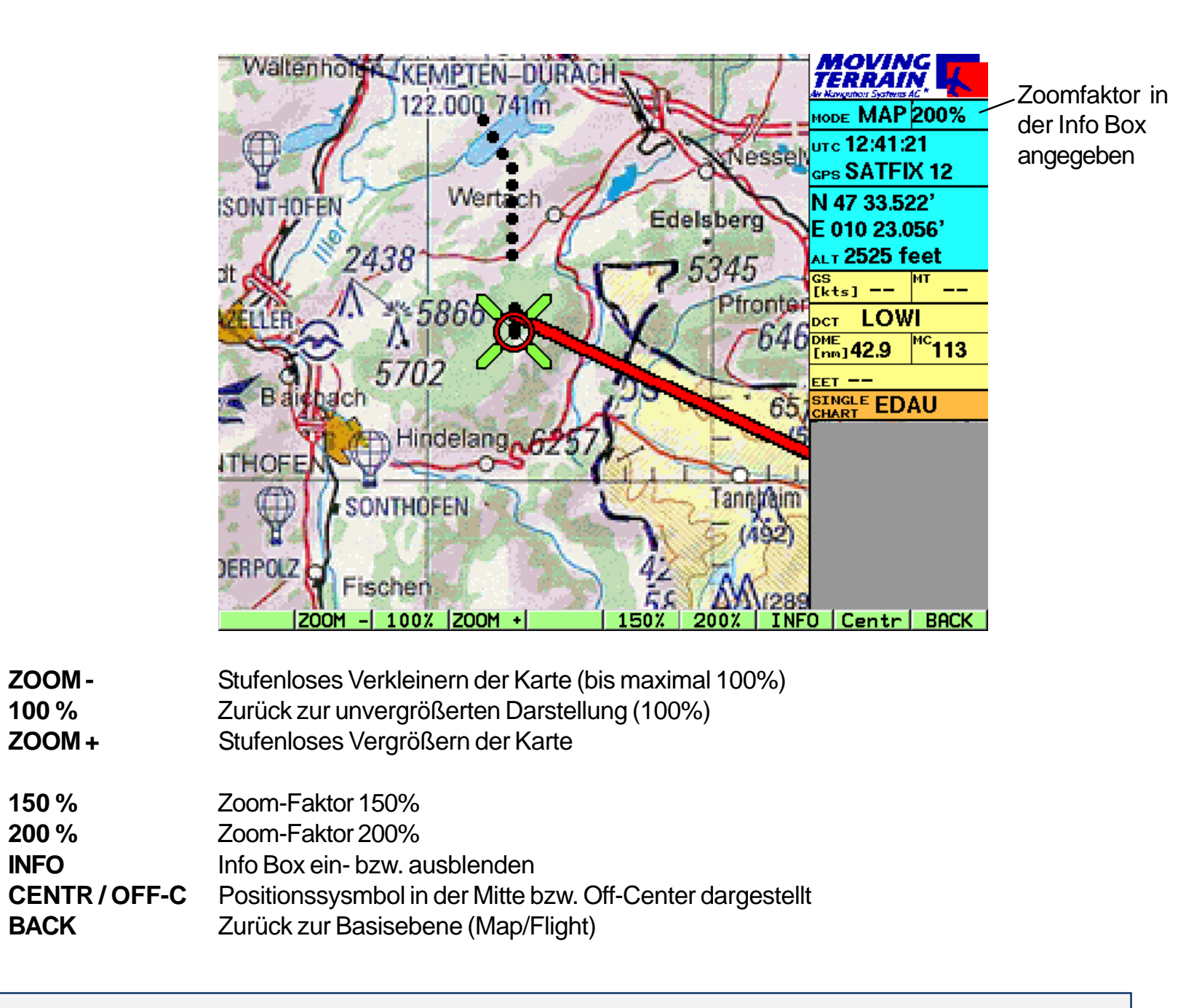

Der Zoomfaktor hat keine Relevans für das Track-Up Fenster, dort wird die Karte immer 100% dargestellt.

#### **SETUP**

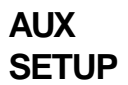

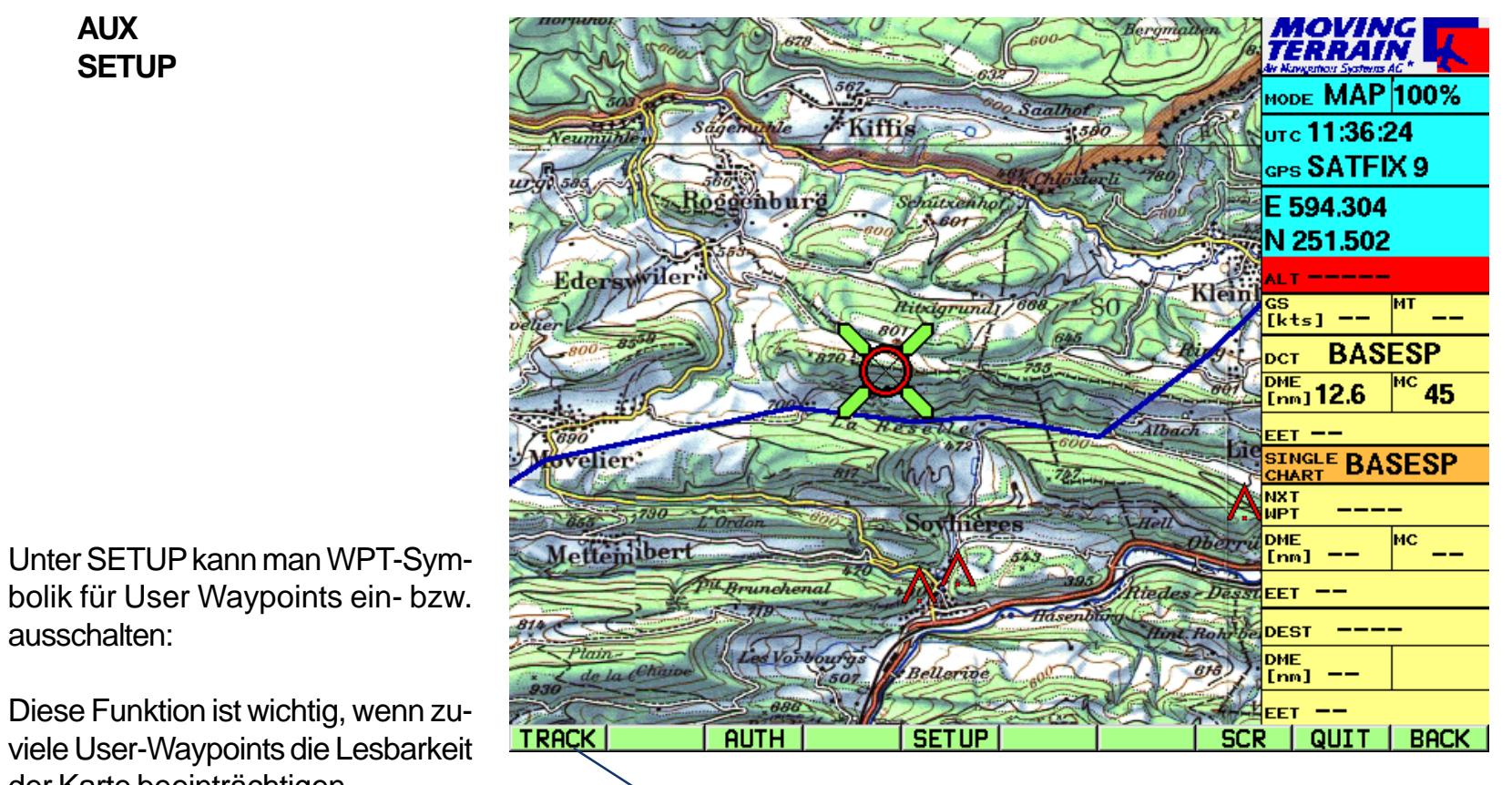

Erscheint nur, wenn Track-Modul freigeschaltet ist

Waypoints ausblenden **WPT -**

der Karte beeinträchtigen.

ausschalten:

Waypoints einblenden **WPT +**

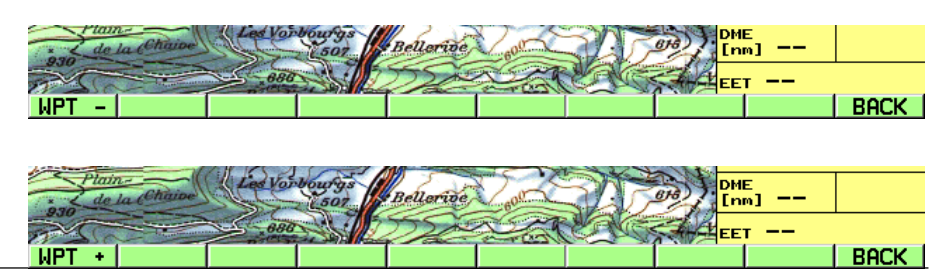

#### **Kurzreferenz**

NAV Page

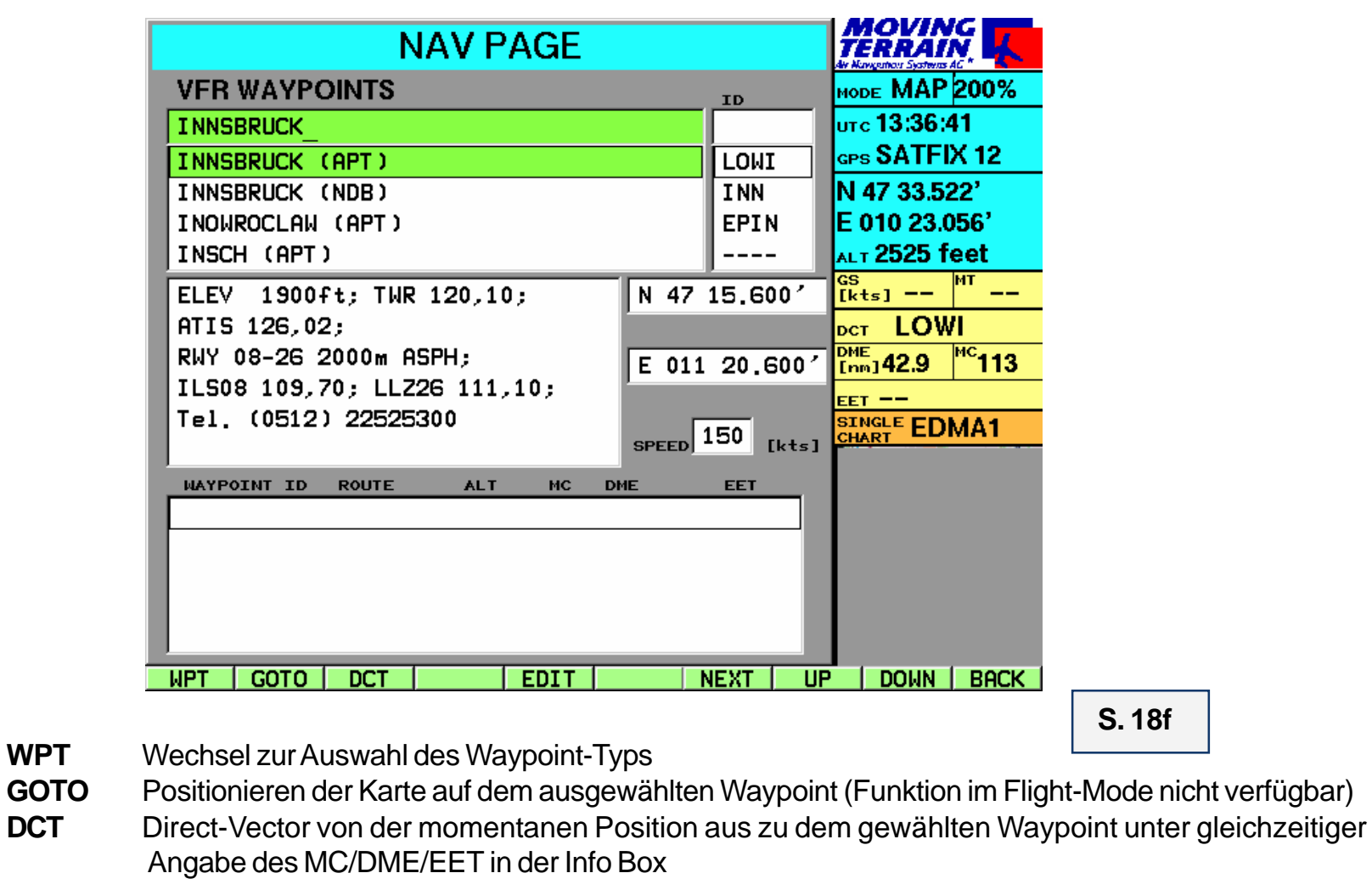

- **EDIT** Wechsel zur User Waypoint Edit Page
- **NEXT** Bewegung zum nächsten Feld in der Nav Page
- **UP** Bewegung in der aktiven Listbox nach oben
- **DOWN** Bewegung in der aktiven Listbox nach unten
- **BACK** Zurück zur Basisebene (Map/Flight)

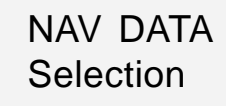

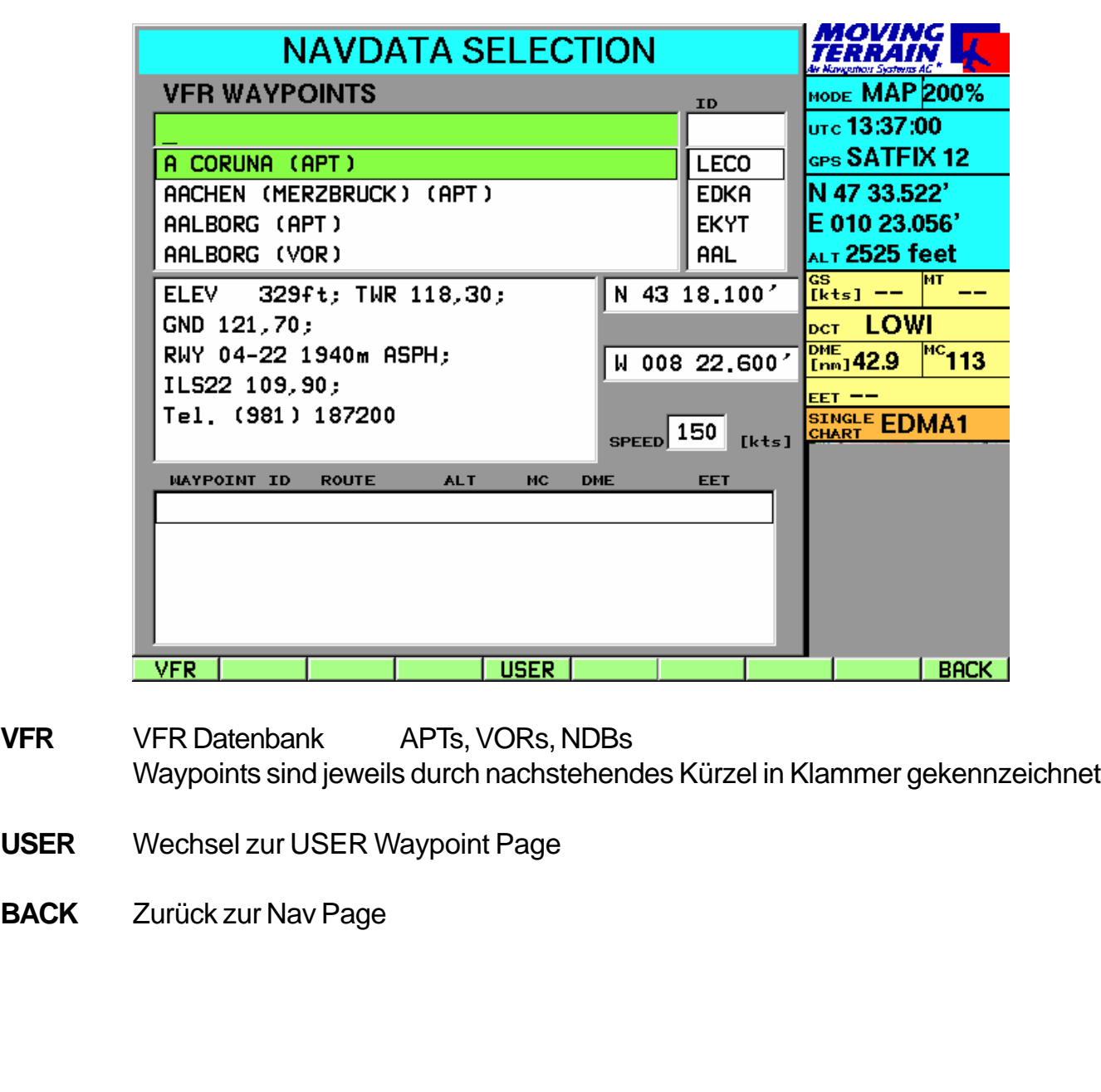

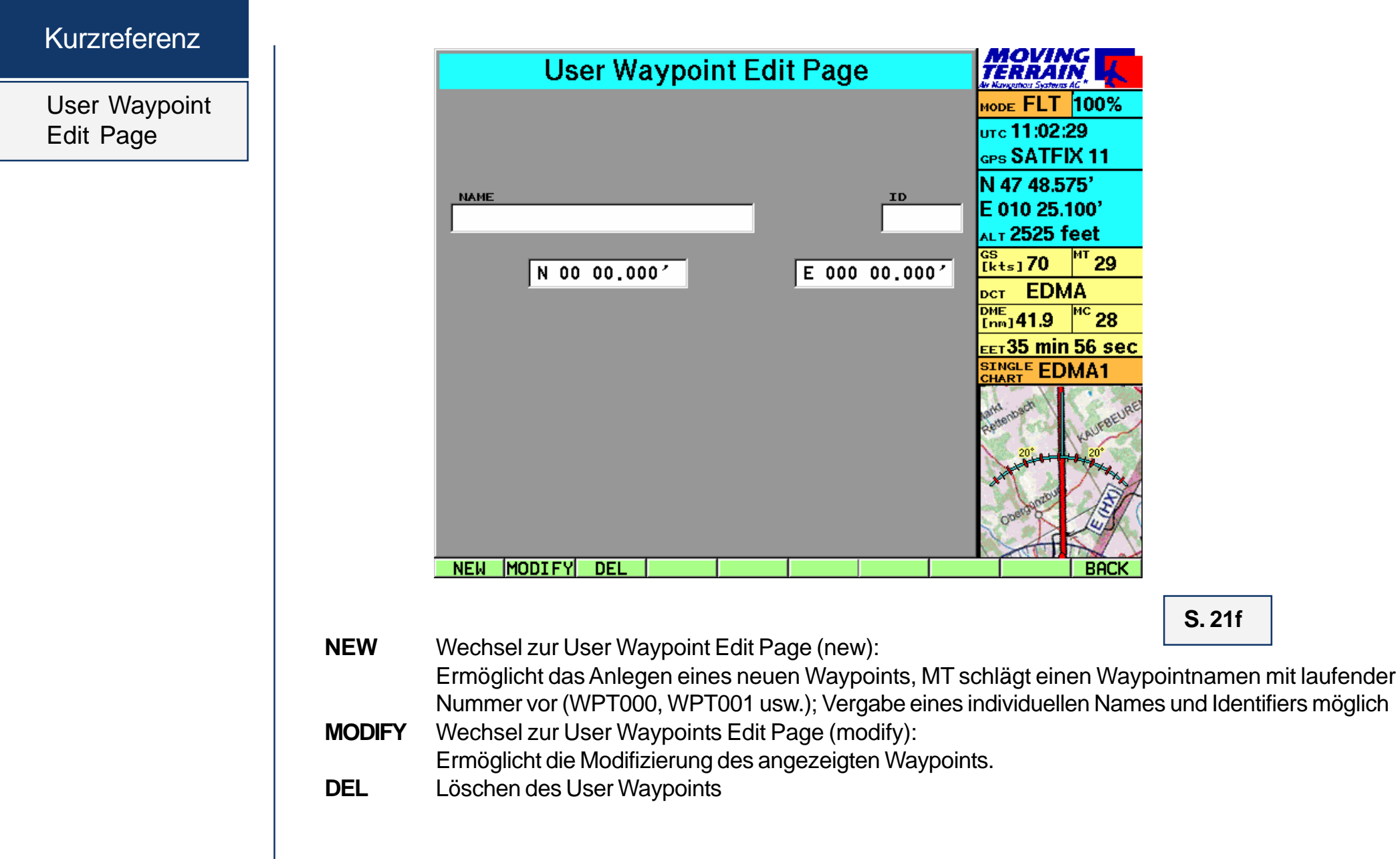

**S. 21f**

**BACK** 

**BACK** Zurück zur Basisebene (Map/Flight)

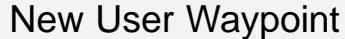

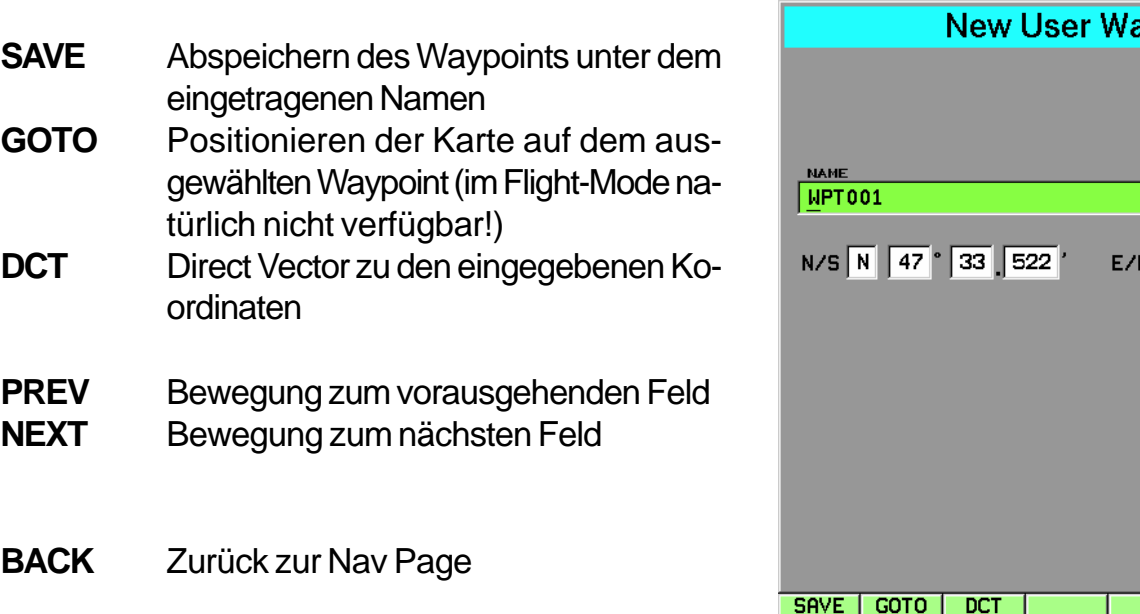

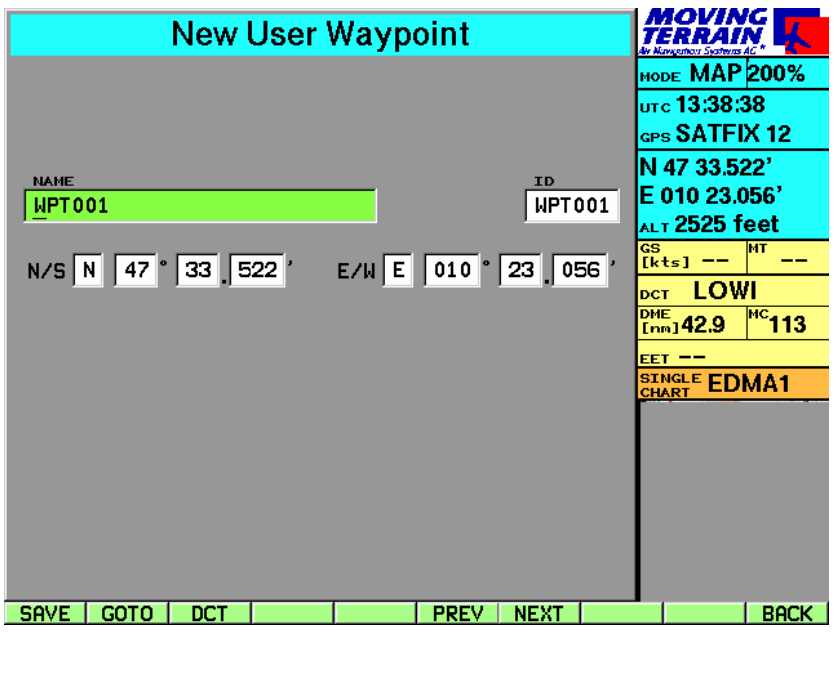

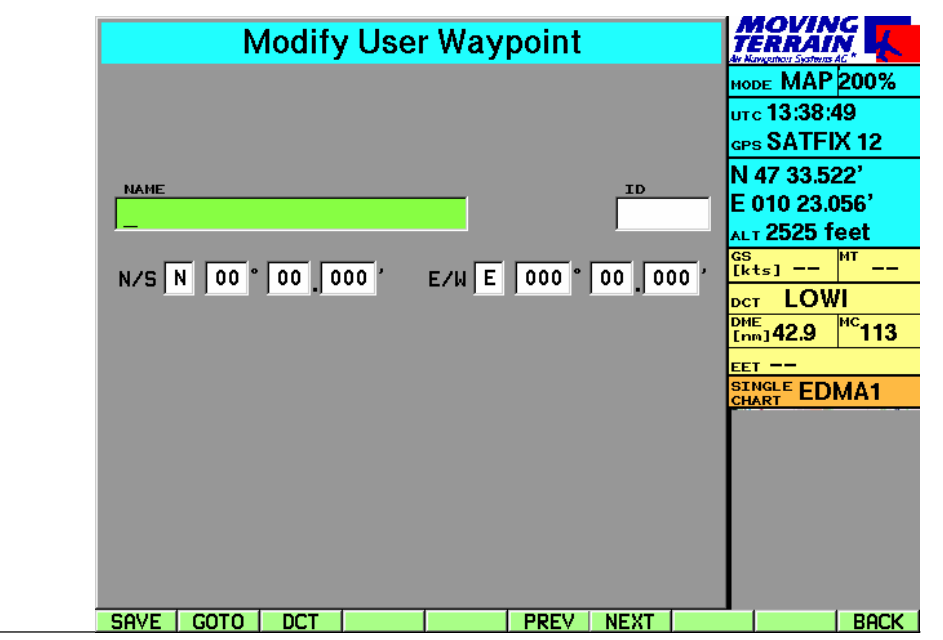

Modify User Waypoint

#### **Kurzreferenz**

AUX

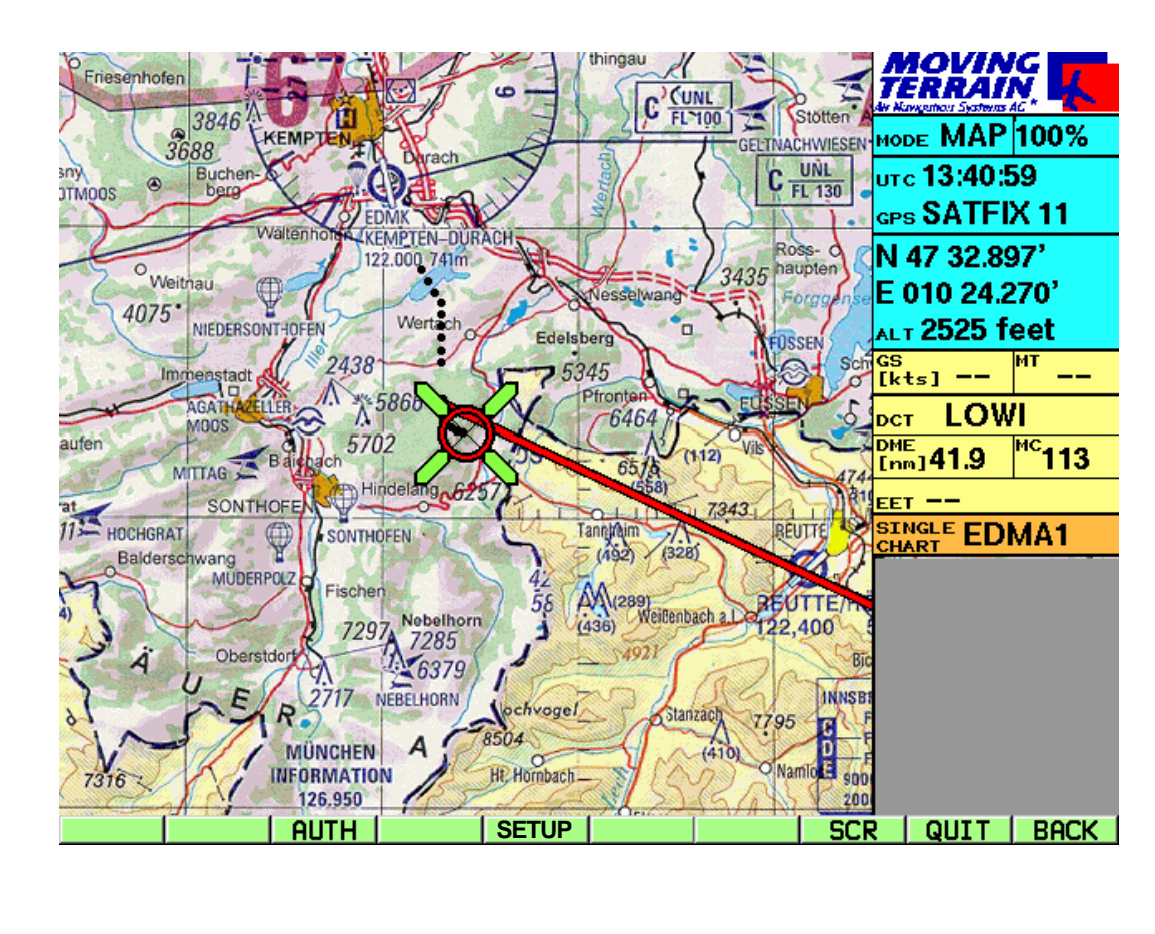

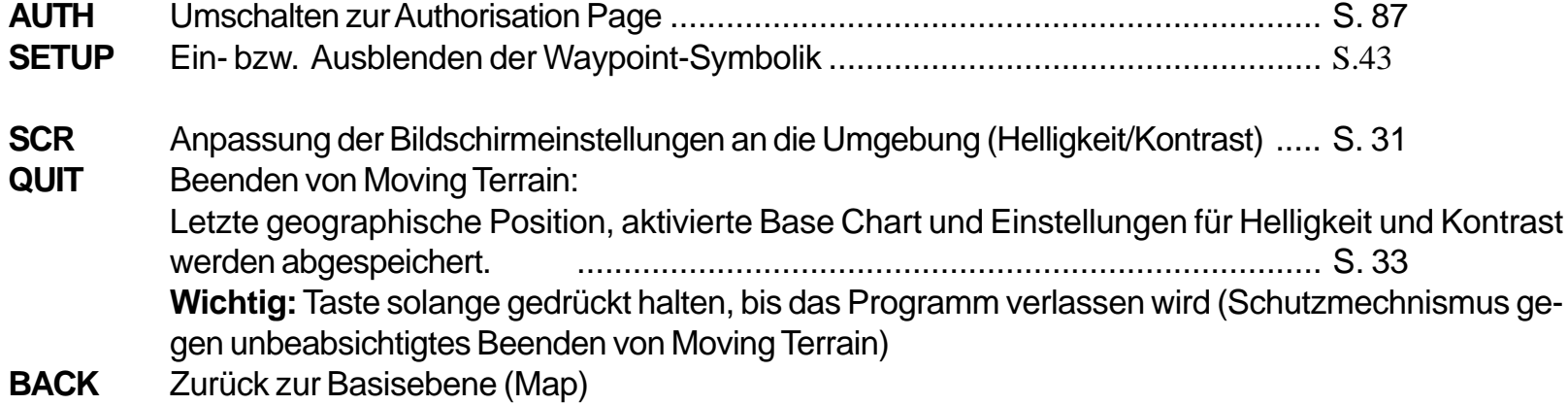

Bildschirmeinstellungen

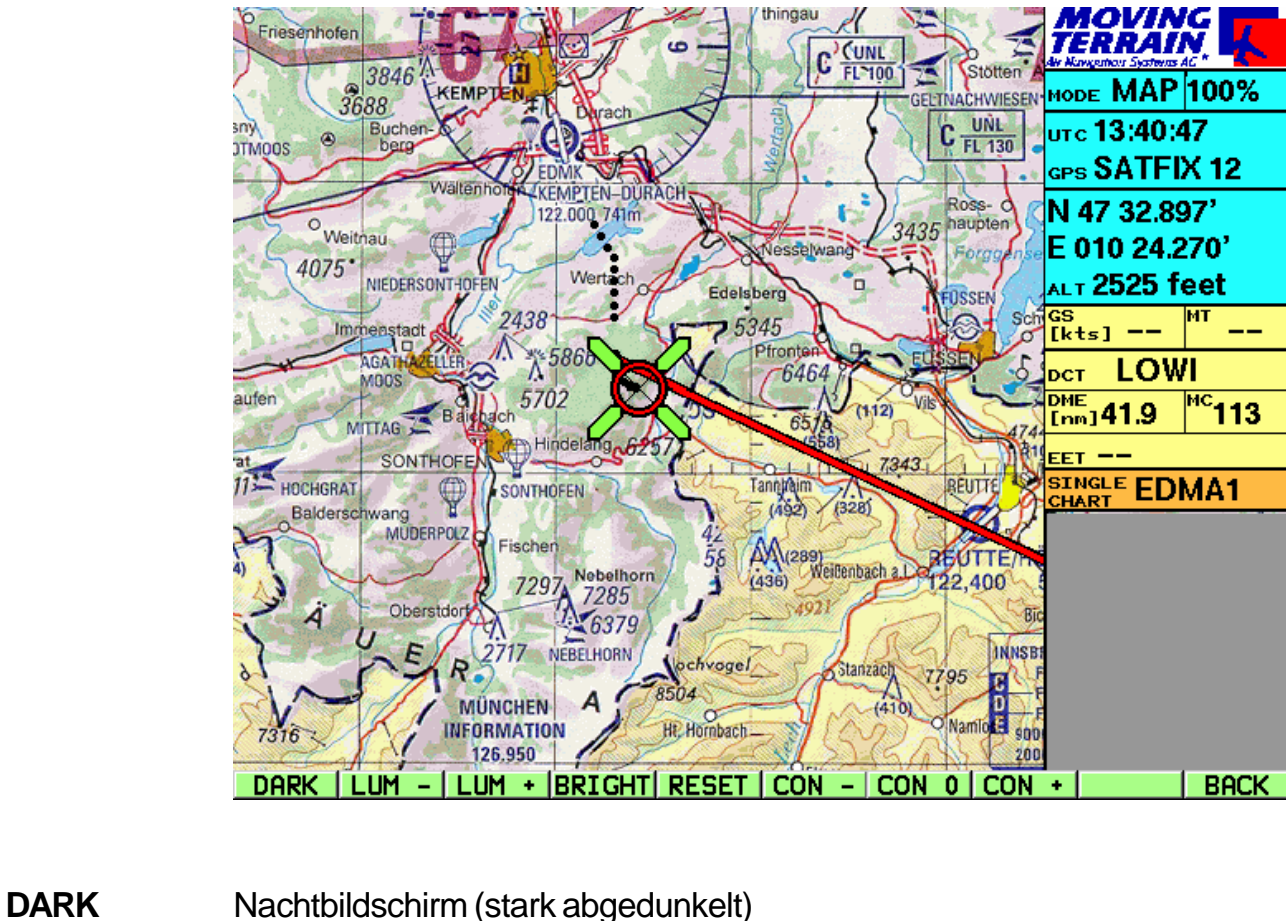

- **LUM -** Stufenloses Dimmen der Bildschirmhelligkeit
- **LUM +** Stufenloses Aufhellen des Bildschirms
- 
- **BRIGHT** Hellste Einstellung des Bildschirms
- **RESET** Bildschirmeinstellungen auf Werkseinstellung zurücksetzen
- **CON -** Kontrast zurücknehmen
- **CON 0** Kontrast auf Werkseinstellung zurücksetzen
- **CON +** Kontrast verstärken
- **BACK** Zurück zur Basisebene (Map)

 Kontrasteinstellungen verbessern die Lesbarkeit bei einem Blickwinkel von schräg oben

**S. 31f**

#### MT FMS

## *Teil 2: MT Flight Management System*

Grundlegendes

#### **MT FMS besteht aus 3 Komponenten**

- **Flugplanung** über die Nav Page
- **Darstellung des Flugplans** = Route auf der Karte
- **Flugführung** über das FMS Fenster

#### **Flugplanung**

Der Flugplan wird zusammengestellt aus :

 $\checkmark$  einzelnen Waypoints aus den verschiedenen Datenbanken (VFR, IFR, USER u.a.) *und / oder*

aus bereits gespeicherten Routen oder Routensegmenten.

Die Zusammenstellung, das Abspeichern und Laden erfolgt auf der Nav Page.

#### **Zurück auf der Karte bietet das FMS**

**Flugführung** im FMS Fenster (unten rechts) - Alternativ wird dieses Fenster zur Track Up Darstellung. Umschaltknopf **TrkUp** / **FMS** im Flight Mode.

**Flugplan-Darstellung** auf der Karte als Kette grüner Vektoren. Der DIRECT Vector (rot) überlagert den

Route Vector (grün), in dem Fall, daß beide Vektoren zusammenfallen.

#### Flugplanung

Flugplan erstellen

#### **Waypoints aus den Datenbanken auswählen**

Jeder Punkt aus allen Nav Daten (VFR, IFR, USER) kann ausgewählt werden.

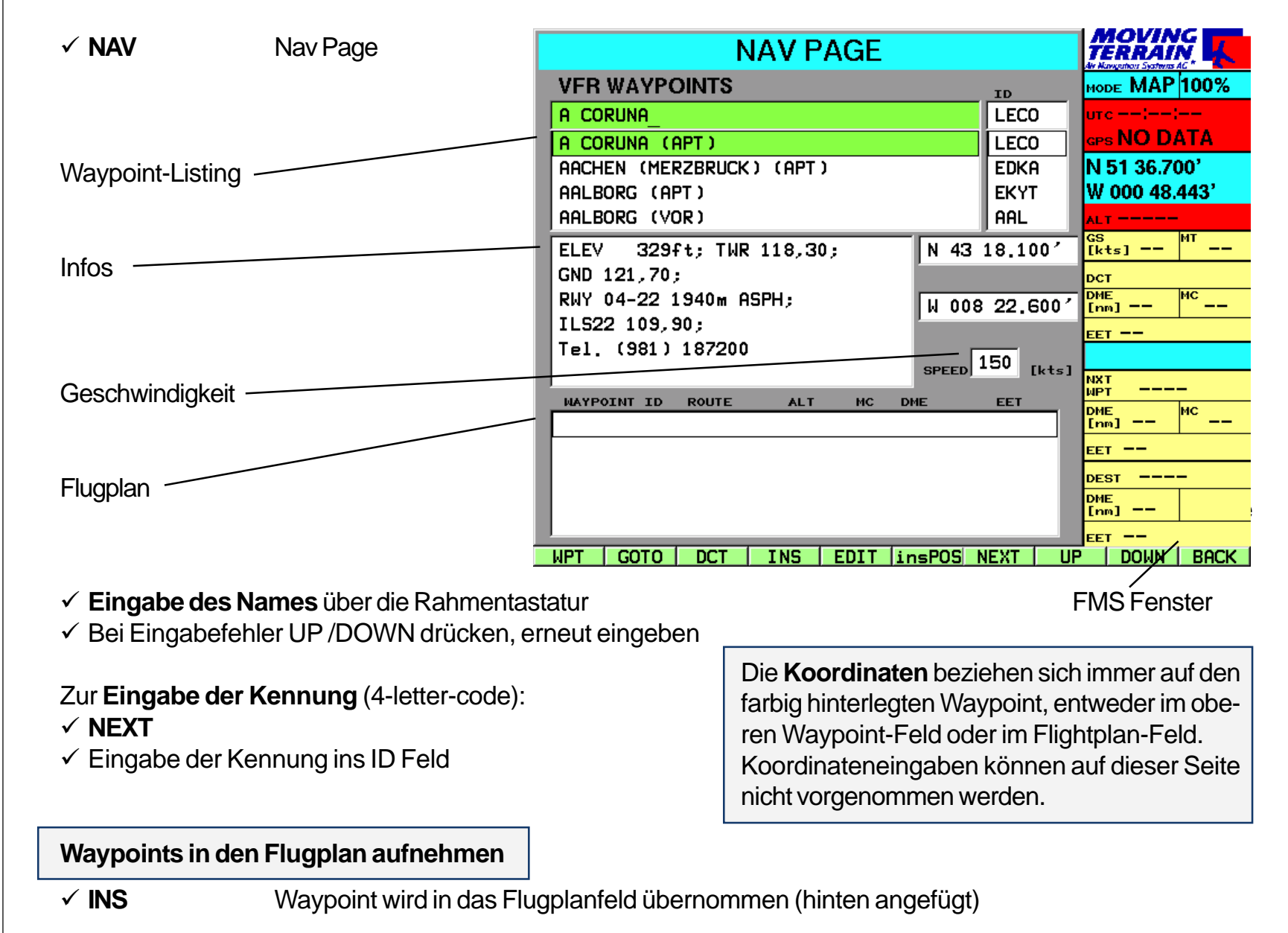

# Flugplanung

Ein Beispiel

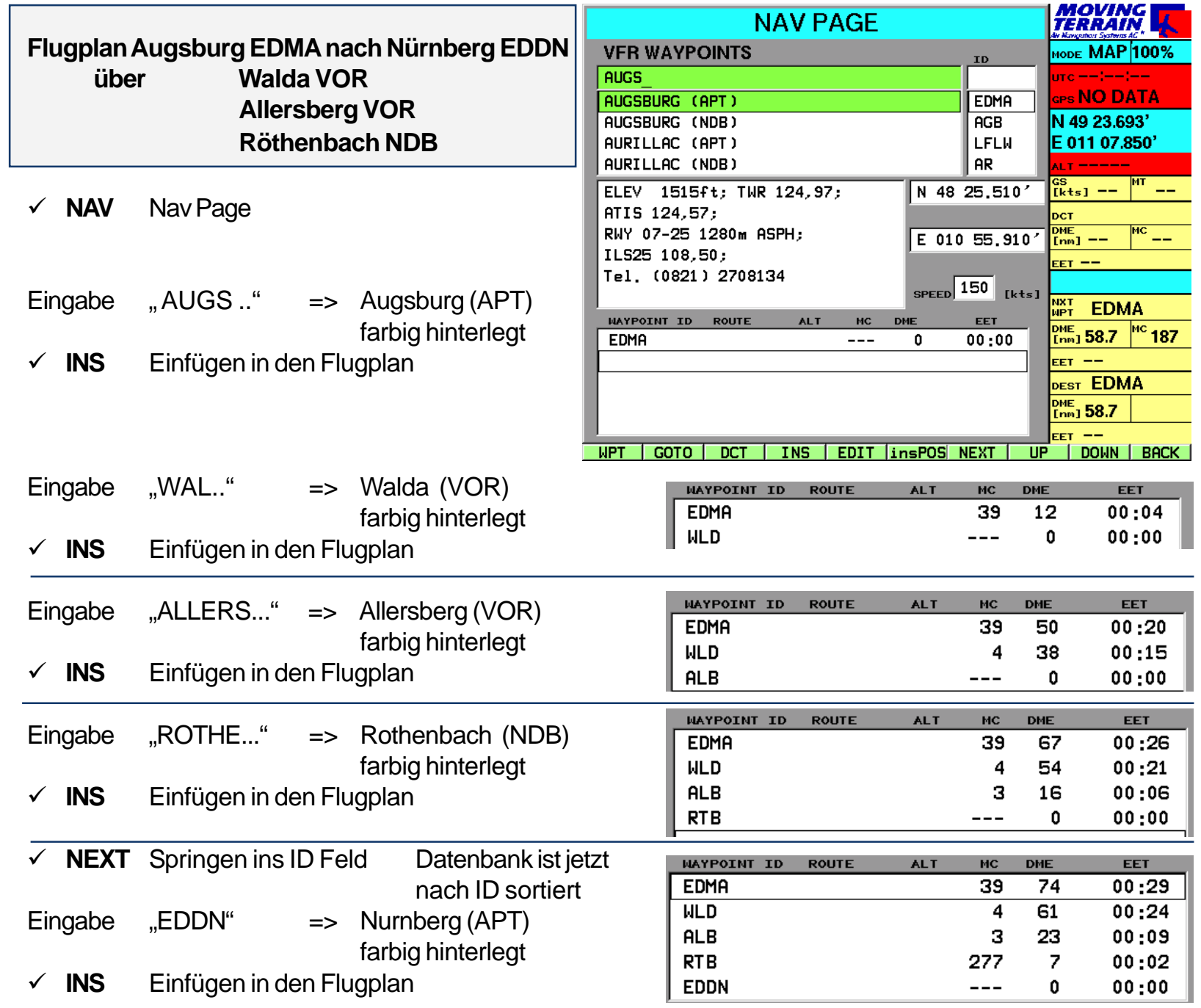

#### Der Flugplan auf der Nav Page

=> Der 1. Punkt der Route "EDMA" ist jetzt im Flugplan nicht mehr sichtbar, wird aber in die Berechnungen einbezogen.

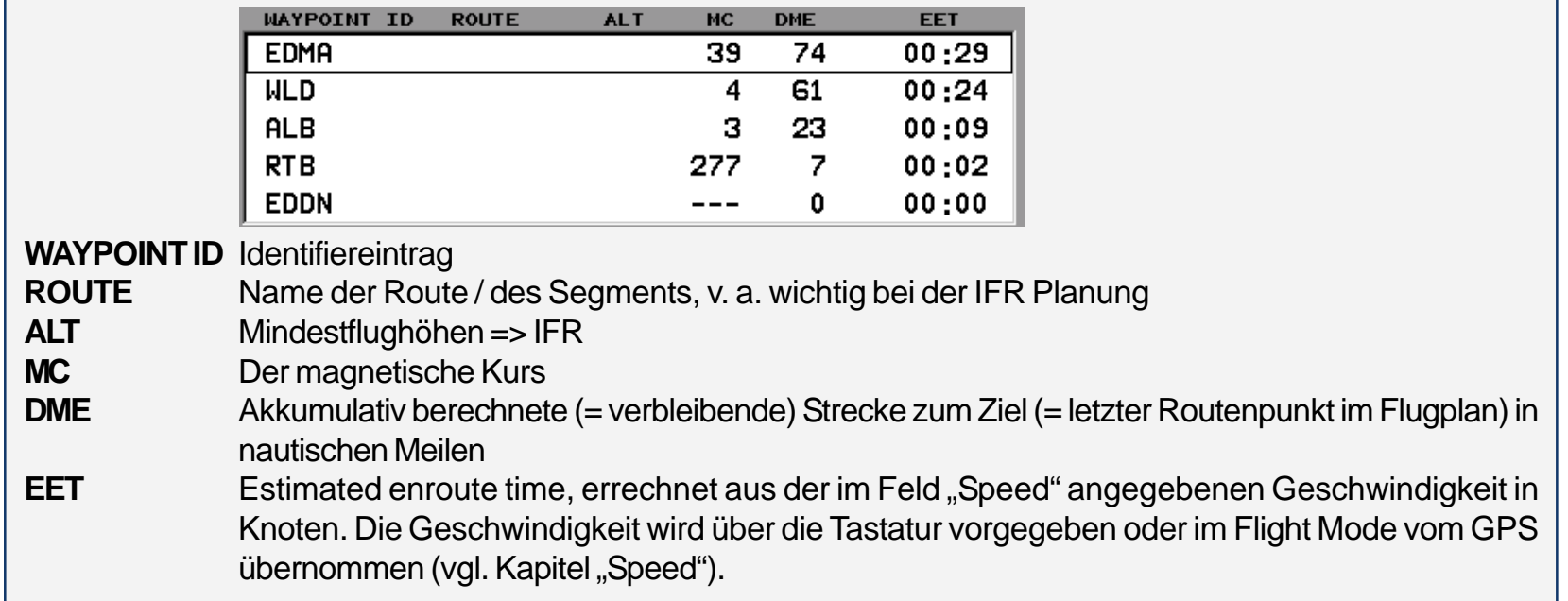

Der Flugplan auf der Karte

#### **BACK** Zurück zu Karte

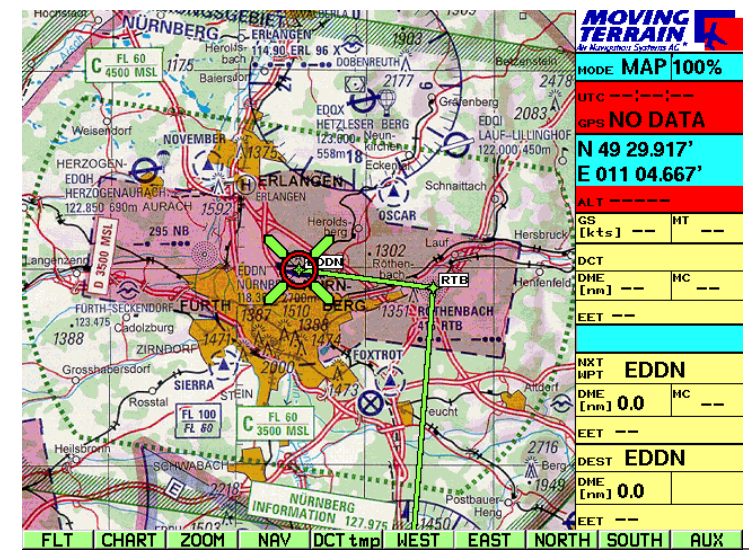

#### Flugplan = Route = Grüne Linien von Waypoint zu Waypoint

- Waypoints mit grünen Rauten markiert, mit ID beschriftet:
	- => Leichtes Nachvollziehen des Flugplans

Erklärungen zum FMS Fenster siehe S.

MTUP / 16 - 02 REV F Datum: 28. 06. 2002 <br>
Seite 53 von 93

#### Bearbeiten des **Flugplans**

Waypoint löschen

#### Waypoint einfügen

Farbigen Balken auf dem Waypoint des Flugplans positionieren, *vor* dem Waypoint eingefügt werden soll.

 **2 x NEXT** Zurück zu Waypoint Datenbank, Punkt auswählen  $\checkmark$  **INS** In die Route einfügen.

#### **Beispiel**

Bei Abflug aus Augsburg soll der Punkt NOVEMBER überflogen werden. Der Punkt ist nicht in der Datenbank.

Positionieren des farbigen Balken auf EDMA mit **UP** / **DOWN** im Flugplan

- **GOTO** Zurück zur Karte (grüne Vektoren markieren den Flugplan)
- Mit Tasten **WEST/EAST/NORTH/SOUTH** zum Punkt NOVEMBER auf der Karte fahren
- **NAV**

#### **2 x NEXT** Der farbige Balken ist im Feld Flightplan positioniert

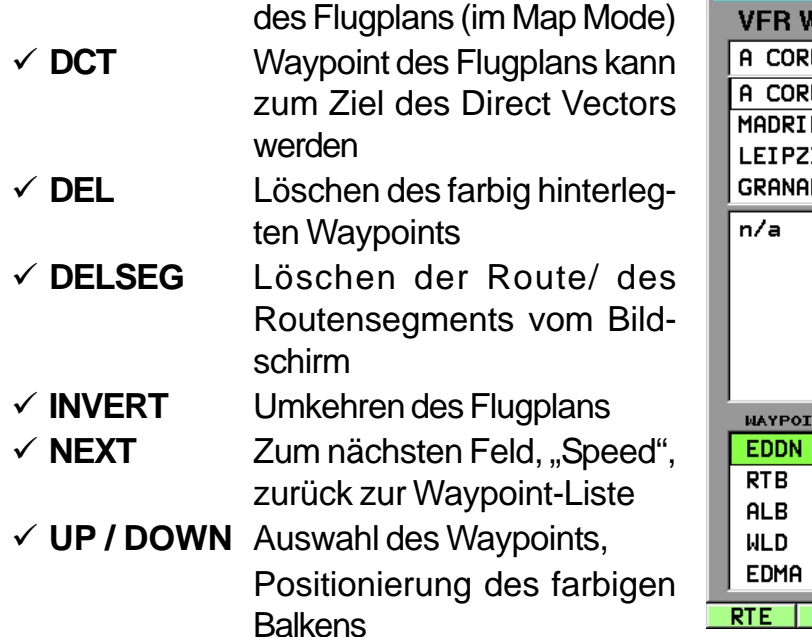

**GOTO** "Hinspringen" zum Waypoint

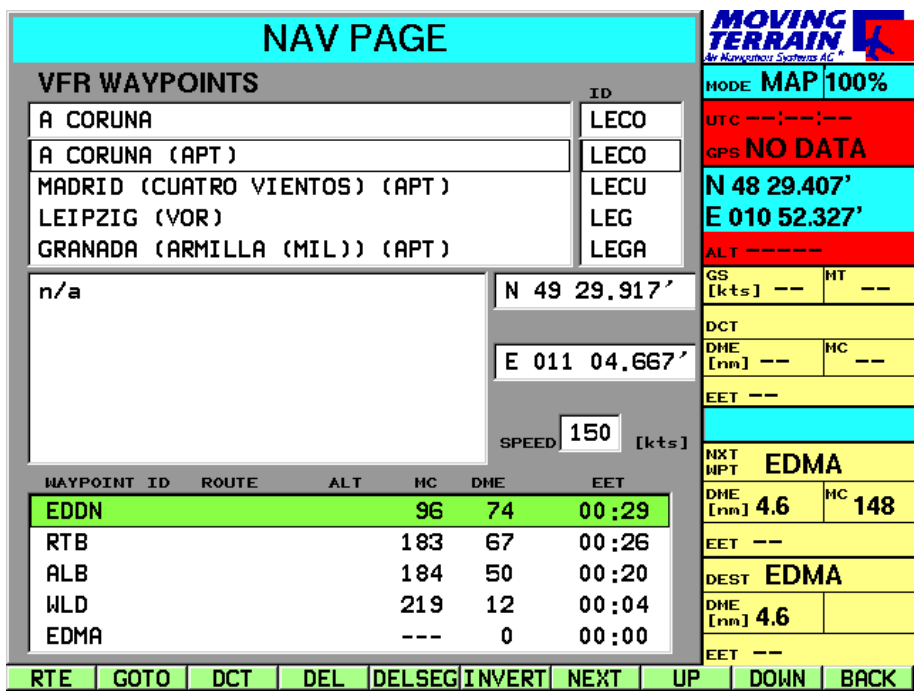

Insert Postition =

InsPOS

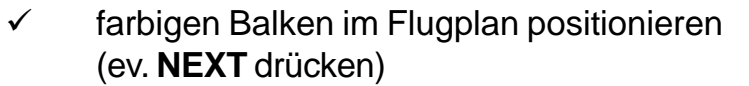

 **UP/DOWN** farbigen Balken auf WLD setzen (Position, *vor* der der Waypoint eingefügt werden soll)

- $\checkmark$  **2 x NEXT** = farbigen Balken wieder ins Waypointfeld setzen
- **insPOS** fügt den momentanen Standort in den Plan ein
- **=> Auswirkung auf die Berechnungen**

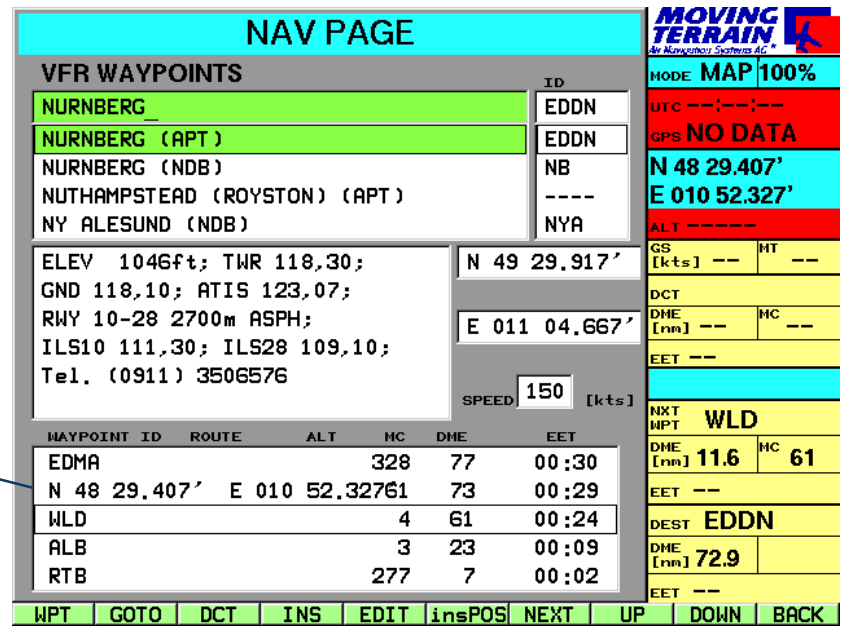

Auf der Karte:

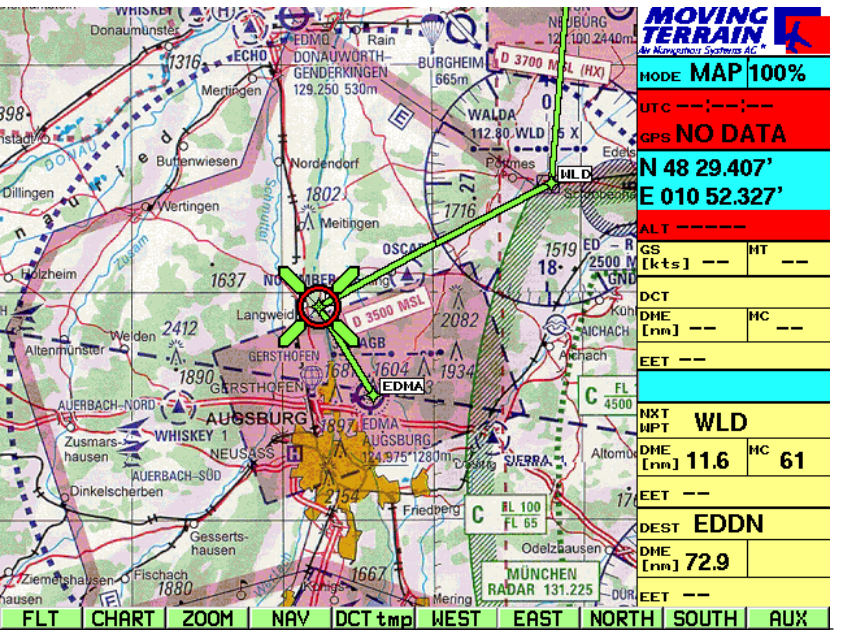

#### **Hinweis**

Auch die vom GPS im Flight Mode ermittelte Position kann mit **insPOS** in den Flugplan aufgenommen werden.

### Bearbeiten des **Flugplans**

Route / Routensegment vom Bildschirm löschen

#### Route invertieren = Rückflug

 **DELSEG Löschen** des Flugplans oder Löschen aus dem Speicher geladener Routen / Routensegmente **vom Bildschirm** (nicht aus dem Speicher!) => Wichtig vor allem in der IFR Planung.

#### **Routen(segmente) werden additiv geladen.**

Nicht alle Punkte können am Bildschirm sichtbar gemacht werden.

=> Stimmen die Berechnungen im Flugplanfeld nicht, prüfen Sie bitte, ob tatsächlich nur die gewünschte Route (nur 1 x) geladen ist (Liste durchgehen mit **UP** / **DOWN**!)

#### **INVERT** Umkehren des Flugplans

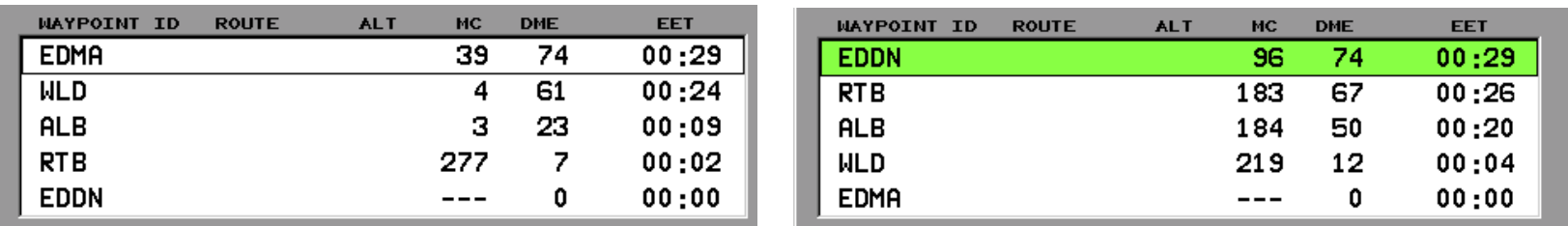

vor **INVERT** nach **INVERT** 

Berechnungen werden aktualisiert.

IFR-Verfahren (SIDs, STARs, APPRoaches) können nicht mit **INVERT** umgekehrt werden.

#### Das Feld Speed

#### $\checkmark$  **NEXT** (ev. mehrfach) bis farbiger Balken auf SPEED

Eingabe der durchschnittlichen GS in diesem Feld

über die Tastatur.

Errechnung der EET (hh:mm) mit der eingegebenen Speed.

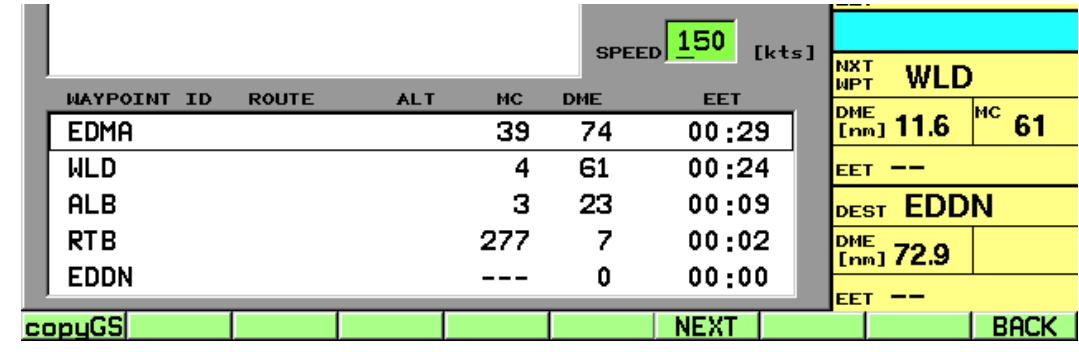

GS 150 kts

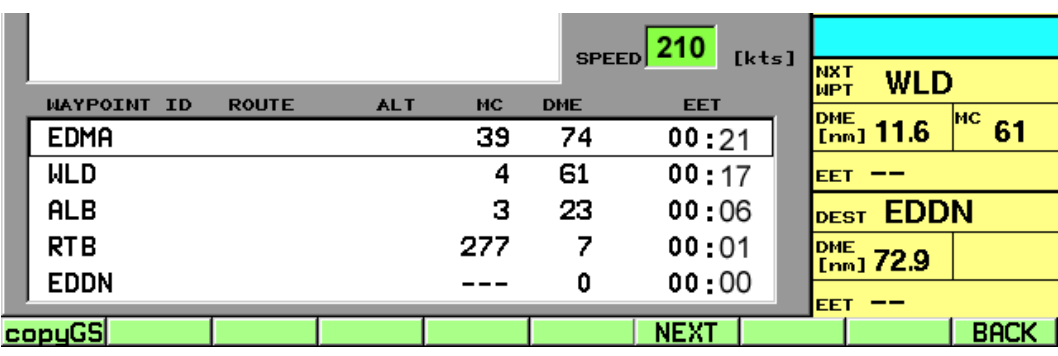

GS 210 kts

Anpassen der EET an tatsächliche Reisegeschwindigkeit

**copyGS** Übernehmen der GS vom GPS => Aktualisieren der EET während des Flugs. CopyGS nur im Flight Mode verfügbar (Signale vom GPS).

### Speichern und Laden von Flugplänen

Route / Routensegment speichern Vorarbeit: Flugplan zusammenstellen

 $\checkmark$  farbiger Balken muß im Feld Flugplan positioniert sein

#### **RTE USER ROUTES Page**

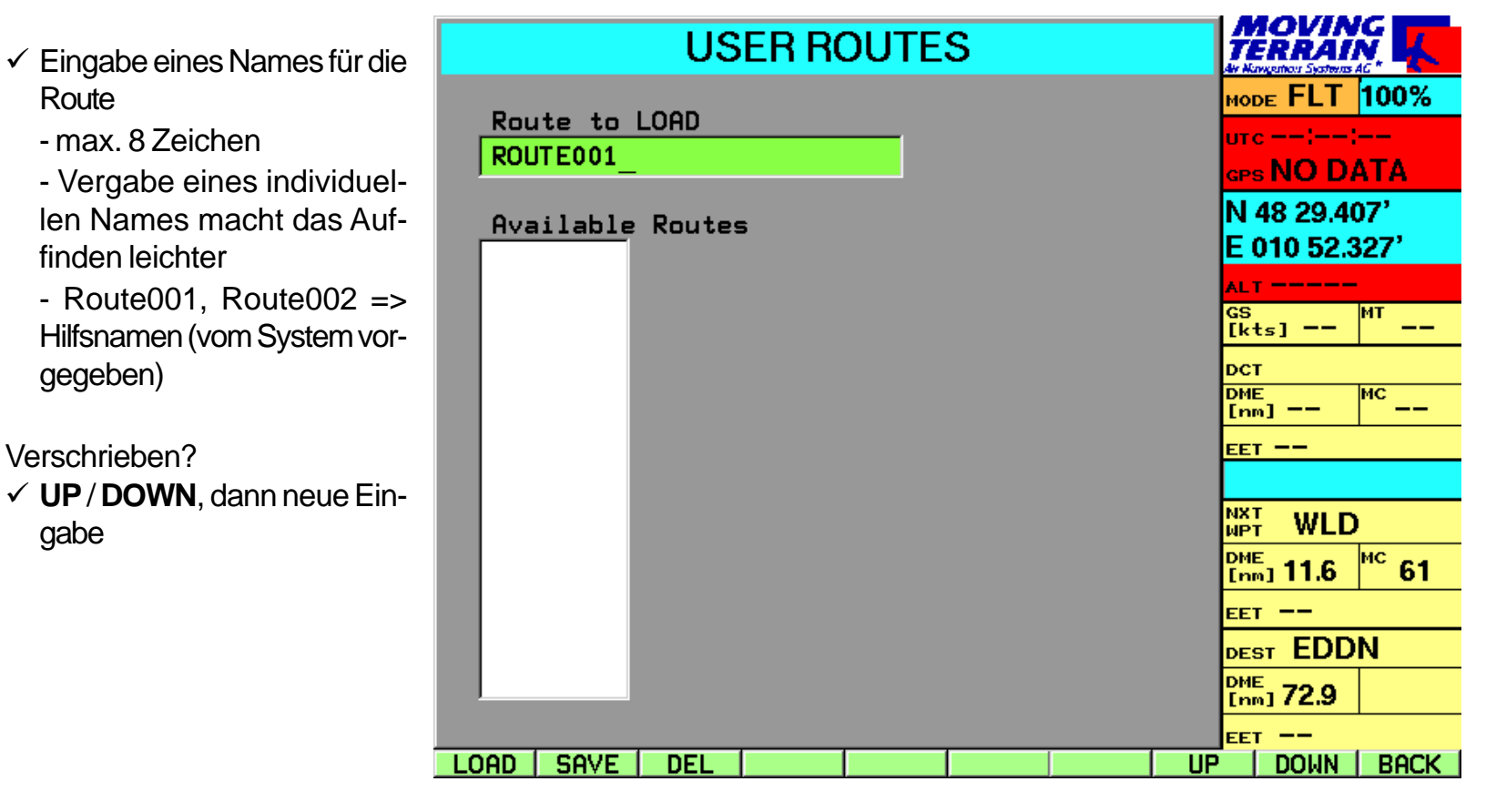

**SAVE** Gespeicherte Route wird in die Liste aufgenommen

#### Laden von Routen / Routensegmenten

Vorarbeit: Mindestens ein Flugplan muß vorher abgespeichert worden sein  $\checkmark$  farbiger Balken muß im Feld Flugplan positioniert sein

#### **RTE** USER ROUTES Page

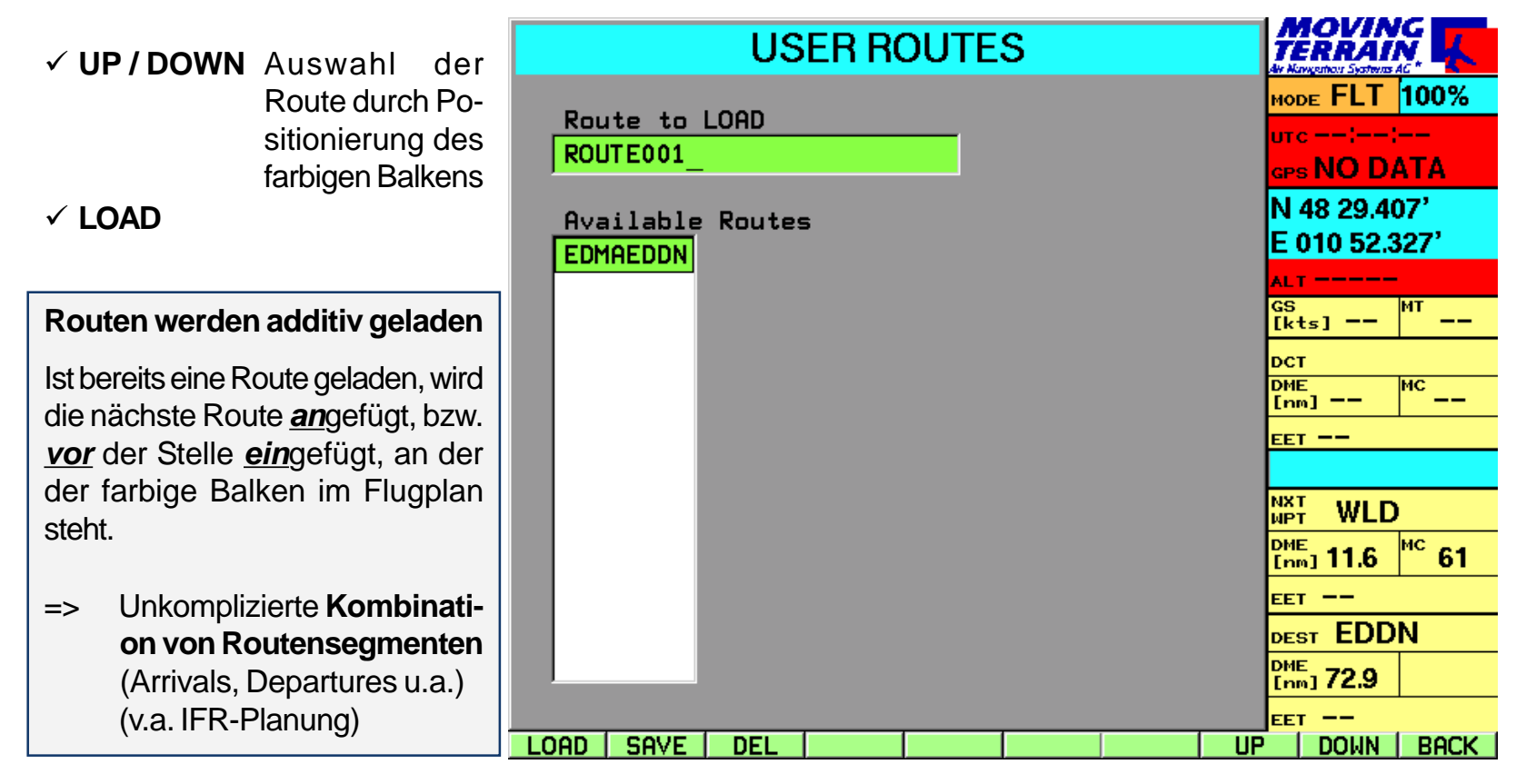

Löschen von Routen

**DEL** Löschen des farbig markierten Flugplans aus dem Speicher

## Flugführung mit MT FMS

FMS Fenster

#### **Flight Management System** (Flugführung)

 $\sqrt{\frac{mrt}{mpt}}$ **DHE** nm EET

**DHE** nm.

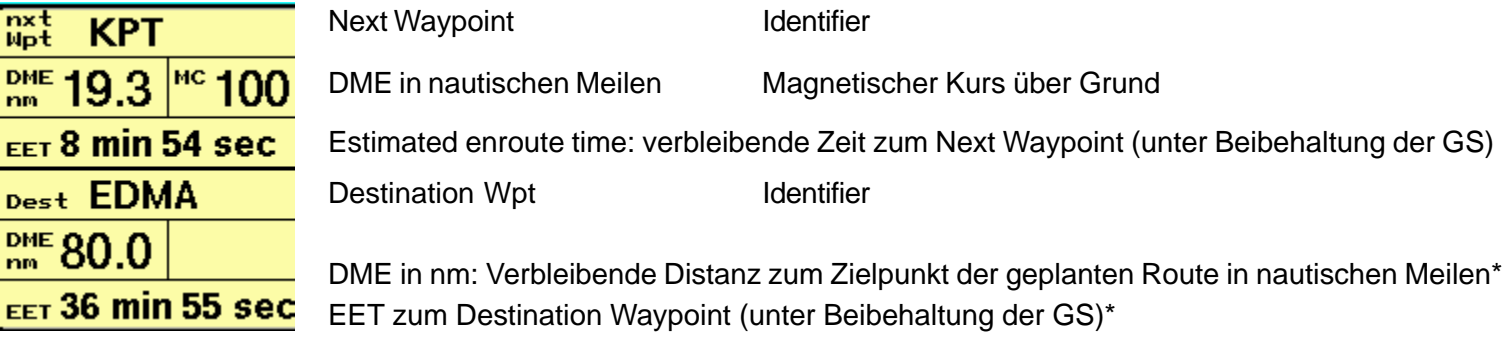

Die Informationen im FMS-Fenster beziehen sich immer auf der Karte angezeigte aktuelle Position, i.e.:

- 1. der durch den GPS-Empfänger ermittelte Standort *oder*
- 2. im Map-Mode der auf der Karte "angefahrene" Standort.

Wenn Sie in den Map-Mode schalten, um die Umgebung auf der Karte zu "erkunden", berechnen sich die Daten zu den Waypoints ständig neu.

Next Waypoint

#### **Der bezüglich der momentanen Flugposition vorausliegende Waypoint im eingegebenen Flugplan.**

Das System ermittelt den Next Waypoint, wenn er gerade einen Punkt aus dem Flugplan überfliegt oder daran vorbeifliegt.

Vorbeifliegen heißt speziell, die Winkelhalbierende zwischen dem zurückliegenden, dem passierten und dem vorausliegenden = next waypoint zu überfliegen. ♦

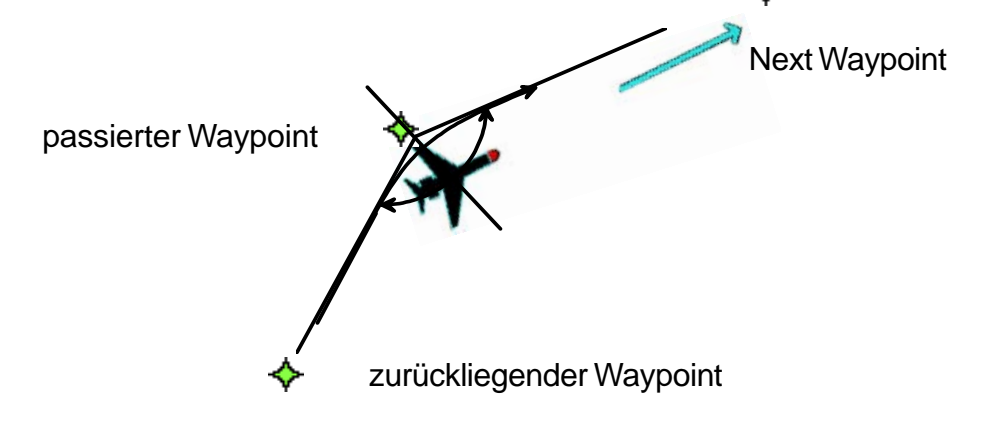

#### Destination Waypoint

Berechnung der Navigationsangaben DME, MC, EET

#### **Der letzte Punkt in der Flugplanung (Ziel der Route).**

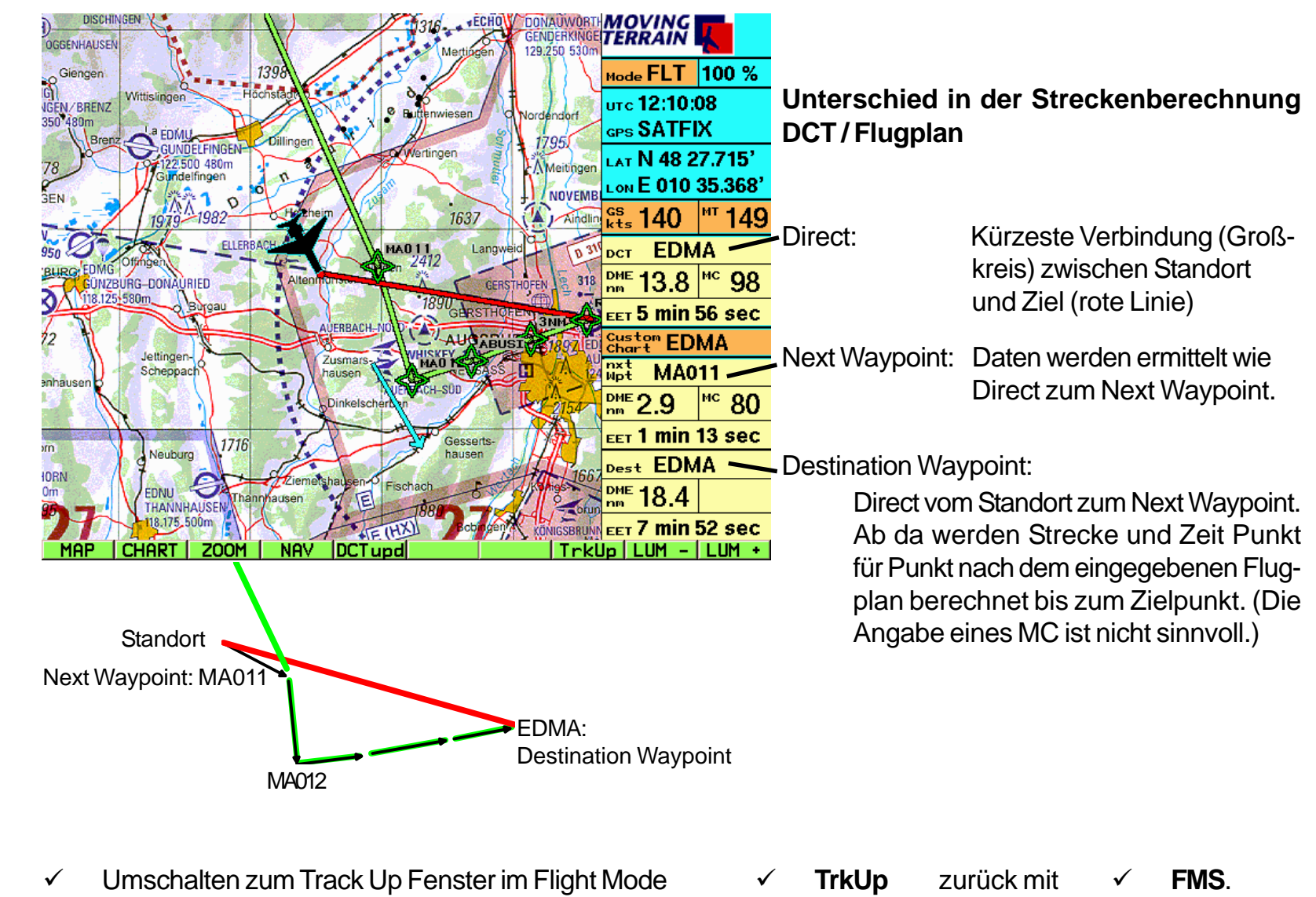

Umschalten zum Track Up Fenster

- $\checkmark$  Ist ein Fenster aktiv, wird es immer dargestellt, auf allen Ebenen, im Map- oder Flight Mode.
- $\checkmark$  Es ist solange aktiv, bis man zum anderen Modus wechselt.

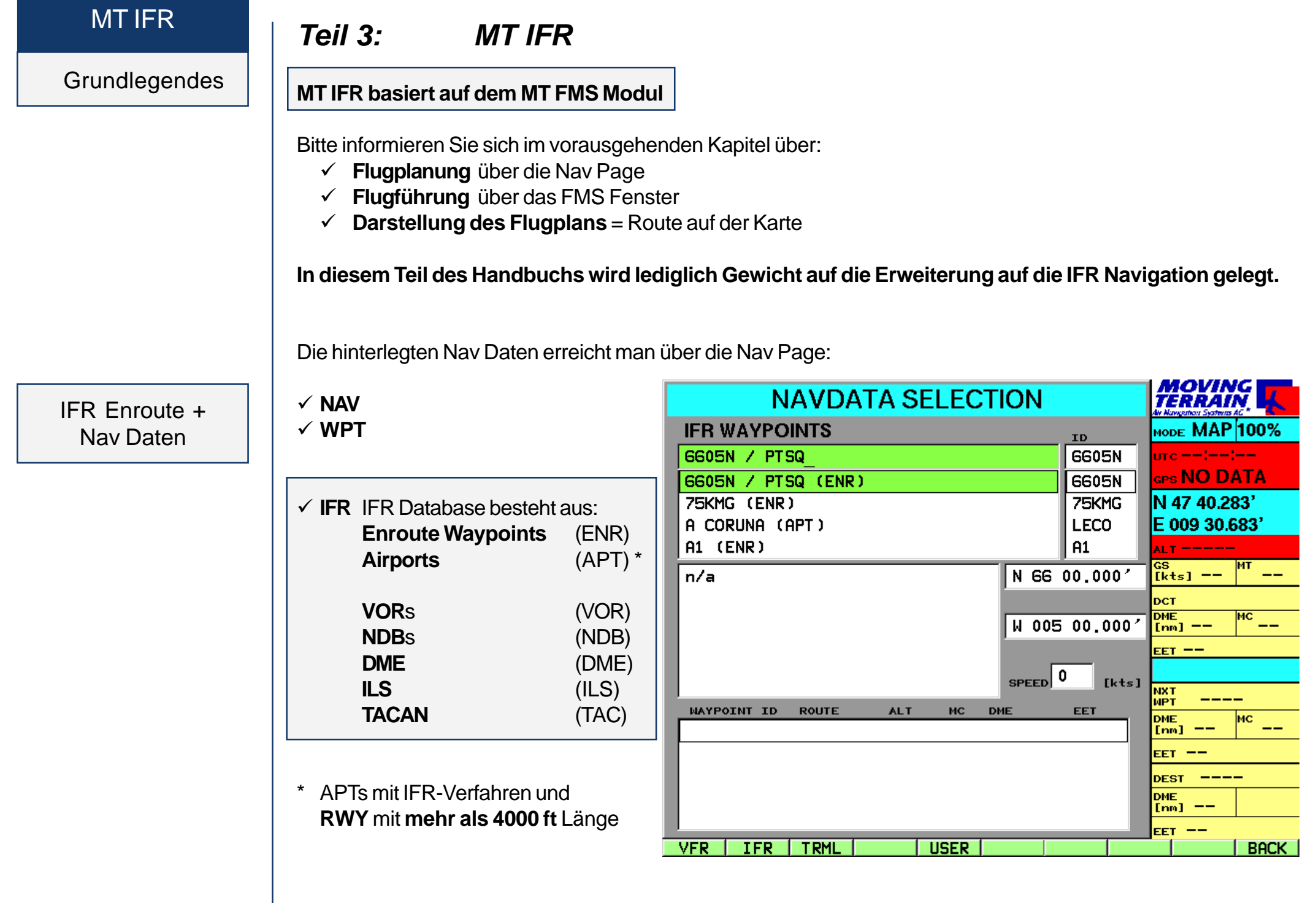

#### IFR Terminal Waypoints

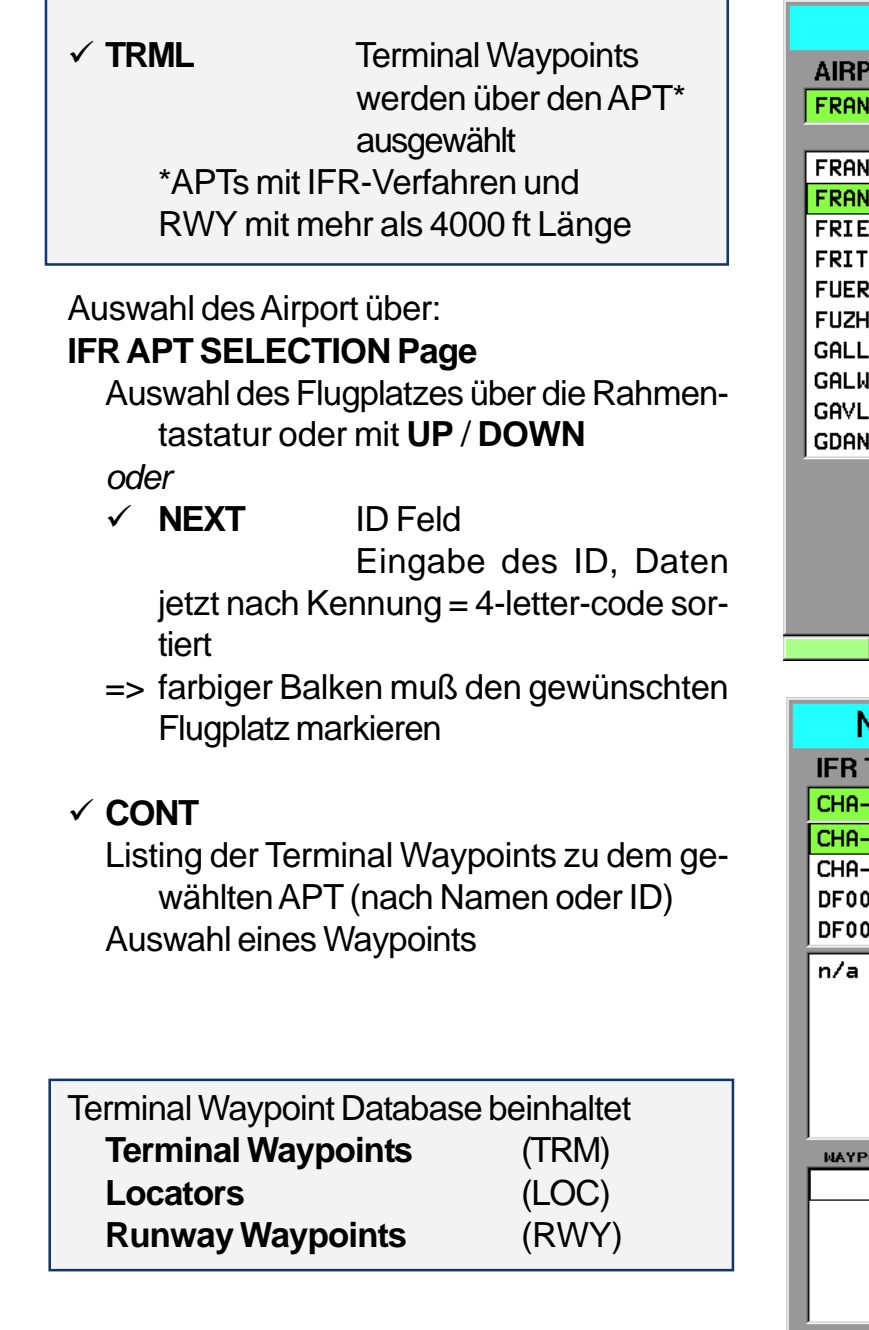

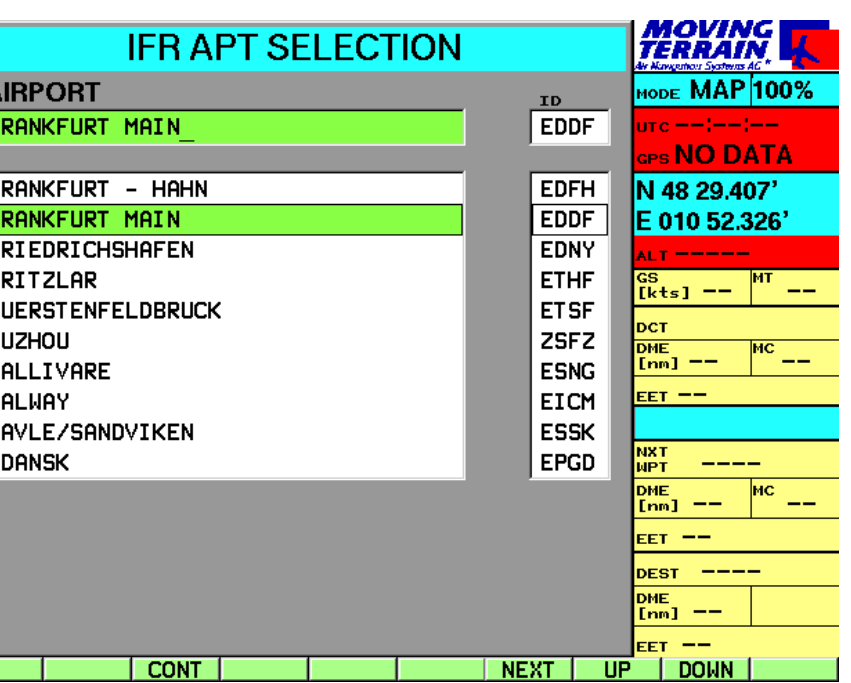

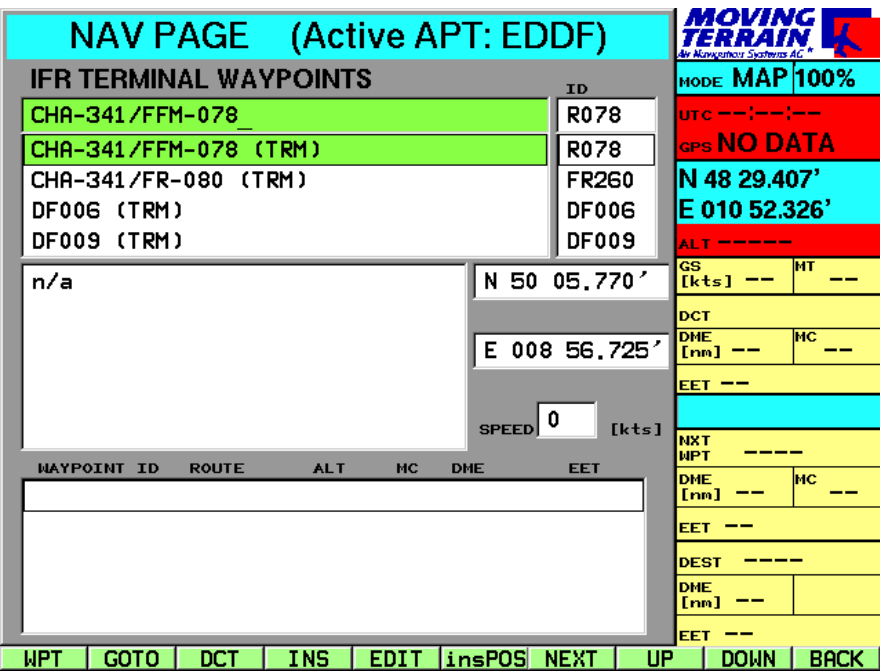

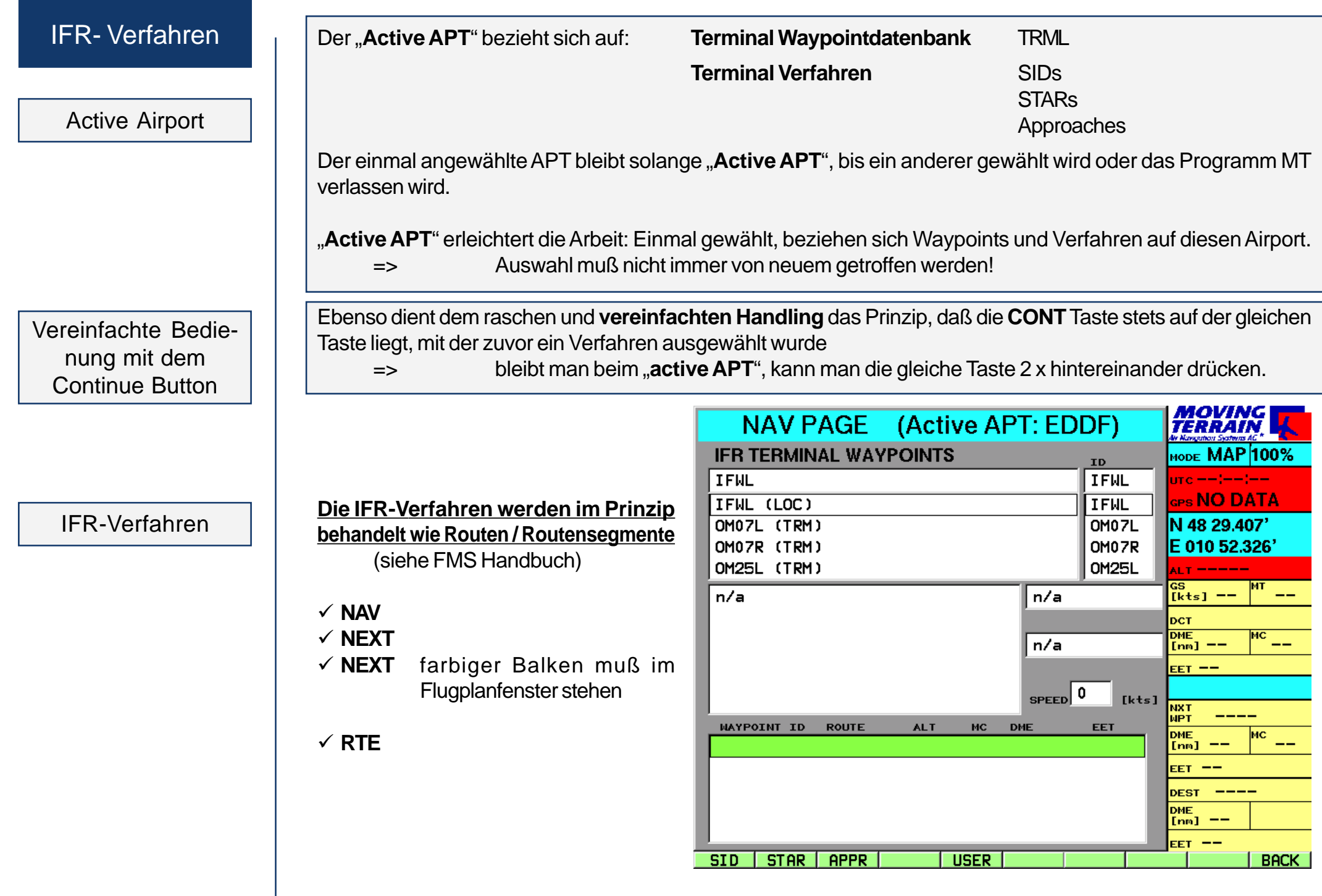

SIDs STARs Approaches

Laden von Procedures

#### **Zur Auswahl stehen jetzt:**

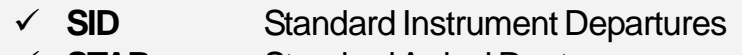

- **STAR** Standard Arrival Routes
- **APPR** Approaches
- **USER** Eigene Routen / Routensegmente

#### Beispiel **SID**

Der "active APT" (in unserem Beispiel Friedrichshafen EDNY) ist bereits vorausgewählt

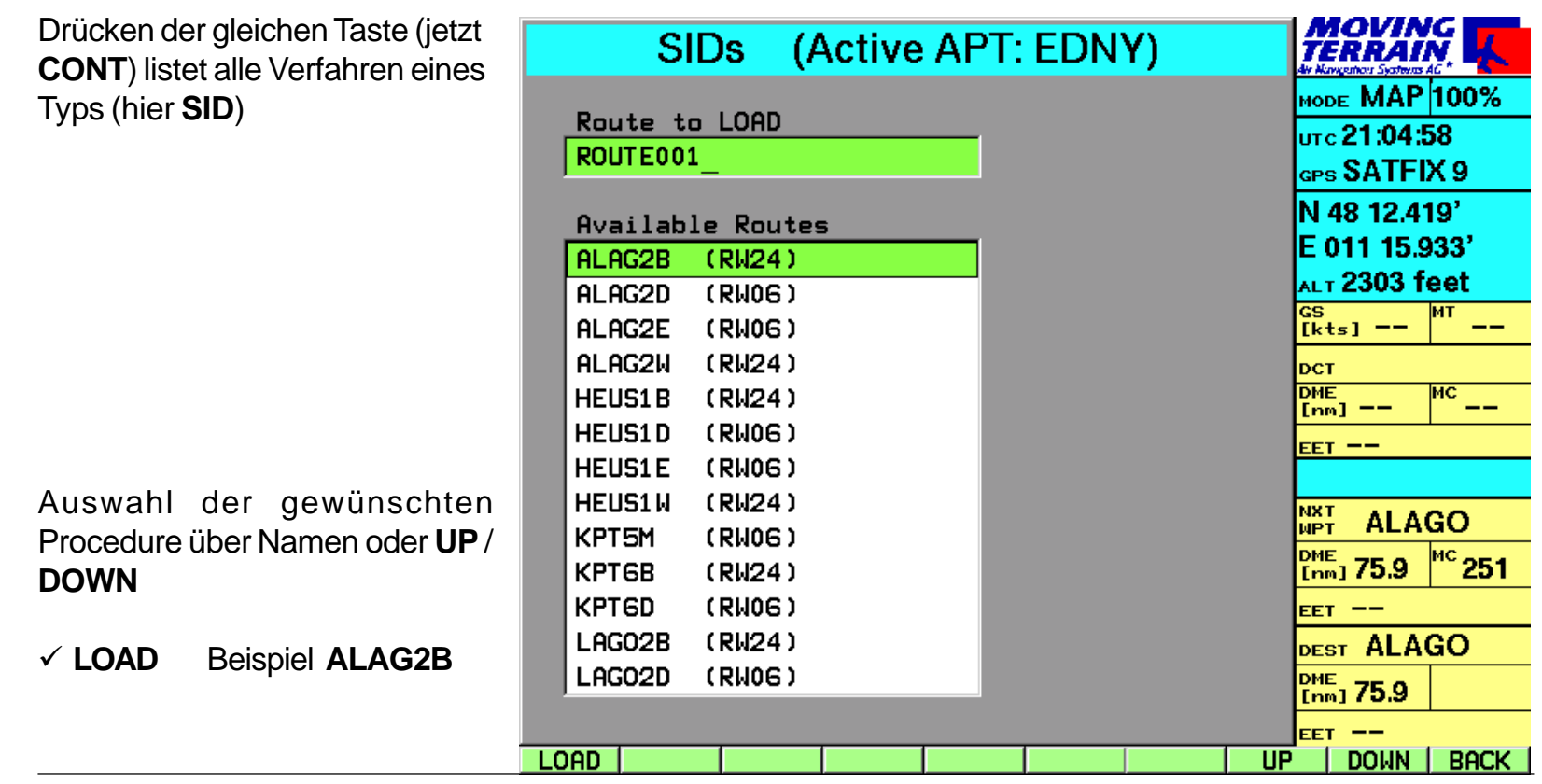

IFR-Verfahren Ist das Verfahren aktiviert, sieht man im Routenfeld nebenstehenden Eintrag des Verfahrens.

> Das Verfahren besteht aus mehr Waypoints, als auf einmal in Folge auf dem Bildschirm dargestellt werden können.

> Zum Anfang (Titel) der Route mit **UP**

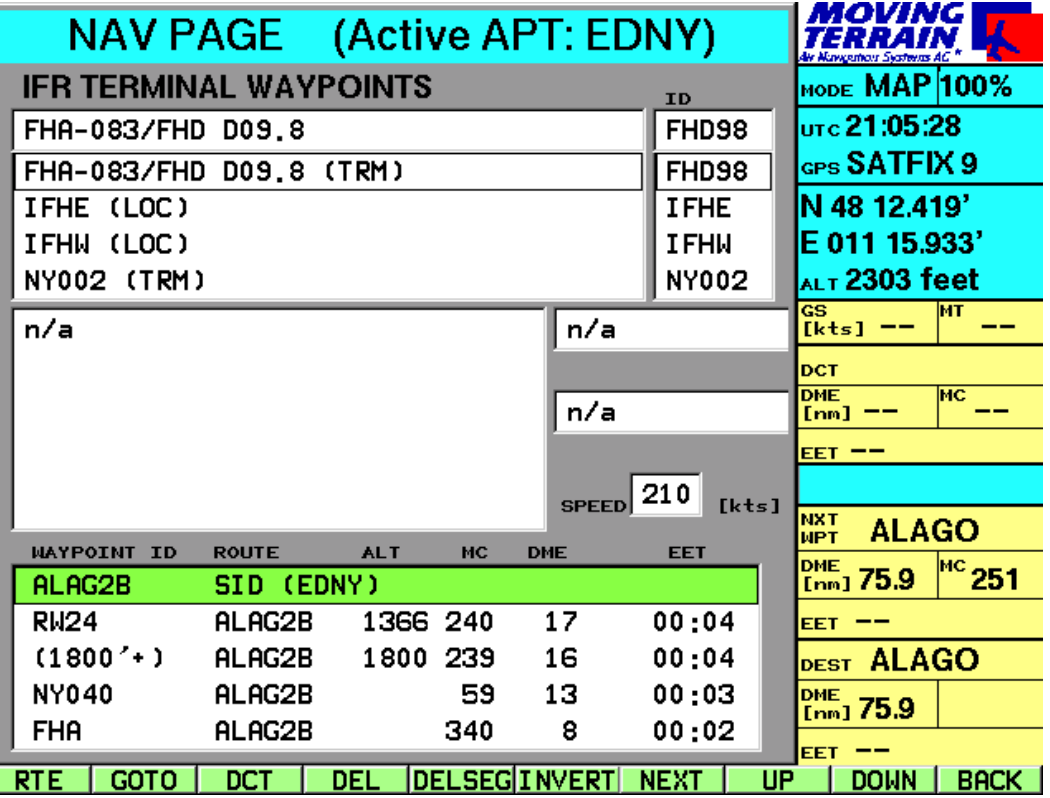

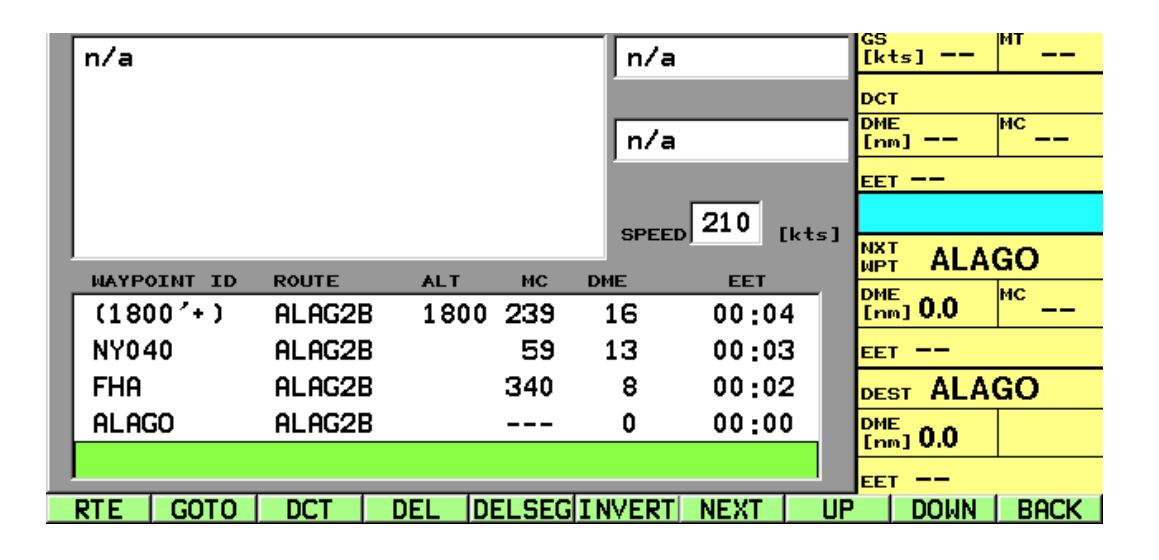

Zum Ende der Route mit **DOWN**

Darstellung der Verfahren auf der Nav Page

#### **Beschreibung des Flugplanfelds**

*Darunter Waypoint-Listing*

**MC** Magnetischer Kurs

eingetragenen GS

**Waypoint ID** Name der **Route**

**DME** in nm

#### *Titel jeder in der fixen Datenbank gespeicherten Route (Verfahren)*

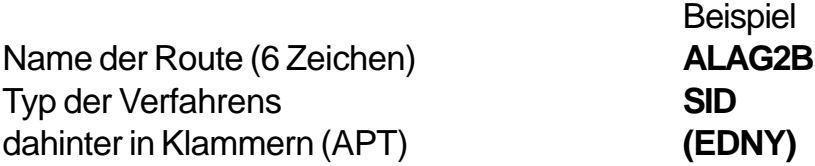

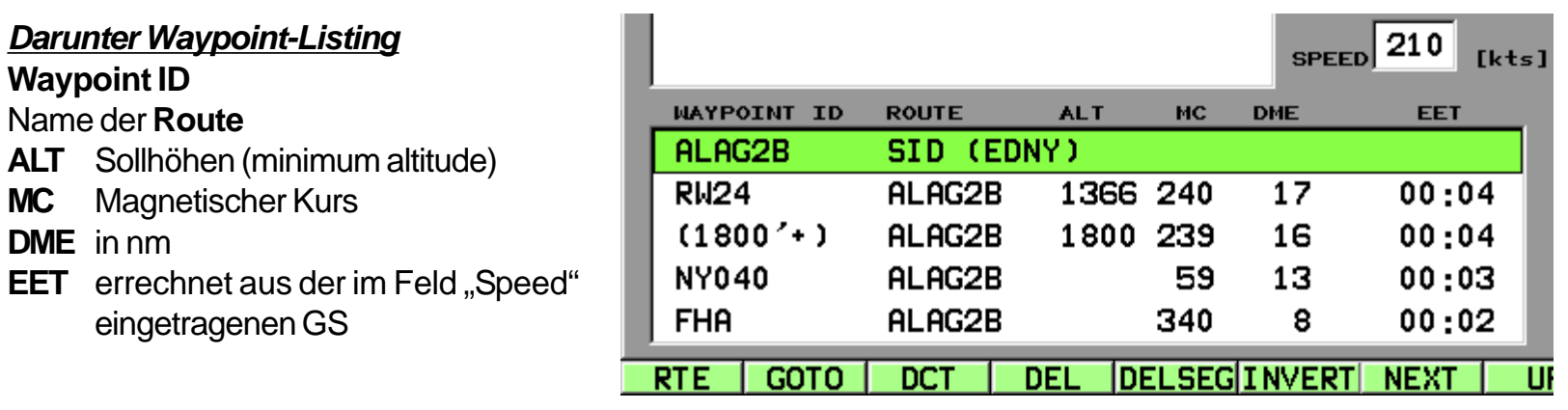

Sollhöhen / minimum altitudes als Empfehlung

Berechnung der EET im Flugplan

**Sollhöhen** (**minimum altitude**) werden nur als Empfehlung angegeben.

Die Eingabe einer Durchschnittsgeschwindigkeit in das Feld "Speed" errechnet die EET (hh:mm)

 **NEXT** (bei Bedarf mehrfach, bis farbiger Balken auf "**Speed**")

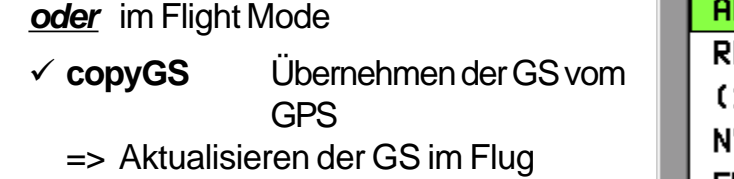

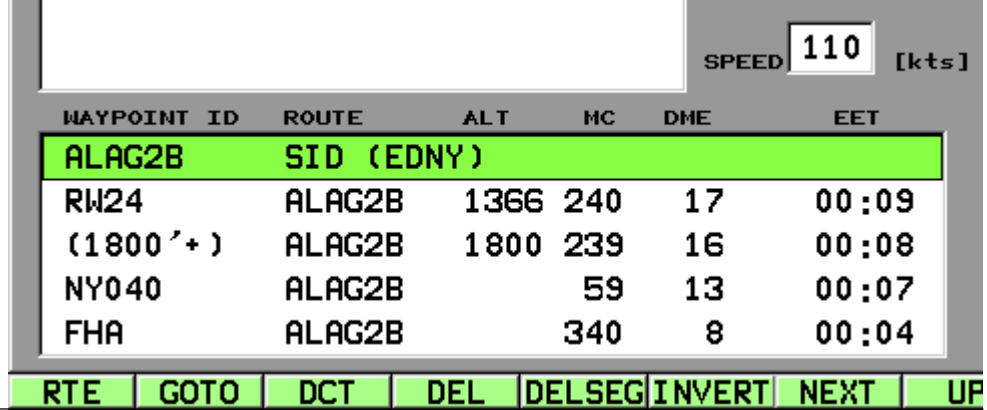

#### IFR-Verfahren

Darstellung der Verfahren auf der Karte Beispiel SID ALAG2B Friedrichshafen

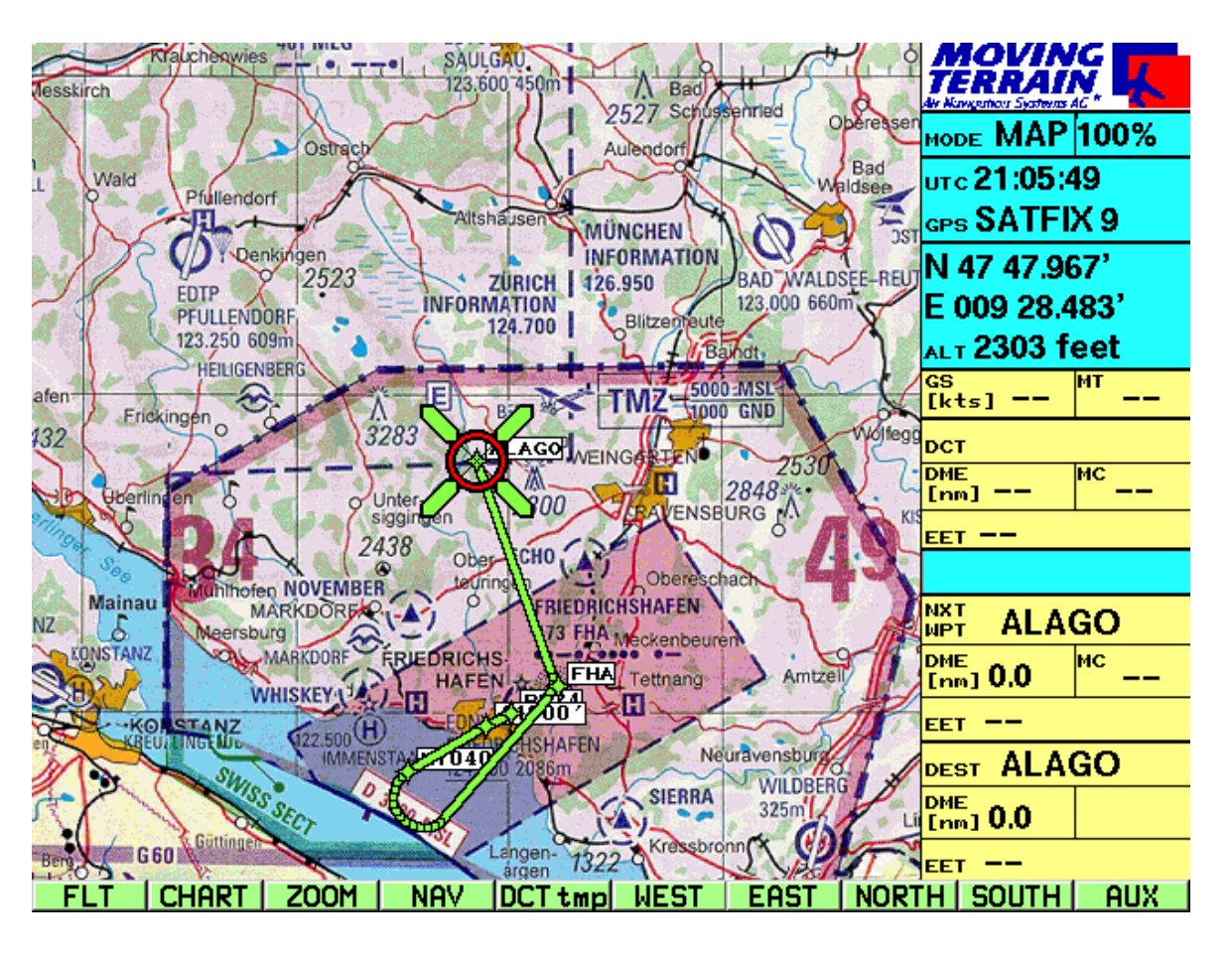

Die Routendarstellung ist keine Führung von Punkt zu Punkt, sondern ein Umsetzung der Verfahrensanweisungen in Vektoren, die die Flugführung exakt auf die Karte projeziert:

Die Darstellung funktioniert auf den Karten verschiedenen Maßstabs, ebenso auf den DFS Anflugblättern.

Neben der grünen Routenführung werden die ID der Terminal Waypoints eingeblendet. So bleibt die Orientierung perfekt, DCT zu einem weiter vorausliegenden Waypoint lassen sich auf der Karte sehr leicht nachvollziehen und über die NAV Page auf Knopfdruck erzeugen.

## Beispiel einer STAR | Beispiel **STAR LAGI1E**

# Kalmar (ESMQ)

auf der Nav Page

#### Beispiel **STAR LAGI1E ARC DME** Kalmar (ESMQ)

ARC DME auf der Karte

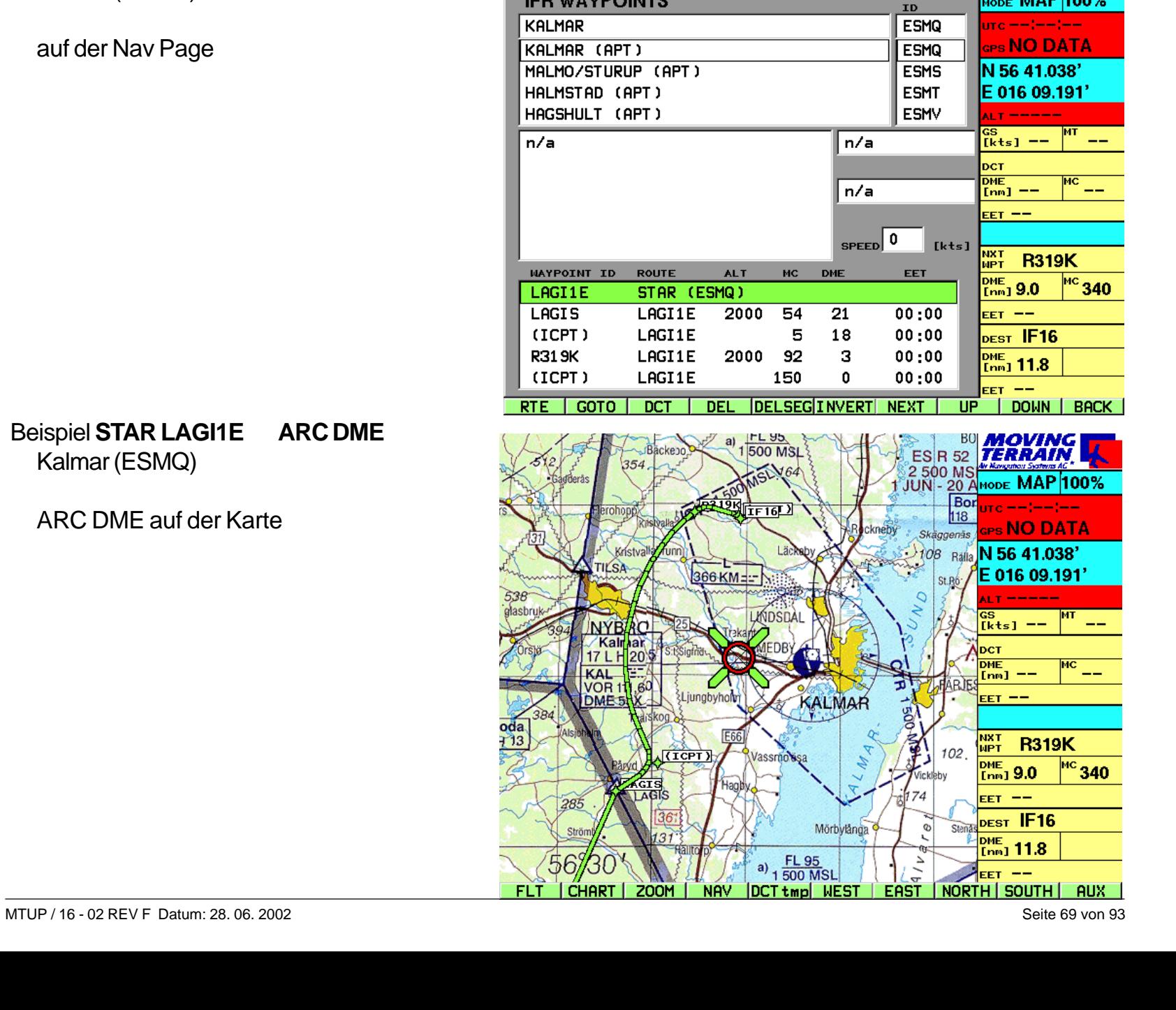

(Active APT: ESMQ)

**NAV PAGE** 

**IFR WAYPOINTS** 

oda<br>713

**MOVING**<br>TERRAIN

<sub>море</sub> МАР 100%

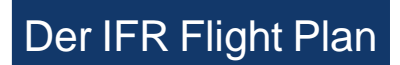

Kombination der Verfahren zu einem kompletten Flugplan

Enroute

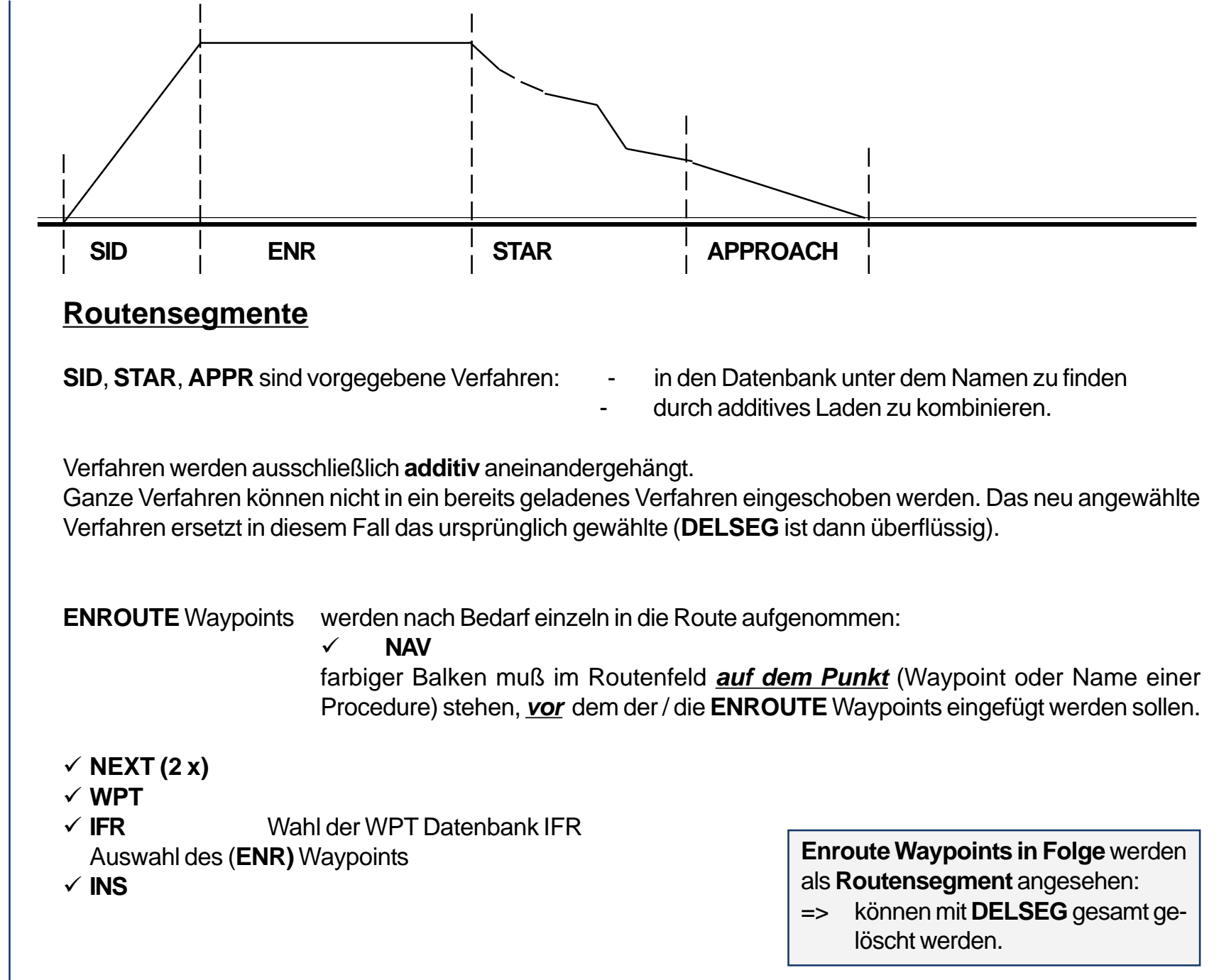

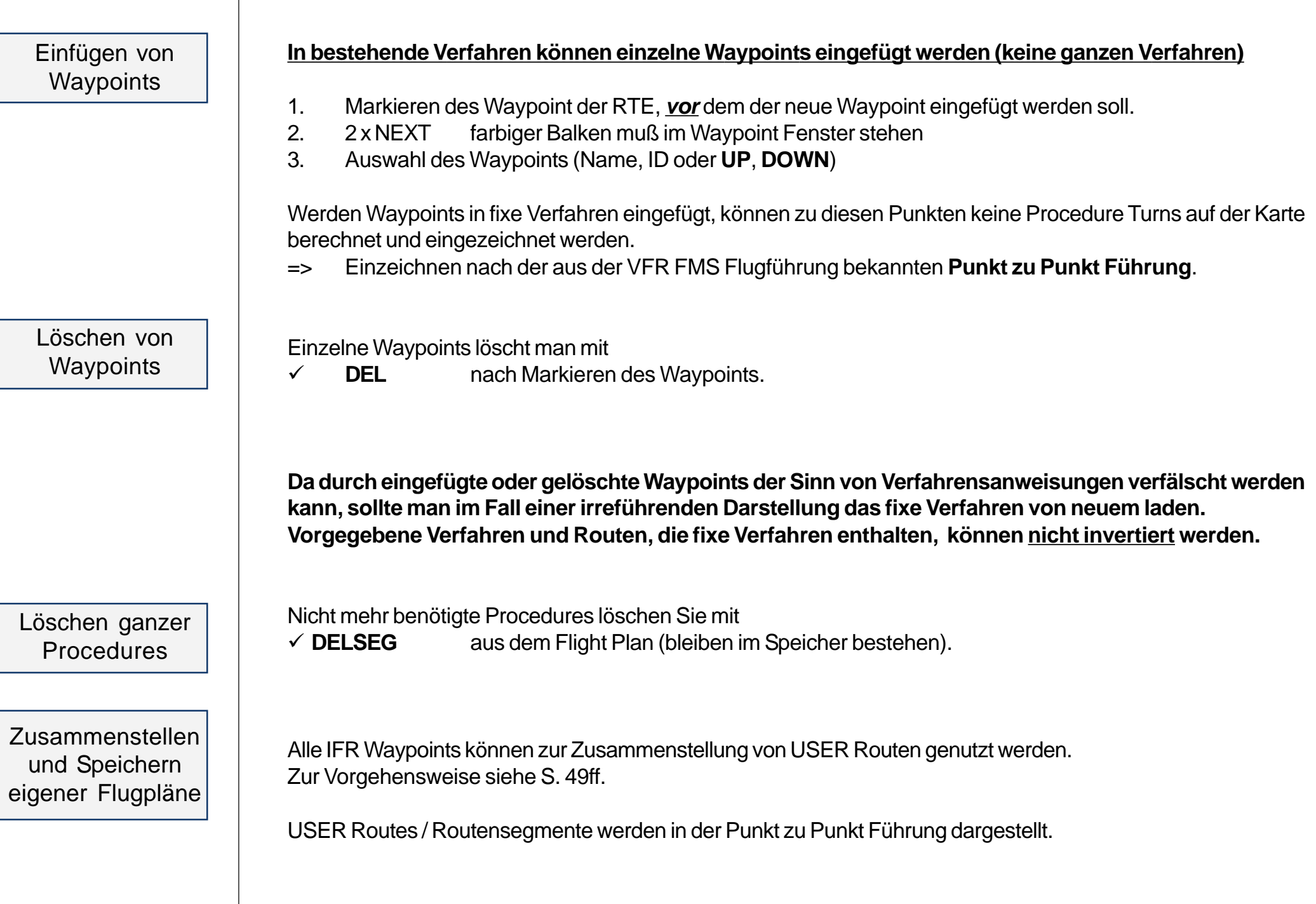

#### Der IFR Flight Plan

Insert Position ein Beispiel

#### In bestehende Verfahren können Waypoints eingefügt werden **Beispiel mit InsPOS**

Es werden dann keine Procedure Turns auf der Karte eingezeichnet, sondern die schon aus der VFR FMS Flugführung bekannte Punkt zu Punkt Führung.

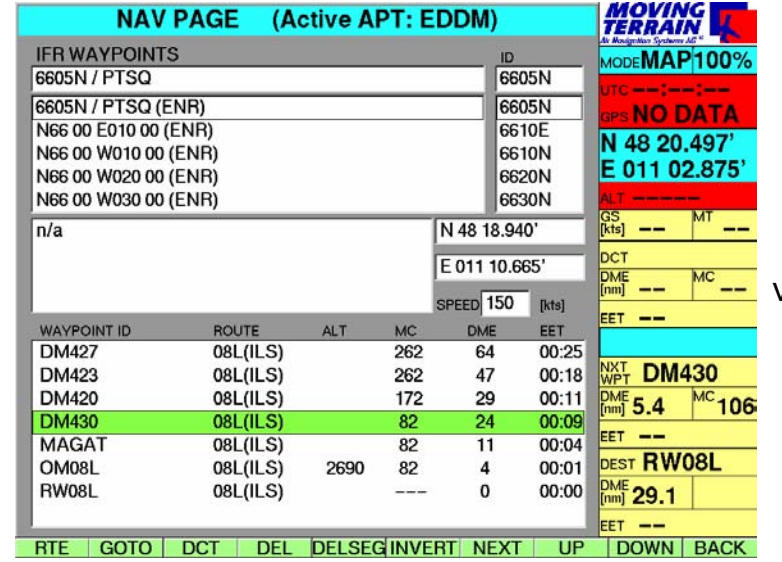

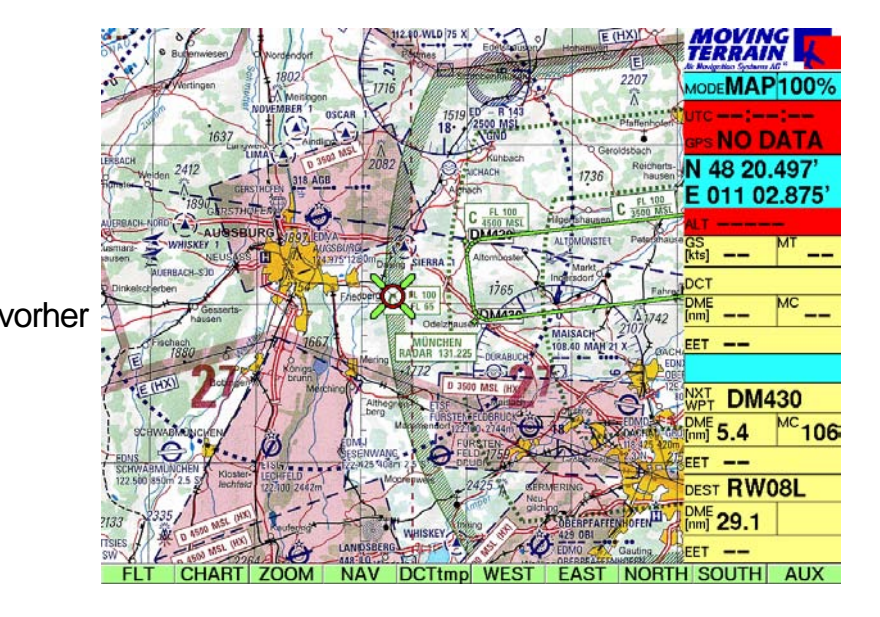

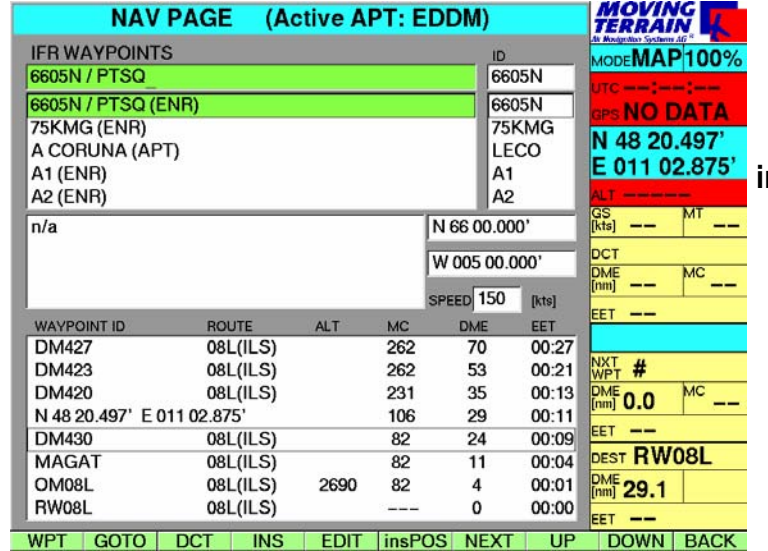

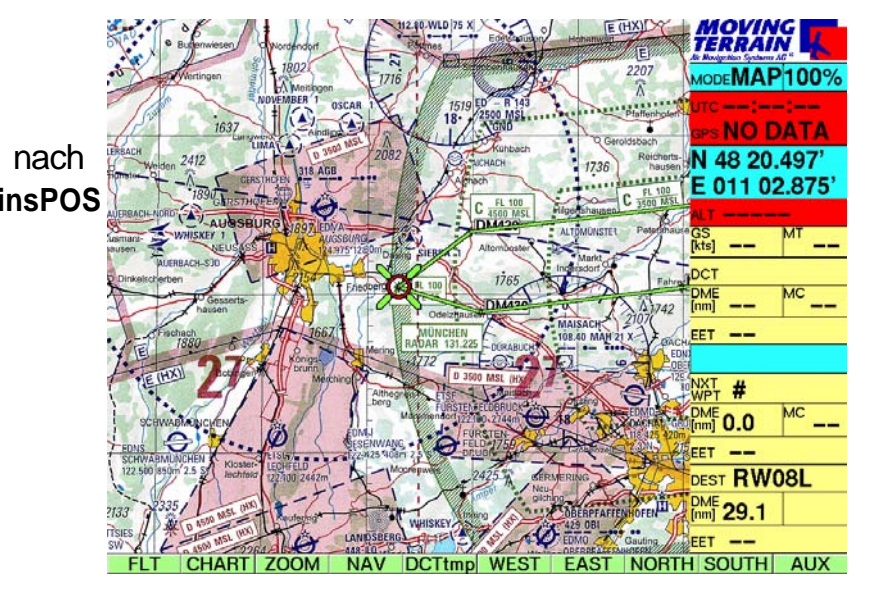
Direct aus dem Flugplan ein Beispiel

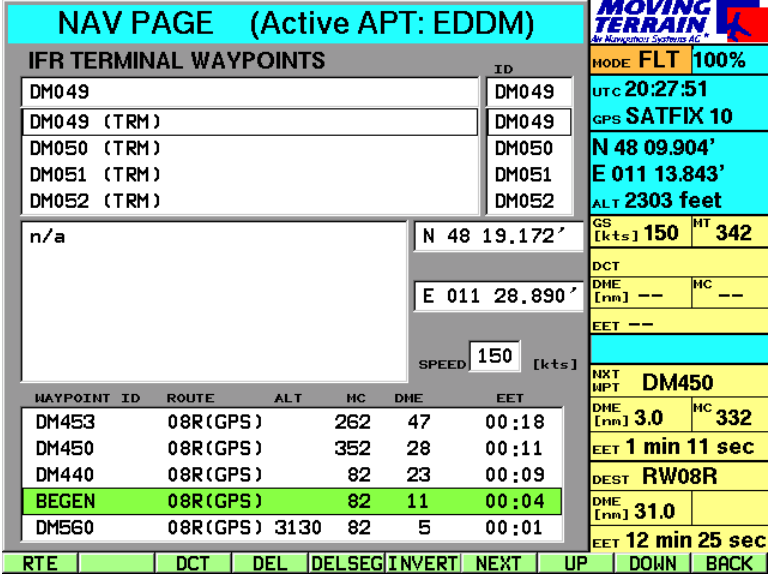

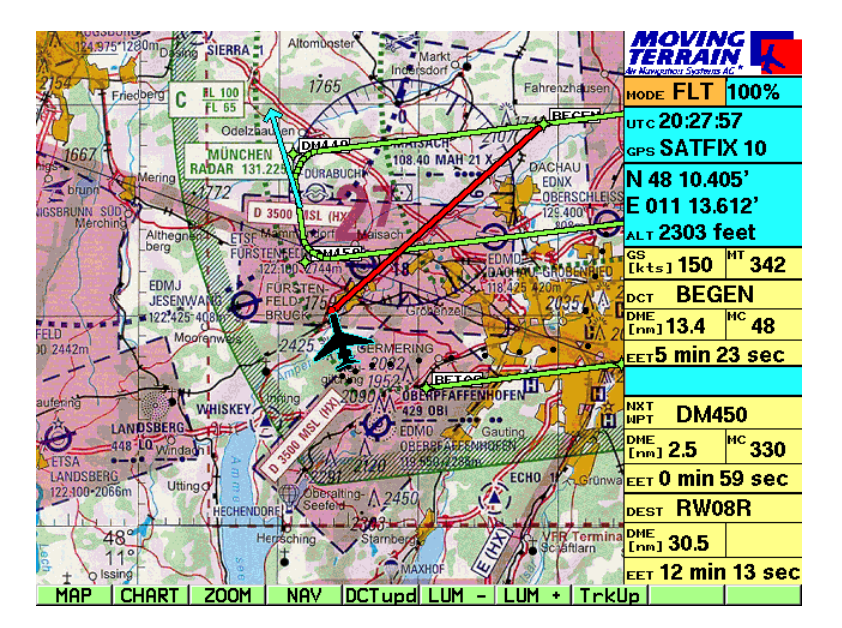

#### **Den GPS Approach abkürzen zum Waypoint BEGEN**

**NAV** Nav Page

im Flugplanfeld **Begen** markieren

- **DCT** Sofort wird auf die Karte zurückgeschaltet
	- $\checkmark$  Der rote Vector weist den Weg
	- $\checkmark$  Flugführung in der Info Box
- **Der Kurs kann sofort auf den DCT korrigiert werden.**

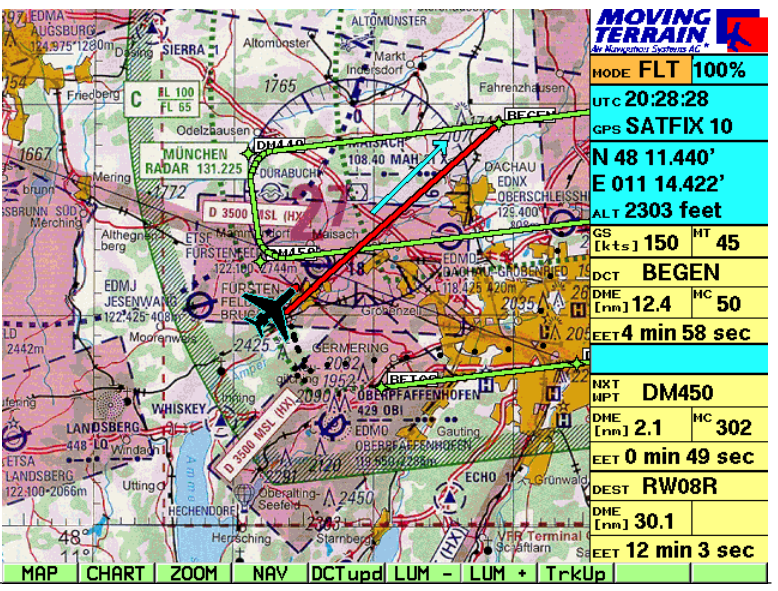

## Flugführung im FMS Fenster

Zur Flugführung im FMS Fenster der Info Box informieren Sie sich bitte auf Seite 57f.

Das FMS Fenster

*Die Flugführung im FMS zum NEXT Waypoints ist in der IFR Navigation nur während des ENROUTE Teils wirklich sinnvoll.*

Während der An- und Abflugverfahren liegen die Punkte naturgemäß zum Teil in einem Verhältnis zueinander, das eine Führung von Punkt zu Punkt unmöglich macht.

Bei Turns kann der NEXT Waypoint nicht durch die FMS Flugführung bestimmt werden.

## MT Track

Speichern und Abspielen eines Tracks

### Grundlegendes

# *Teil 4: MT Track Aufzeichnung und Wiederabspielen des Flugwegs*

### **MT Track = tatsächlich zurückgelegter Flugweg**

- $\checkmark$  Beginn der Aufzeichnung mit gültiger Position (SATFIX) im Flight Mode
- $\checkmark$  Alle 10 Sekunden wird Position aufgezeichnet (Trackpunkte)
- Track wird beim Abschalten des Geräts gelöscht, muß also zuvor gespeichert werden, wenn man den Track zu einem späteren Zeitpunkt abspielen möchte.

### **Aufrufen der Track Page**

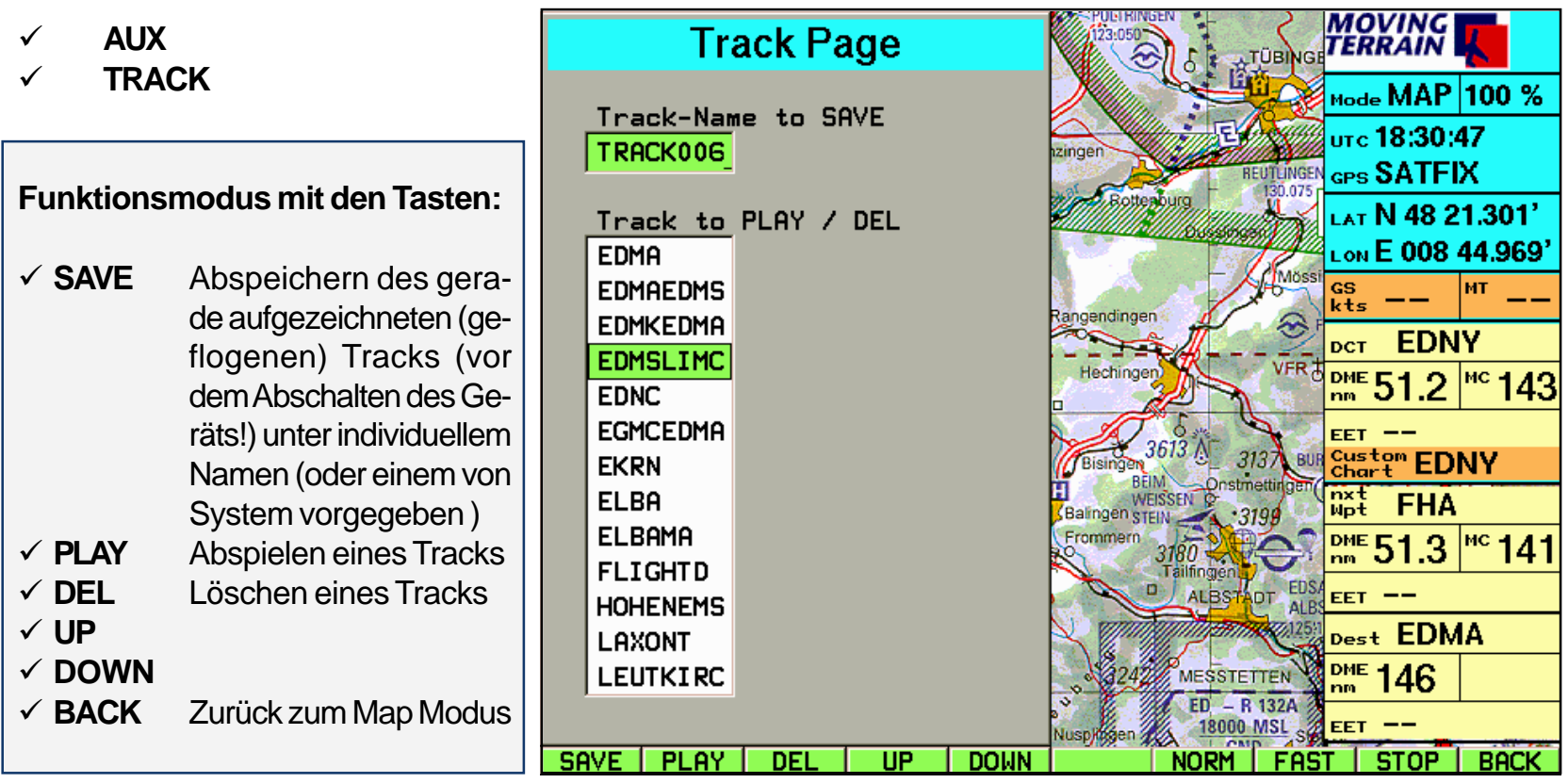

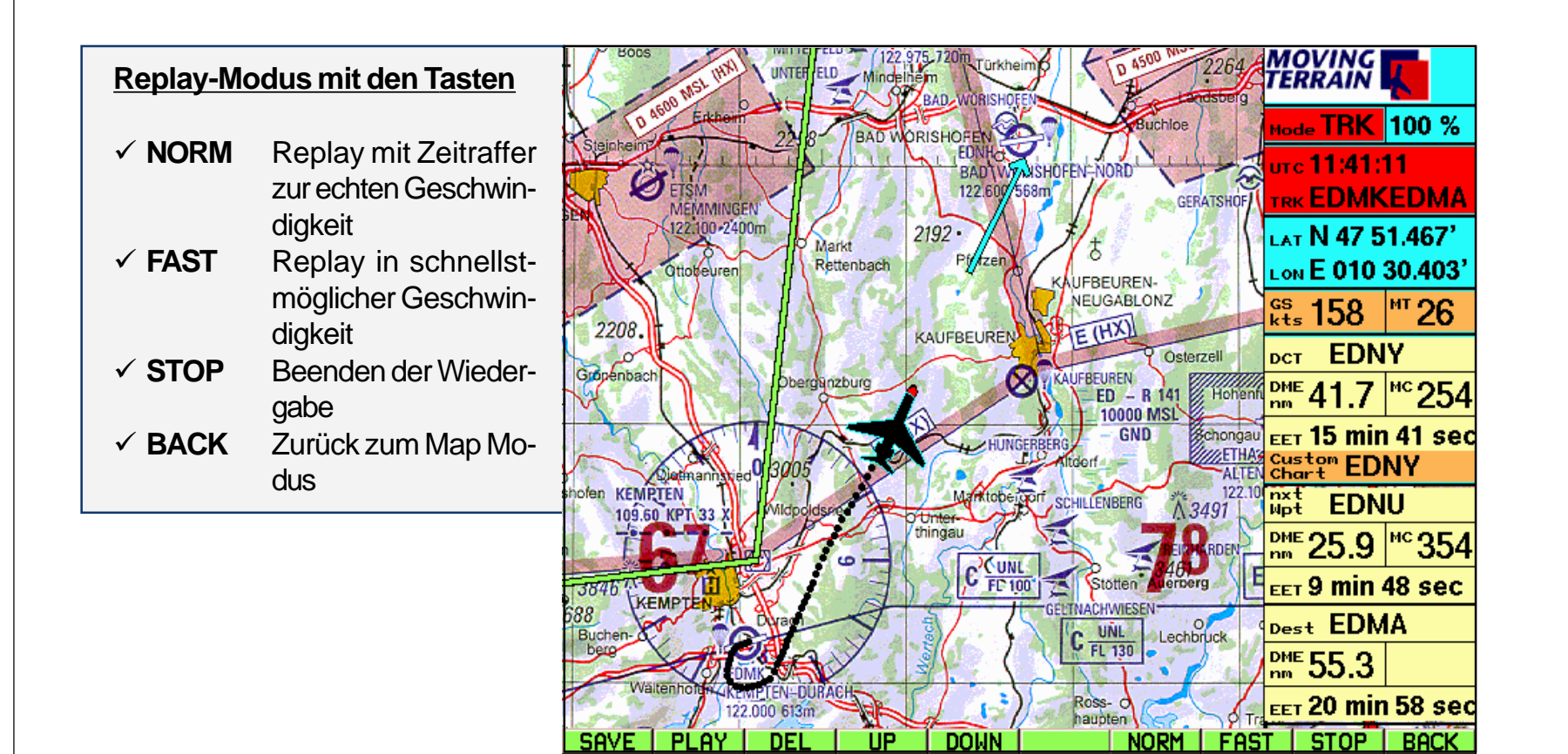

#### **Ohne Unterbrechung des Replay Mode ist es möglich**

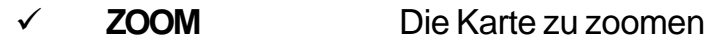

- **CHART** Karten-Basis wechseln
- **CHART/SIN.CHA** Single Chart anwählen
- **DCT** Direct zu wählen
- **★ NAV** mit der Nav Page zu arbeiten.

Mit dem Wechel in fden Flight mode wird der Replay beendet.

### MT Charting

**Grundlegendes** 

## *Teil 5: MT Charting Modul*

### **Programm MT Chart**

Mit MT Chart referenzieren Sie Ihre eigenen Karten (Scanns). Durch die zugewiesenen Koordinaten können diese vom MT Hauptprogramm gesteuert werden. MT Chart ist ein Windows Programm.

### **Scannen**

Bevor Sie das MT Chart Programm starten, müssen Sie Ihre gewünschte Karte scannen. Für den Einsatz mit Moving Terrain muß ihre Karte als Bitmap-Datei vorliegen, im sogenannten Windows-BMP Format (Dateien mit der Endung \*.BMP). Außerdem muß die Farbtiefe 24 bit betragen, d.h. 16 Mio. Farben = truecolor.

Ansonsten ist es egal, ob Sie die Karte mit einem Handscanner bei sich zu Hause, bei einem Scan-Studio in Ihrer Nähe oder bei uns in eine solche Datei verwandeln lassen. Sie können jeden handelsüblichen Scanner verwenden. Ihre Datei muß jedoch schlußendlich als 24 Bit BMP-Datei abgespeichert werden.

Gute , farbige und nicht verzerrte Ergebnisse erzielen Sie mit einem Farb-Flachbettscanner.

Bei den Karten ist folgendes zu beachten:

- Sie müssen **maßstäblich** sein (in sich nicht verzerrt)
- **Latitude / Longitude** muß per **Grid** ablesbar sein, oder andere Punkte müssen exakt zugeordnet werden können.
- Für große Gebiete ist wichtig zu beachten, das eine **zylindrische Projektion** (z. B. Mercator) zugrunde liegt. Kegel(schnitt)-Projektionen sind nicht geeignet.

Das Programm toleriert auch gedrehte Scanns. Sie sollten zwar der Übersichtlichkeit halber nordständig sein, jedoch kompensiert die Software Fehler, die durch Verdrehung entstehen.

Scannen

#### Referenzieren

#### **Referenzieren**

Nach Aufruf von MT Chart sehen Sie in der Mitte des Bildschirms ein spezielles Referenziersymbol (diagonales Fadenkreuz), eine noch leere Navdata-Box und drei Menüpunkte. Wählen Sie im Menü Map (Alt + A) die Funktion *"***Open***"* oder drücken Sie die Taste F2. Es erscheint ein Datei-Dialog "**Load Custom Chart**". Hier wählen Sie das Laufwerk, Verzeichnis und schließlich die Datei (im BMP Format!), die Sie referenzieren wollen. Innerhalb der Rechteckfelder können Sie sich mit den Cursor-Tasten bewegen, zum nächsten Feld gelangen Sie über die Tabulator-Taste, zum vorausgehenden Feld über gleichzeitiges Drücken von Shift und Tab.

Nachdem Sie die Karte, die Sie referenzieren wollen, ausgewählt haben (ihr Name muß im einzeiligen Rechteckfeld unter Dateiname stehen), bestätigen Sie durch drücken der Enter-Taste. Jetzt wird die Datei automatisch in das Moving Terrain Format MTC umgewandelt. Sie haben jetzt die Wahl, die BMP-Datei zu löschen oder zu bewahren. Sie benötigen weiterhin nur die MTC-Datei. Wir empfehlen, die BMP-Datei von der Festplatte zu löschen. Sollten Sie nicht selbst die Möglichkeit zum Scannen haben, sondern die Dateien extern erstellt haben lassen, empfiehlt es sich, vor der Arbeit eine Sicherungskopie auf einem anderen Datenträger vorzunehmen.

Nun kommt der wichtigste Teil der Vorbereitung Ihrer Karte für den Einsatz mit Moving Terrain: das Referenzieren. Je sorgfältiger Sie diesen Schritt durchführen, umso besser werden die Ergebnisse sein, die Sie später zusammen mit dem GPS erzielen. Beim Referenzieren müssen Sie 3 Punkten auf der Karte exakte Koordinaten (Längen- und Breitengrade) zuordnen. Bewegen Sie die Karte mit den Cursortasten oder der rechten Maus-Taste, um das Referenziersymbol über eine Stelle zu bringen, deren Koordinaten Ihnen bekannt sind, bzw. die auf der Karte ablesbar sind. Bei Sichtanflugkarten empfiehlt sich hier z.B. das Gitternetz am Rand der Karte. Falls Sie keine Koordinaten auf der Karten angegeben haben (z. B. Stadtplan), haben Sie die Möglichkeit, mit dem GPS an einige Stellen auf der Karte zu fahren/fliegen/gehen und sich so die Koordinaten einzumessen. Sie müssen **3 Punkte** referenzieren. Beachten Sie: Ihre Referenzpunkte sollen möglichst auf der Karte verteilt sein und nicht zu dicht zusammen und nicht auf einer Gerade liegen.

Das MT Programm läuft auch, wenn Sie nur 2 Punkte referenzieren, Sie verschenken aber eine wichtige Sicherheitsabfrage und Genauigkeitsbewertung.

## MT Charting

Zum Anlegen eines Referenzpunktes bewegen Sie den gewünschten Kartenpunkt unter das Referenzierungssymbol und wählen das Menü Referenzieren (Alt + R) oder drücken Sie F8. In dem erscheinenden Dialog können Sie diesem Referenzpunkt einen Namen geben und seine Koordinaten eingeben (bis auf 1/1.000 Bogenminute). Wieder bewegen Sie sich von Feld zu Feld durch Drücken der Tabulator-Taste, zum vorausgegangenen Feld durch das gleichzeitige Drücken von Shift und Tab. Speichern Sie den Punkt durch Drücken der Enter-Taste ab (Save). Speichern Sie auf diese Weise insgesamt drei Punkte ab. Das Programm bewertet nun die Genauigkeit der Eingabe und die projektionsbedingte Abweichung der Karte von der Rechteckreferenz. Folgende Bewertungen werden Ihnen als Kommentar angegeben:

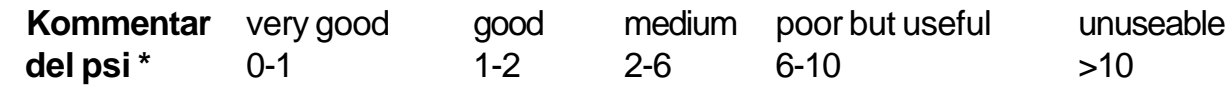

(\* Del psi ist das interne Bewertungskriterium und errechnet sich aus den relativen Verdrehungswinkeln der Karte zwischen Erdkoordinatensystem und Pixelsystem, die sich jeweils aus den Verbindungsgeraden aus den Eingabepunkten ergeben. Das Programm bewertet hiermit zugleich Projektionsfehler und Referenzfehler)

Bestätigen Sie diese Meldung durch Drücken der Enter-Taste. Die Qualität der Referenzierung ist auch danach noch unter MAP/ INFO zu ersehen.

Speichern Sie nun die korrekt referenzierte Karte mit der Funktion Save im Map Menü (Alt + A) oder durch Drücken der Funktionstaste F3. Dadurch wird sowohl die Karte im Moving Terrain Format als auch Ihre Referenzierung gespeichert und steht damit für den Einsatz im Moving Terrain Programm bereit.

### Qualität

### **Weitere Funktionen in MT Chart**

### **Map Menü**

Das Map Menü (Alt + A) enthält außer den in Kapitel 3.1 vorgestellten Funktionen Open, zum Öffnen von BMP oder MTC Dateien, der Funktion Save zum Speichern von MTC Dateien mit Referenzierung, und der Funktion Info, zur Anzeige der Qualität Ihrer Referenzierung, noch folgende Funktionen:

### **Goto...**

Diese Funktion verwenden Sie zur Überprüfung Ihrer Karte, indem Sie Koordinaten eingeben, die darauf enthalten sein müssen. Das Referenziersymbol erscheint dann genau auf der von Ihnen angegebenen Position. Befinden sich die Koordinaten jedoch außerhalb Ihrer Karte, wird eine Fehlermeldung angezeigt.

#### **Zoom...**

Wie im Moving Terrain Hauptprogramm können Sie auch Ihre eigenen Karten außer in der Standarddarstellung noch mit einem Vergrößerungsfaktor von 200% bzw. einem Verkleinerungsfaktor von 50% anzeigen lassen.

Ablage der Single Charts im MT System

### **Die Karten auf Ihrem Moving Terrain System**

Die mit dem MT Charting Modul erstellten Karten stehen als Single Charts auf Ihrem System zur Verfügung. Dazu müssen Sie in das Verzeichnis \MOVTER.PRO\CUSTOM auf Ihrem System kopiert werden.

Wie funktioniert das Installationsprogramm

Wozu braucht man das Installationsprogramm

## **MTUpdate Utility Version 6.0: Anleitung zum Installationsprogramm**

Grundgedanke:

Ein handelsüblicher PC und das Gerät MT-Ultra werden über ein Kabel und Software verbunden. Über einen PC werden Daten von einer CD-Rom oder aus einem Verzeichnis auf der Festplatte ausgelesen und über das Kabel auf das MT-Ultra überspielt.

Damit die beiden Geräte verbunden werden können, muß der PC im DOS Modus gestartet werden. Dies ermöglicht die beigelegte Diskette.

Bitte beachten Sie die Anleitung genau und **folgen Sie dem Installationsablauf Punkt für Punkt**. Die Reihenfolge der einzelnen Schritte ist wichtig für einen erfolgreichen Installationsvorgang.

- Das Programm ermöglicht folgende Installationen von Moving Terrain CDs:

Installation von **Base Charts** Installation von **Navdaten** (VFR und IFR Nav Daten, Spitaldaten) Installation von **Single Charts** (Sonderkarten, z. B. Hospitallandeplatzkarten) Installation von **Hindernisdaten** (Obstacles) Installation neuerer Versionen = **Update des Programms MT**

- **Von der Festplatte Ihres Computers** können Sie selbst erstellte Daten überspielen: **Single Charts** (erstellt mit dem Programm MTChart)
- **Von Diskette** können Sie überspielen: Navdaten = **Spitallandeplätze (SPITAL)** = **USER**

#### Vorbereitung

Verbindung der beiden Geräte herstellen

Sie benötigen für das Update:

- PC oder Laptop mit Diskettenlaufwerk:
- Laplink Kabel;
- Tastatur mit PS/2 Stecker (bei Version MT 3.6);
- Boot-Diskette = MT Update Utility Disk von MT;
- CD Rom von MT.

#### **Wichtig: Beide Geräte sind zunächst ausgeschaltet.**

- Schritt 1: Öffnen Sie den Service-Deckel an der Rückseite Ihres MT-ULTRA Gerätes.
- Schritt 2: Verbinden Sie den 1. Parallelport (Druckerport) Ihres PCs (LPT 1) und den Parallelport des MT-Ultra Geräts mit dem mitgelieferten Laplink Kabel.
- Schritt 3: Schalten Sie Ihr MT-Ultra Gerät ein. Warten Sie, bis es vollständig hochgefahren ist. Dann drücken Sie bitte die AGREE Taste.
- Schritt 4: Schalten Sie das MT Ultra in den Update-Modus:
	- a) Falls Sie die **Softwareversion Moving Terrain 5.0** oder höher besitzen, beenden Sie das Programm mit **AUX** -> **QUIT** (länger gedrückt halten).
	- b) Falls Sie eine **3.6x Software** besitzen, stecken Sie eine handelsübliche PS/2 Tastatur ( Adapter für andere Tastaturen liegt bei) an den entsprechenden Tastaturausgang an. Beenden Sie das MT-Programm, indem Sie die Taste <F12> 5 Sekunden lang gedrückt halten. Dann geben Sie <ALT-F4> <ENTER> ein, um Windows zu beenden. Geben Sie im DOS-Prompt folgende Zeile ein:

**C:\>intersvr /lpt1 /v /x=a: /x=b:** <ENTER>

oder wenn Sie eine Deutsche DOS Version haben und eine amerikanische Tastatur

**C:\>intersvr &lpt1 &v &x)a> &x)b>** <ENTER>

Unabhängig von Ihrer MT Software Version muß der folgende Bildschirm erscheinen:

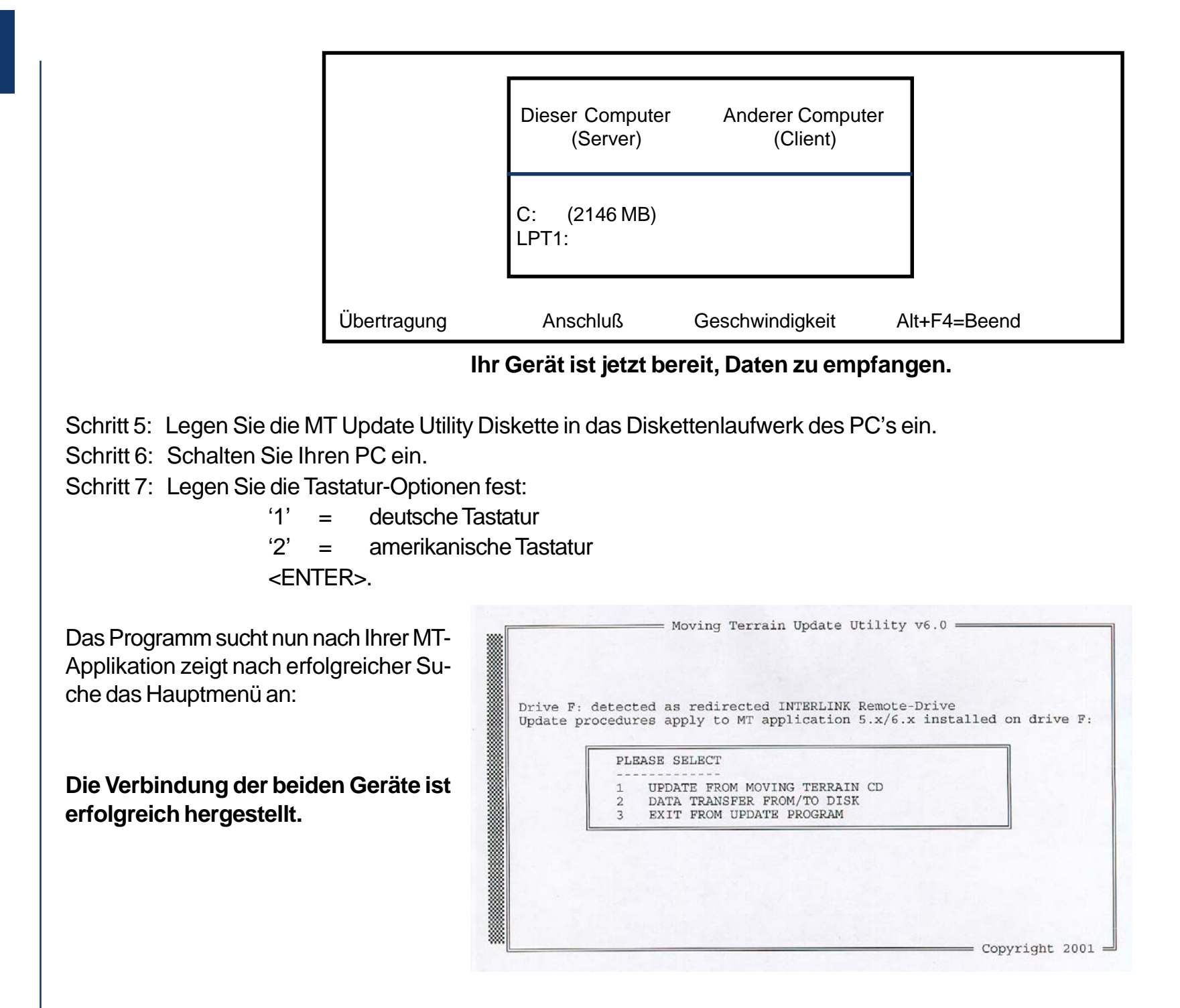

Wählen Sie nun durch Drücken der Zahl, die der jeweiligen Auswahlmöglichkeit voran geschrieben ist, die gewünschte Option aus.

Wollen Sie Daten von einer Moving Terrain CD installieren, wählen Sie Option 1.

Mit folgendem Bildschirm werden Sie zum Einlegen einer Moving Terrain CD aufgefordert.

Legen Sie die CD ein und drücken Sie eine beliebige Taste, um mit dem Installationsprogramm fortzufahren.

Ist die CD eine gültige MT Installations-CD, zeigt Ihnen das Programm z.B. folgendes Auswahlmenü:

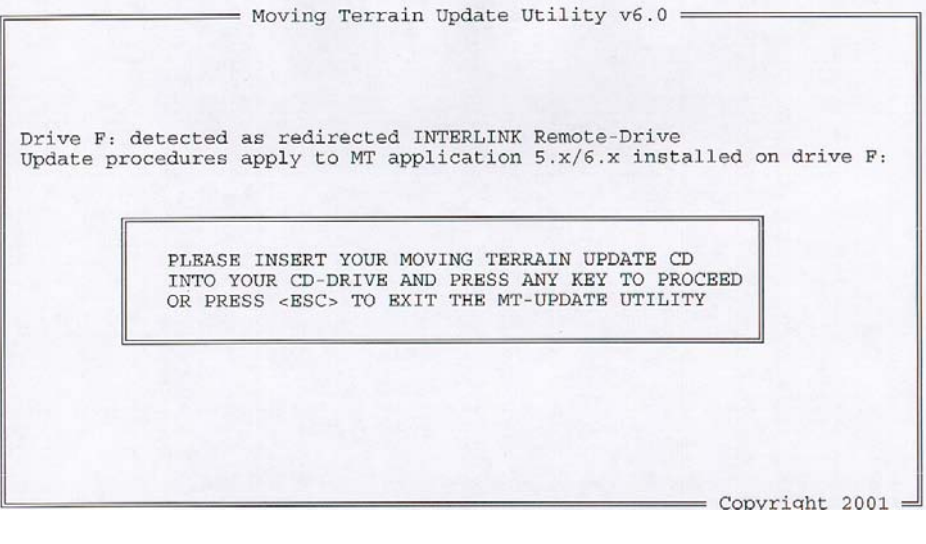

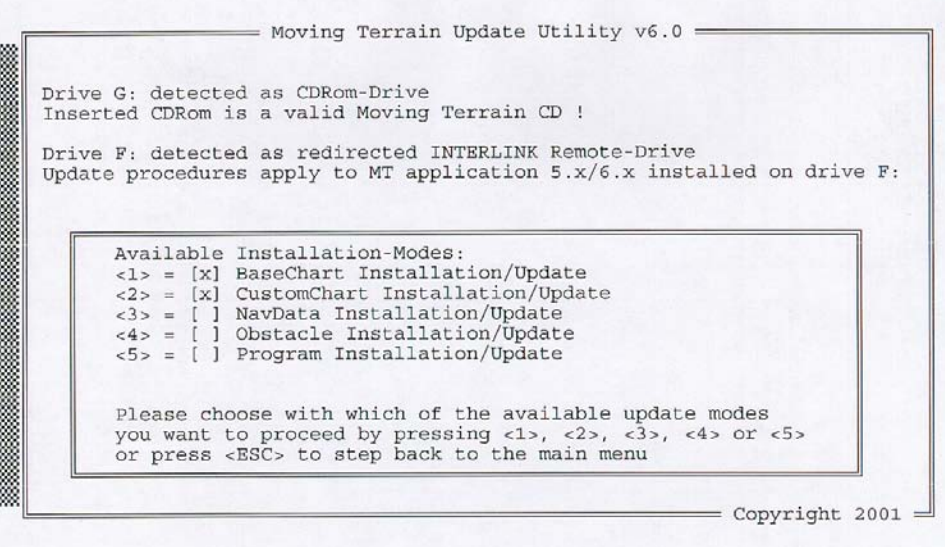

Installationen von CD

#### **Aktive Menüpunkte sind mit einem X gekennzeichnet.**

- Wählen Sie nun aus den mit (X) gekennzeichneten Kategorien durch **Drücken der Zahlentasten** (1-5) Ihr gewünschtes Update oder Ihre Installation.
- Mit der <ESC> Taste gelangen Sie zurück ins Hauptmenü.
- Obstacle Installation/Update betrifft Version Rega

= Moving Terrain Update Utility v6.0 = BaseChart Installation/Update =  $=$  Available Selection Modes  $=$ <[Country-ID]> Country-Selection <1> Full Installation/Update <2> Update installed Charts start BaseChart-Update <3> Repair installed Charts  $<$ ENTER $>$ leave BaseChart-Update  $<$ ESC> <4> Clear current Selection  $=$  Update-Statistics  $=$ = BaseChart: Country Selection =  $\langle E \rangle$   $\left[ x \right]$ 0 MB Spain ICAO **CHARTS**  $\langle R \rangle$  [x] 0 MB Greece TPC 0 MB Italy ICAO existing 1262  $\langle I \rangle$   $\langle X \rangle$ to repair  $\Omega$  $\langle F \rangle$  [x] 0 MB France ICAO to update  $\mathbf{0}$  $\langle J \rangle$   $\left[ x \right]$ 0 MB Yugoslavia TPC install new  $\Omega$  $\langle C \rangle$   $\left[ x \right]$ 0 MB Switzerland ICAO 0 MB Austria ICAO  $<\lambda> [x]$ 0 MB Hungary ICAO **DISKSPACE**  $\langle H \rangle$   $\left[ x \right]$ 0 MB Germany ICAO total 2039 MB  $\langle G \rangle$  [x] 151 MB  $\langle T \rangle$   $[x]$ 0 MB Czechoslovakia/Slovakia ICAO free 0 MB United Kingdom ICAO required 0 MB  $\langle U \rangle$   $[x]$  $\langle L \rangle$   $\left[ x \right]$ 0 MB Poland ICAO remaining 151 MB <B> [x] 0 MB Benelux Economic Union ICAO  $=<\uparrow>$  = Scroll Up  $|$  < $\downarrow>$  = Scroll Down=  $=$  Copyright 2001  $=$ 

Wählen Sie 1: BaseChart Installation/Update

Wählen Sie mit Hilfe der Zahlentasten zwischen:

- <1> **Full Installation/Update**: Updaten aller vorhandenen Karten und Installieren von noch nicht vorhandenen Karten
- <2> **Update installed Charts**: Nur Updaten von bereits vorhandenen Karten ( zu empfehlen bei wenig Speicherplatz)
- <3> **Repair installed Charts**: Reparieren unvollständiger/fehlerhafter Karten.
- <4> **Clear current Selection**: Löschen Ihrer momentanen Karten-Selection.

Durch diese Wahl öffnen Sie jeweils ein neues Fenster, welches in der linken unteren Bildschirmhälfte angezeigt ist. Sie aktivieren die gewünschte Operation durch **Drücken der ENTER Taste**.

Installation/Update von Base Charts von Base Charts

- Die Auswahlmöglichkeit der Länder erlaubt Ihnen, auf Ihrem MT Ultra exakt die Zusammenstellung der Länder zu treffen, die Sie für Ihre Reiseplanung benötigen. Da der Platz auf der Festplatte für die Karten nicht unendlich groß ist, muß unter Umständen eine Auswahl der Karten getroffen werden. Alle zur Auswahl stehenden Länder erscheinen in diesem Feld aufgelistet. Da der Regelfall ein komplettes Aufspielen der Daten ist, ist die jetzt dargestellte Grundeinstellung die Auswahl aller verfügbarer Länder.
- Wollen Sie nun eine spezielle Auswahl vornehmen drücken Sie <4>, um die Vorauswahl aller Länder zu deaktivieren. Jetzt können Sie die für Sie wichtigen Länder auswählen, indem Sie diese durch Drücken des entsprechenden Buchstabens aktivieren (z. B. <E> für ICAO Spain, <G> für ICAO Germany).
- Bitte beachten Sie folgendes: Da wir die verfügbaren ICAO Karten der europäischen Länder an den Grenzen zusammenfügen, können die grenznahen Gebiete immer nur einem Land zugeordnet werden. Wenn Sie jetzt z. B. die Schweiz in der Auswahl der Länder wählen, ist es ziemlich sicher, daß auf den ausgewählten Karten nicht die gesamte Schweiz verfügbar ist, da einige einzelne Dateien Frankreich, Italien, Österreich oder auch Deutschland in der Systematik zugeordnet wurden. Bitte wählen Sie in einem solchen Fall die angrenzenden Länder mit aus. Auch im Fall, Sie wollen in die Pyrenäen fliegen, sollten Sie nicht versäumen, die Spanienkarten auf Ihr System zu laden.
- Eine Ausnahme: Treffen Sie die Vorauswahl Deutschland, wird die gesamte ICAO Deutschland auch deutschlandweit auf das System geladen.

#### **Wichtig:**

Rechts unten auf dem Monitor können Sie ablesen, wieviel Speicherplatz auf Ihrem Gerät vor und nach der Installation noch vorhanden ist (mindestens 10 MB müssen immer frei bleiben!)

In diesem Beispiel wird die Installation nicht gestartet, da nicht genügend Platz zur Verfügung steht.

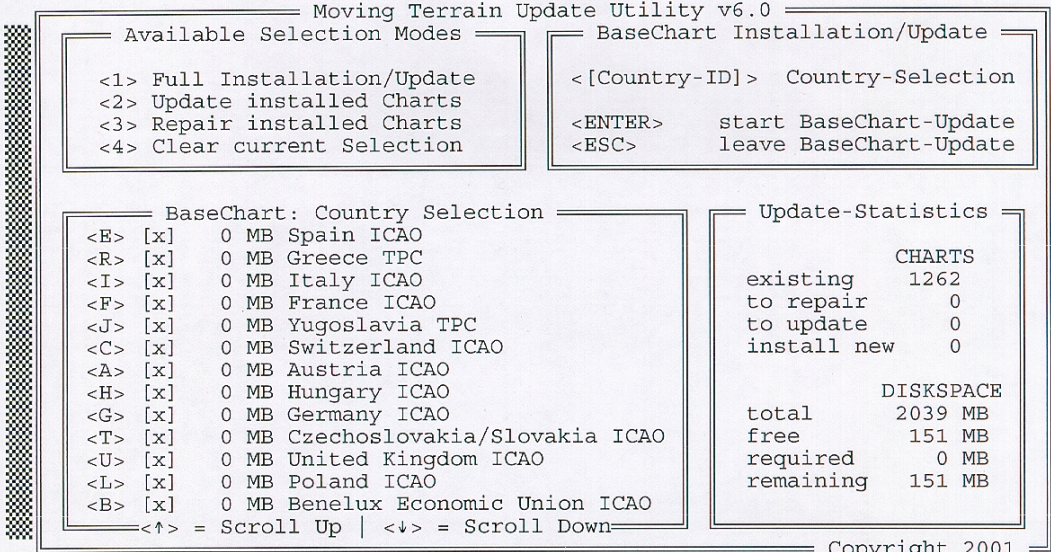

Installation/Update Single Charts von CD

Installation/Update Navdaten von CD

Obstacle Installation/ Update von CD

Program Installation/ Update von CD

Wählen Sie 2: CustomChart Installation/Update

Sämtliche Custom Charts von einer MT CD werden installiert. Auch wenn Dateien den gleichen Namen haben, werden ältere durch neuere Versionen ersetzt. Eine Auswahl einzelner Custom Charts ist nicht möglich.

Wählen Sie 3: NavData Installation/Update Navdaten von einer MT CD werden installiert, ältere Versionen werden durch neuere ersetzt. **(Gilt nur für Moving Terrain Standard VFR- und IFR-Daten)**

Installation oder Update des Obstacle Layers (Option 4) (vgl. Update von Diskette)

Um auf Ihrem MT-Ultra einen Software-Update von Version 5.x auf 6.x, bzw. von Version 6.x auf eine neuere Version auszuführen, wählen Sie Option 5.

**Wichtig**: Die Userwaypoint-Datenbanken der beiden Grundversionen 5.x und 6.x sind inkompatibel. Es ist daher erforderlich, Ihre alte Datenbank zu löschen.

Sollten Sie bereits zahlreiche Userwaypoints angelegt haben, auf welche Sie in Zukunft nicht verzichten möchten, können Sie Ihre Datenbank auf Diskette sichern (s. hierzu auch Hauptmenüpunkt "Data Transfer from/to disk" Option "Load User Waypoints from MT System").

Zur Sicherheit erscheint nach Wahl der Option "Program Installation/Update" bei Vorhandensein einer Userwaypoint Datenbank im 5.x-Format folgendes Fenster:

THE USERWPT DB CAN NOT BE READ BY THE NEW PROGRAM AND MUST BE DELETED!!! PLEASE SPECIFY IF IT SHOULD BE SAVED ON DISK [Y/N] OR PRESS <ESC> TO STEP BACK TO THE MAIN MENU

Möchten Sie Ihre Datenbank zwecks späterer Konvertierung\* auf Diskette sichern, so wählen Sie "Y". Haben Sie bisher die Möglichkeit, eigene Wegpunkte aufzuzeichnen kaum verwendet oder Ihre Datenbank bereits auf Diskette gesichert, so wählen Sie "N", im Zweifelsfall können Sie mit der Taste "ESC" abbrechen und ins Hauptmenü zurückkehren. Es werden dann keinerlei Änderungen vorgenommen.

\* Bei Bedarf kann bei uns ein Konvertierungs-Tool angefragt werden.

Registrierung der Moving Terrain Version auf Ihrem Gerät

Installation/Update Navdaten von Diskette Mit der Installation einer neuen Programmversion muß das Gerät neu authorisiert werden (vgl. Anhang: "Authorisation Page")

Für die Installation von Diskette bzw. das BackUp von User Waypoints wählen Sie im Hauptmenü 2: ..Data Transfer from/to disk.

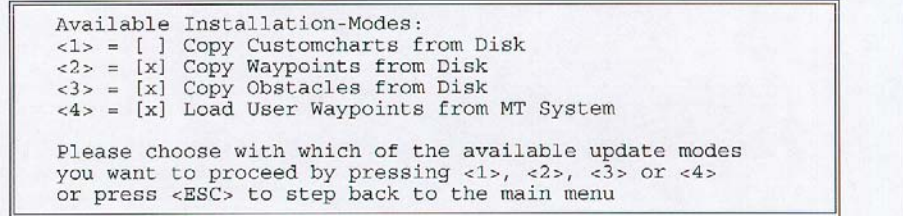

#### Wählen Sie nun die gewünschte Installation.

PLEASE INSERT YOUR WAYPOINT DISK INTO DRIVE A: AND PRESS ANY KEY TO PROCEED OR PRESS <ESC> TO RETURN TO MAIN MENU

Sie werden vom Programm aufgefordert, die entsprechende Diskette einzulegen. Sollten Sie die falsche Diskette eingeschoben haben, erscheint folgende Fehlermeldung:

> Inserted disk does not contain a valid waypoint database!!! Please insert Waypoint disk and press any key to proceed! Press ESC to return to main menu!

Jetzt können Sie mit ESC ins Hauptmenü zurückkehren oder nach Einlegen der richtigen Diskette und Drücken einer beliebigen Taste mit der Installation fortfahren.

Nach abgeschlossener Installation werden Sie vom Programm aufgefordert, wieder die Update Diskette einzulegen.

Installation/Update **Obstacles** von Diskette

BackUp der USER Waypoint Datenbank Wählen Sie Unterpunkt 3 "Copy Obstacle from Disk"

Wichtig: Verlassen Sie das Update Programm bitte stets nur über das Hauptmenü EXIT, um eine korrekte Installation des Hindernislayers zu garantieren.

Bitte halten Sie eine leere Diskette bereit. Wählen Sie Unterpunkt 4 "Load User Waypoints from MT System".

PLEASE INSERT AN EMPTY FLOPPY DISK INTO DRIVE A: AND PRESS ANY KEY TO PROCEED OR PRESS <ESC> TO RETURN TO MAIN MENU

Bitte legen Sie nun die leere Diskette ein und fahren Sie fort.

User waypoint database succesfully backed up

PRESS ANY KEY TO PROCEED !

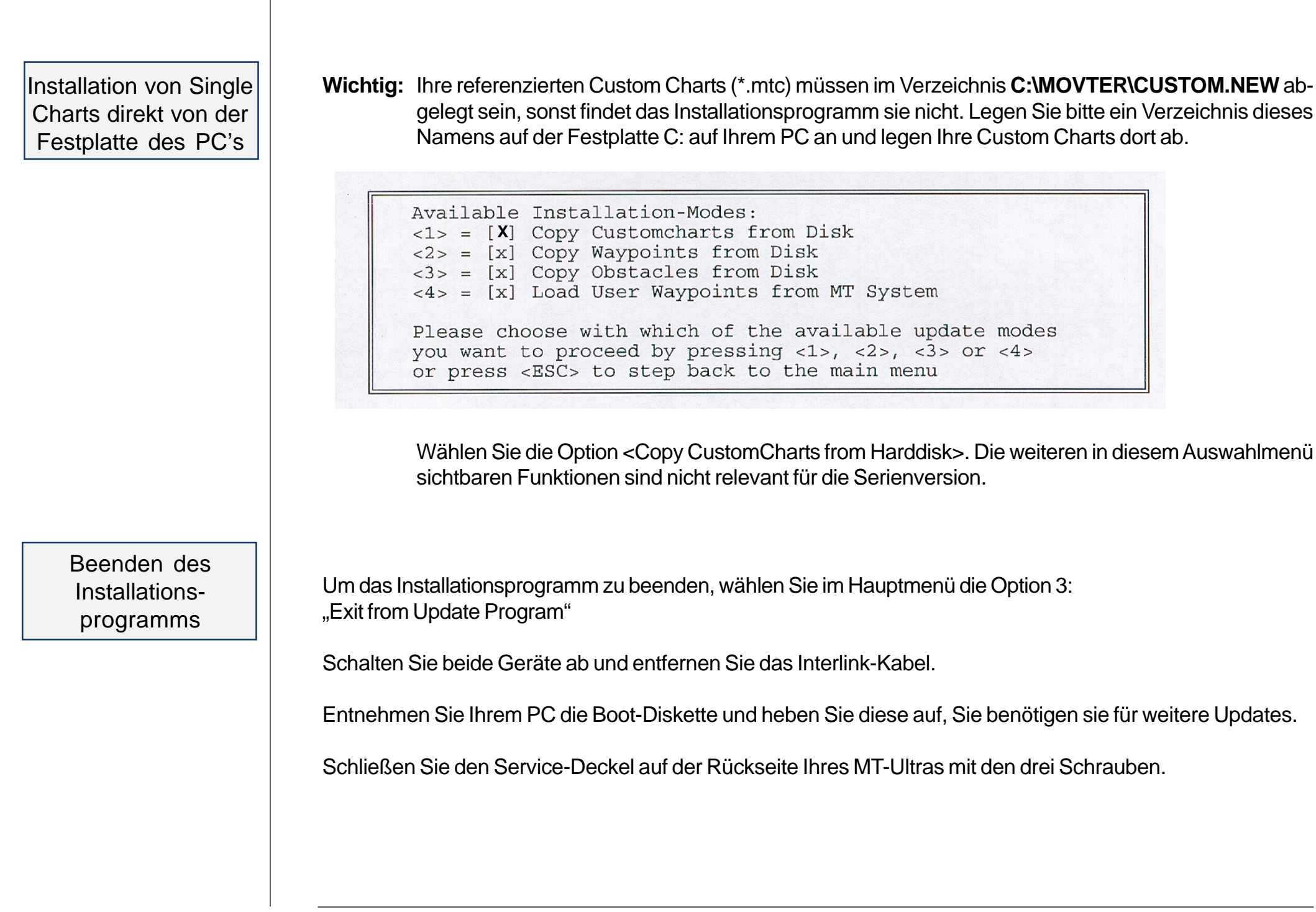

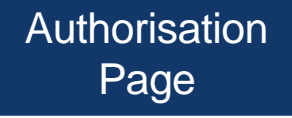

#### **Unter**

 **AUX** findet sich: **AUTH** Umschalten zur Authorisation Page

Diese Funktion erlaubt das **Freischalten weiterer Soft- und / oder Hardware-Module** auf Ihrem System . Das Freischalten erfolgt über einen **Code**, den Sie ausschließlich bei uns bekommen können.

 **AUTH** (**ca. 3 Sekunden gedrückt halten** = Sicherung gegen unbeabsichtigtes Drücken!) führt zum Moving Terrain Licence Manager.

Starting Moving Terrain License Manager

MOVING TERRAIN: < MTPRO. EXE> License Maintenance

The base version of the MT Programm is now authorized at this site

The following OPTIONS are enabled:

**FMS** Track IFR Obstacles **TCAS** Swiss Grid 

[A=Authorize] [Q=Quit] Please Select from the menu above: a Site Code: DD38 EE33 ECE6 2A80 07 Enter Site Key or '.' to quit:

Bestätigen Sie mit "Y", dann gibt der Moving Terrain Licence Manager Auskunft über die bisher freigeschalteten Module.

## *Achtung*

**Nicht**, "A" für "AUTHORIZE" drücken, sonst *müssen* Sie bei uns einen Code abfragen. Bitte vermei**den Sie dies, wenn Sie nicht tatsächlich ein neues Modul zu Ihrem bisherigen System erwerben wollen.**

Beenden können Sie den MT Licence Manager mit "Q".

Registrierung

Den 'Site Code' tragen Sie bitte in das beigelegte Formular ein und faxen dies an Moving Terrain AG (08376 - 9214-14). Moving Terrain wird Ihnen Ihren 'Site Key' zurückfaxen.

Dieser 'Site Key' muß eingegeben und mit <ENTER> bestätigt werden. Haben Sie kein zweites Keyboard, können Sie das Keyboard Ihres PCs vorübergehend an Ihr MT-Ultra anschließen, um eine ENTER Taste zur Verfügung zu haben.

**Anmerkung:** Ab Version 6.1 d benötigen Sie kein 2. Keyboard. Sie bestätigen den Site Key einfach mit einer Funktionstaste (Tasten unter dem Bildschirm).

Wählen Sie anschließend 'Q' für QUIT, um das Registrierungsprogramm zu beenden und MT 6.x zu starten.

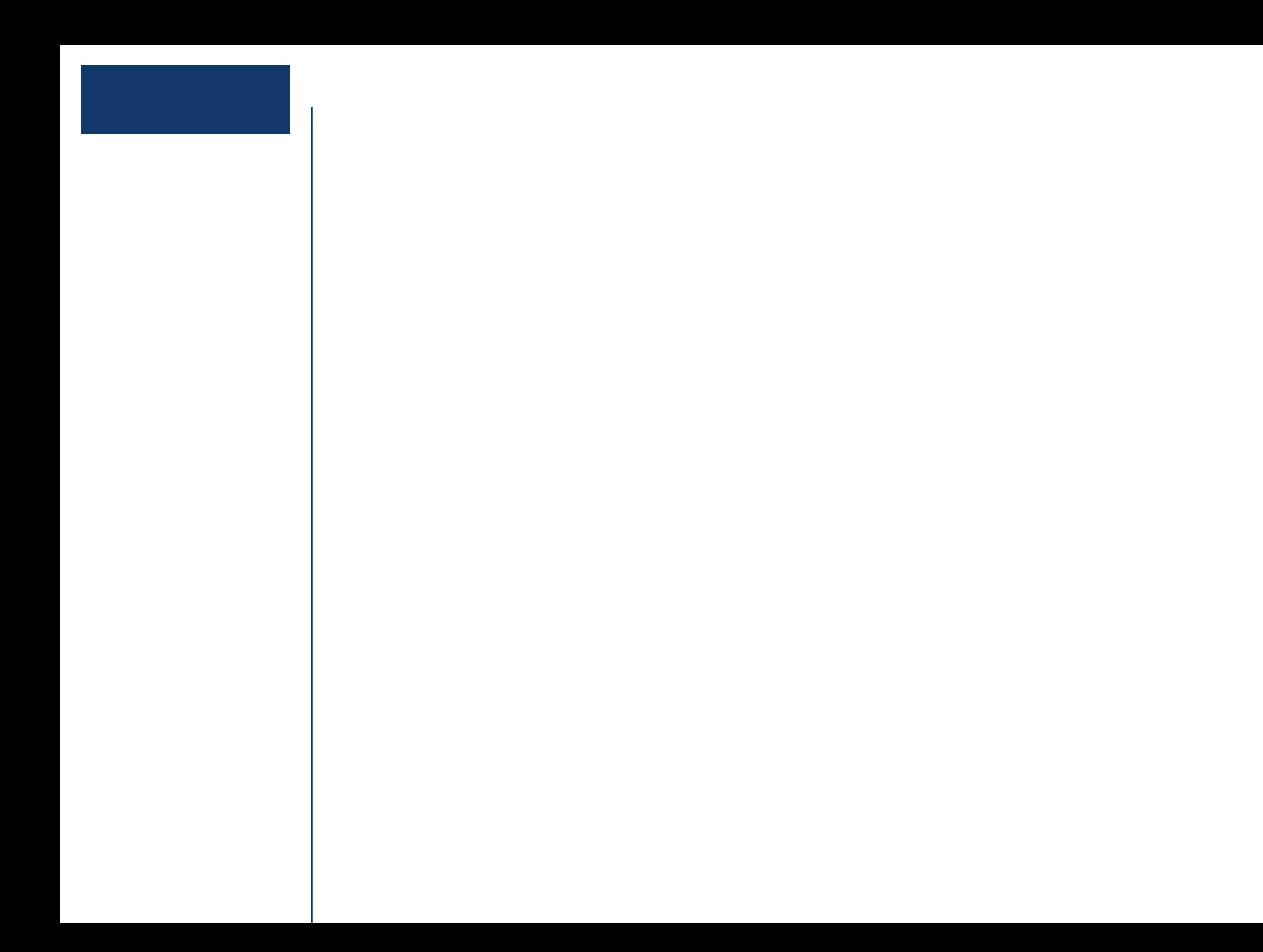